## **Bedienungsanleitung**

# Miele

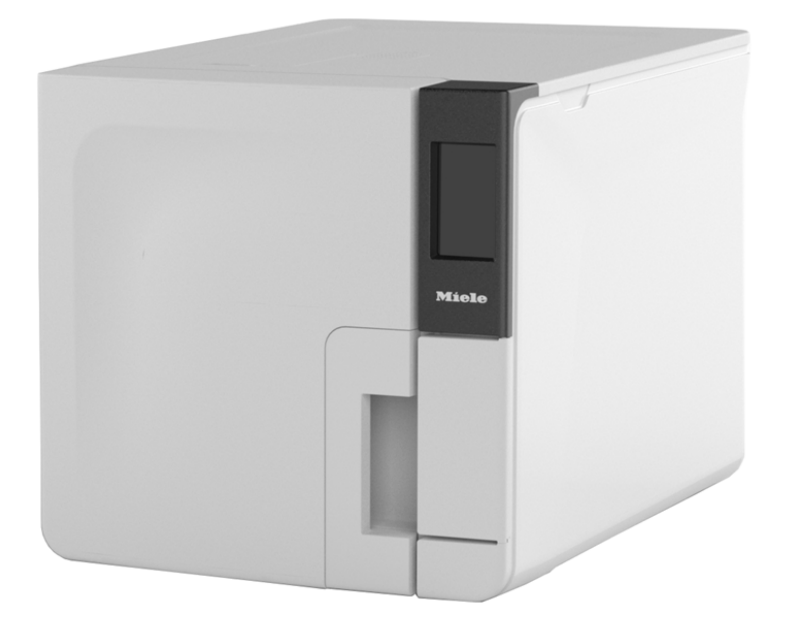

## **CUBE X PST 1720 PST 2220**

**CUBE X PST 1720 PST 2220 - SDT - Rev06**

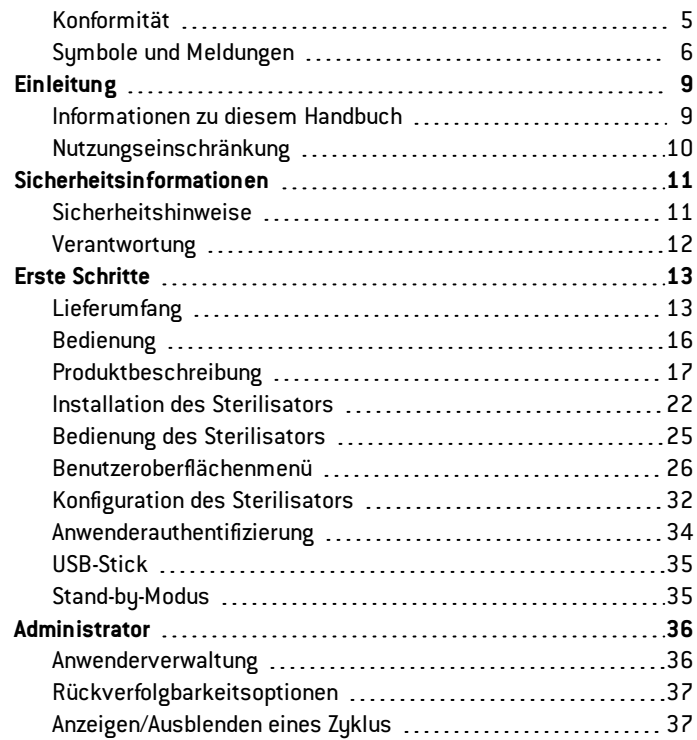

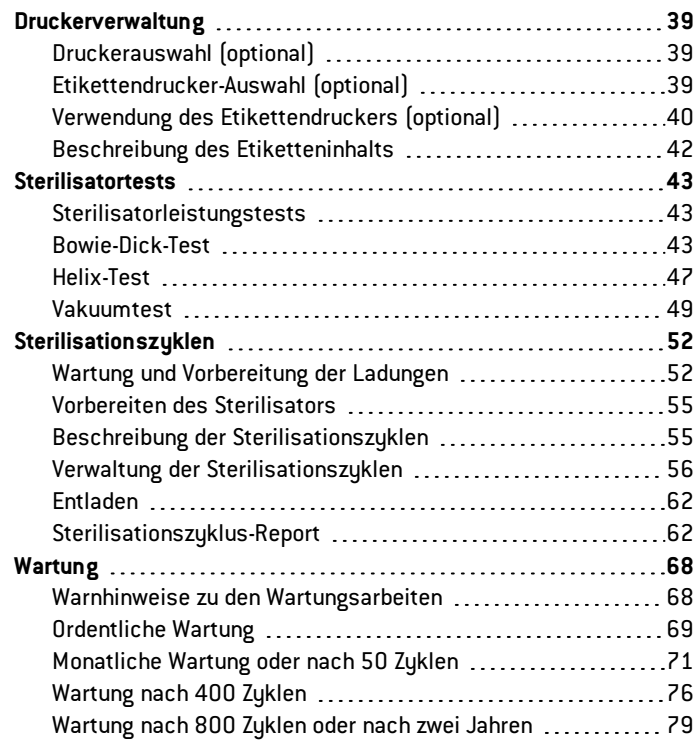

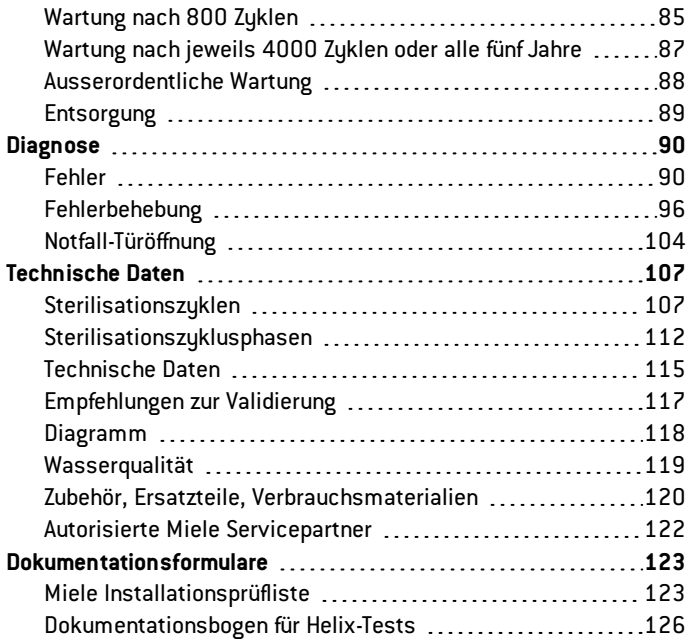

### <span id="page-4-0"></span>**KONFORMITÄT MIT EUROPÄISCHEN VERORDNUNGEN, NORMEN UND RICHTLINIEN**

Der Sterilisator ist mit den folgenden Verordnungen, Normen und Richtlinien konform:

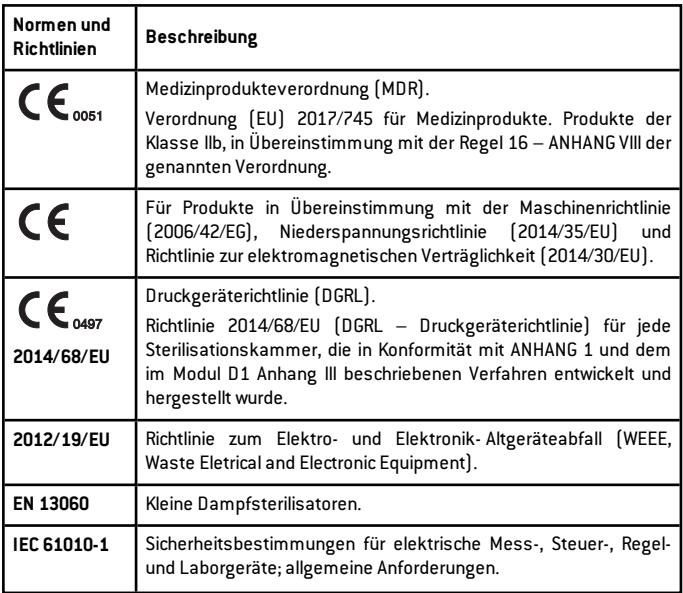

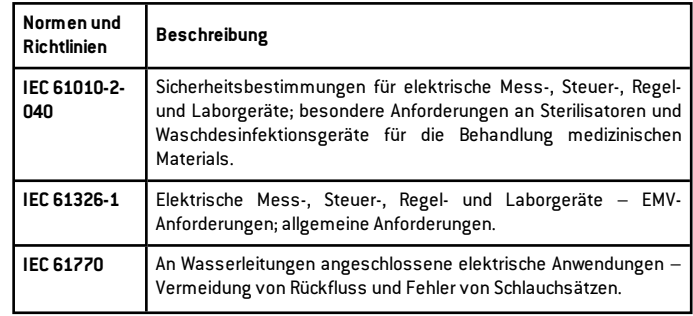

**Info**: CUBE X Sterilisatoren können in Übereinstimmung mit EN ISO 17665- 1 geprüft werden.

**Info**: Jeder neue Sterilisator wird mit einer Konformitätserklärung und einer Garantiekarte geliefert.

## <span id="page-5-0"></span>**Symbole und Meldungen**

#### **IN DIESEM HANDBUCH VERWENDETE SICHERHEITSSYMBOLE**

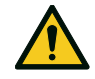

**WARNUNG: Weist auf eine gefährliche Situation hin, die zum Tod oder schweren Verletzungen führen kann, wenn sie nicht vermieden wird.**

Im Zusammenhang mit einem Sterilisator weisen diese Warnhinweise auf gefährliche Situationen hin, die zu unsterilen Bedingungen führen könnten (z. B. unsterile Instrumente), die wiederum zu tödlichen Verletzungen an Personen führen könnten.

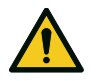

VORSICHT: Weist auf eine gefährliche Situation hin, die zu geringfügigen oder mässig schweren Verletzungen führen kann, wenn sie nicht vermieden wird.

#### **SYMBOLE AUF DEM PRODUKT**

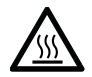

Heisse Oberflächen! Verbrennungsgefahr.

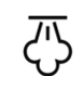

Heisser Dampf! Verbrennungsgefahr.

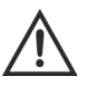

Die Bedienungsanleitung für wichtige Informationen über Vorsichtsmassnahmen lesen.

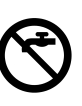

Kein Trinkwasser zum Befüllen des Tanks mit Frischwasser verwenden; ausschliesslich destilliertes oder entmineralisiertes Wasser verwenden.

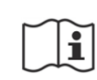

Die Bedienungsanleitung lesen.

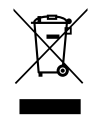

Entsorgung/Nicht mit normalem Abfall entsorgen.

## **MELDUNGEN ZU SACHSCHÄDEN**

**Hinweis**: Weist auf als wichtig geltende, jedoch nicht gefahrenrelevante Informationen hin. Normalerweise, um Beschädigungen am Produkt zu vermeiden.

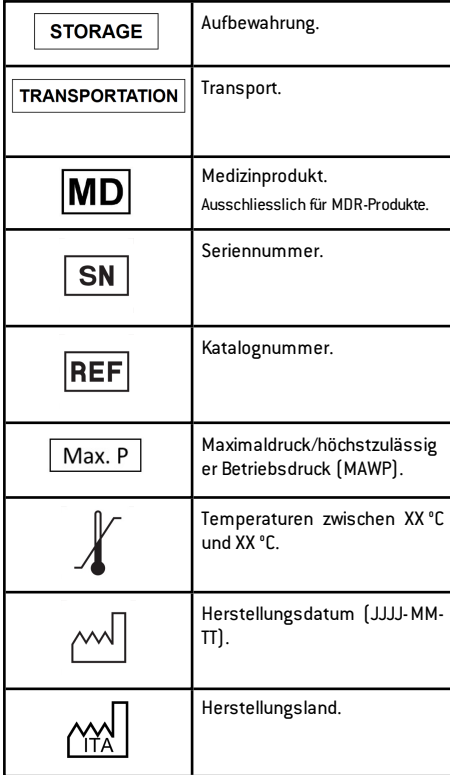

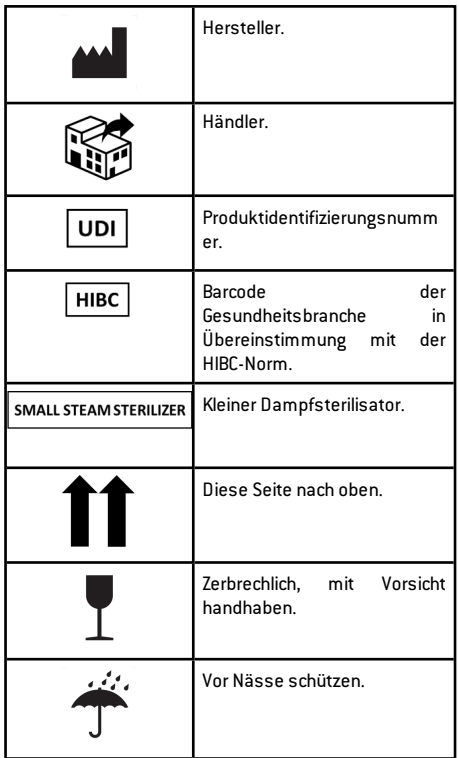

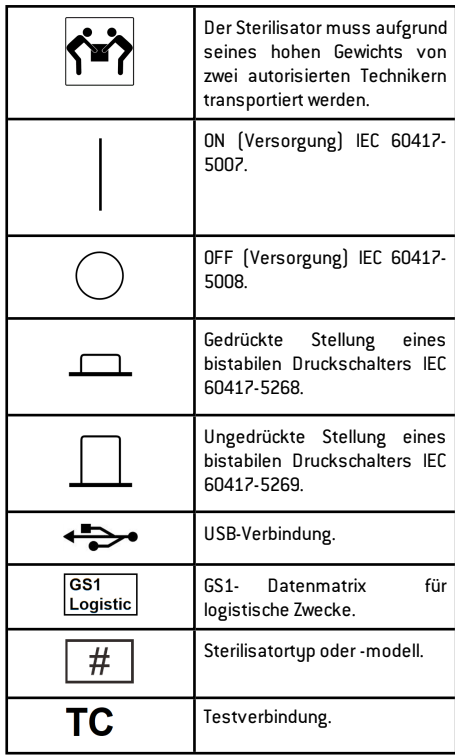

## <span id="page-8-0"></span>**Einleitung**

### **INHALT**

In diesem Abschnitt werden die folgenden Themen behandelt:

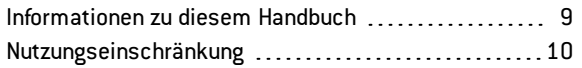

## <span id="page-8-1"></span>**Informationen zu diesem Handbuch**

### **EINLEITUNG**

Dieses Handbuch enthält die Bedienungsanleitung der Miele Sterilisatoren PST 1720 und PST 2220, nachfolgend als CUBE X - 17 und CUBE X - 22 bezeichnet.

#### **ZU IHRER SICHERHEIT UND DER SICHERHEIT IHRER PATIENTEN**

Dieses Handbuch stellt Informationen zu den CUBE X Sterilisatoren zur Verfügung, um Folgendes sicherzustellen:

- ordnungsgemässe Installation und Konfiguration
- optimale Nutzung
- sicherer und zuverlässiger Betrieb
- <sup>n</sup> Übereinstimmung mit üblichen Wartungs- und Serviceanforderungen

Lesen Sie die Sicherheitsinformationen bitte sorgfältig (siehe ["Sicherheitshinweise"](#page-10-1) auf Seite 11).

## **VERPFLICHTUNGEN BEZÜGLICH DIESES HANDBUCHS**

Dieses Handbuch stellt einen wesentlichen Teil des Produkts dar und gilt für die gesamte Nutzungsdauer. Es muss in allen Situationen zurate gezogen werden, die den Lebenszyklus des Produkts betreffen, von der Lieferung bis zur Ausserbetriebnahme. Daher sollte es den Bedienern sowohl online als auch offline jederzeit zur Verfügung stehen.

Wenden Sie sich an den Kundendienst, sollte das Handbuch nicht verfügbar sein. Sollte das Gerät umgelagert werden, legen Sie das Handbuch für den neuen Besitzer bei.

#### **INHALT DES HANDBUCHS**

Dieses Handbuch enthält die Bedienungs- und Wartungsanleitung der folgenden Sterilisatorversionen:

- <sup>n</sup> PST 1720
- **n** PST 2220

### **HAFTUNGSAUSSCHLUSS**

Alle in diesem Handbuch dargestellten Bilder, Grafiken und Abbildungen dienen der Verständlichkeit des Texts. Es handelt sich bei ihnen um keine genaue Darstellung der Produktdetails. Sie gelten daher ausschliesslich als indikativ und können sich vom eigentlichen Produkt unterscheiden.

Für Vorschläge oder Anmerkungen kontaktieren Sie bitte Miele oder einen autorisierten Servicepartner.

#### **COPYRIGHT-VERMERK**

Copyright ©, Hersteller

Alle Rechte in allen Ländern vorbehalten.

Alle Zeichnungen, Bilder und Texte in diesem Handbuch sind Eigentum des Herstellers. Auch die teilweise Vervielfältigung der Zeichnungen, Bilder oder Texte ist untersagt.

Änderungen an den in diesem Dokument enthaltenen Informationen bleiben ohne vorherige Ankündigung vorbehalten.

## <span id="page-9-0"></span>**Nutzungseinschränkung**

### **VERWENDUNGSZWECK**

**Für Medizinprodukte in Übereinstimmung mit der Verordnung (EU) 2017/745:**

Die kleinen Dampfsterilisatoren sind für die Sterilisation von invasiven und nicht invasiven Medizinprodukten bestimmt. Die Produkte sind ausschliesslich zur professionellen Verwendung durch geschulte Personen bestimmt.

**Für andere Zwecke ausserhalb des Anwendungsbereichs der Verordnung (EU) 2017/745:**

Die kleinen Dampfsterilisatoren sind für die Sterilisation von Medizinprodukten ausser invasiven und nicht invasiven Medizinprodukten bestimmt. Die kleinen Dampfsterilisatoren sind für die Sterilisation in Veterinärpraxen bestimmt. Sie werden auch für Materialien und Ausrüstungen verwendet, die aller Wahrscheinlichkeit nach mit Blut oder Körperflüssigkeiten in Kontakt kommen, z. B. für Instrumente, die bei Schönheitstherapien, in Tätowier- und Piercingstudios und von Friseuren verwendet werden.

Die Produkte sind ausschliesslich zur professionellen Verwendung durch geschulte Personen bestimmt.

#### **FUNKTIONEN**

Siehe ["Sterilisationszyklen"](#page-106-1) auf Seite 107 für eine vollständige Liste mit den Hauptprogrammfunktionen, einschliesslich Sterilisationszeit, Temperatur und empfohlenem Beladungstyp.

#### **ANWENDERQUALIFIZIERUNG**

Folgende Anwender dürfen den Sterilisator bedienen.

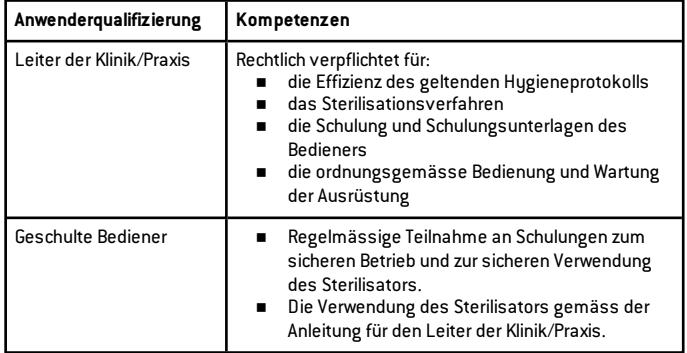

## <span id="page-10-0"></span>**Sicherheitsinformationen**

## **INHALT**

In diesem Abschnitt werden die folgenden Themen behandelt:

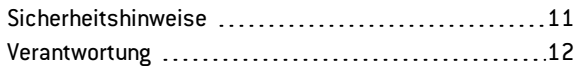

## <span id="page-10-1"></span>**Sicherheitshinweise**

### **THERMISCHE GEFAHR**

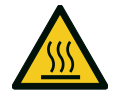

- <sup>n</sup> Die Kammer wird automatisch zu hohen Temperaturen aufgeheizt, sobald der Sterilisator eingeschaltet wird – Verbrennungsgefahr!
- <sup>n</sup> Die Trays und die Sterilisationsladung sind am Ende von jedem Zyklus heiss. Tray- oder Kassettenhalter zum Leeren der Sterilisationskammer verwenden.
- <sup>n</sup> Immer angemessene PSA während der Verwendung des Sterilisators verwenden (z. B. Handschuhe zur Reinigung, Wartung usw.).

### **GEFAHREN DURCH ELEKTRIZITÄT**

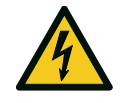

- <sup>n</sup> Kein Wasser oder andere Flüssigkeiten über den Sterilisator giessen (Gefahr von elektrischen Kurzschlüssen).
- <sup>n</sup> Für die Wartung oder Instandhaltung des Sterilisators diesen ausschalten und das Netzkabel herausziehen.
- <sup>n</sup> Sicherstellen, dass die mit dem Sterilisator verbundene Steckdose ordnungsgemäss geerdet ist.
- <sup>n</sup> Alle mit dem Sterilisator verbundenen Elektrogeräte müssen der Schutzklasse II (doppelt isoliert) oder höher entsprechen.
- <sup>n</sup> Nur das vom Hersteller zur Verfügung gestellte Netzkabelset verwenden.

## **UNSACHGEMÄSSES VERWENDEN DES STERILISATORS**

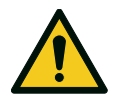

- <sup>n</sup> Der Sterilisator darf nicht in der Nähe von explosiven oder brennbaren Gasen, Dämpfen, Flüssigkeiten oder Feststoffen bedient werden.
- <sup>n</sup> Der Sterilisator wurde nicht zur Sterilisation von Lebensmitteln oder Abfällen entwickelt.
- Das in diesem Handbuch angegebene maximale Beladungsgewicht nicht überschreiten (siehe ["Verwaltung](#page-55-0) der [Sterilisationszyklen"](#page-55-0) auf Seite 56).
- <sup>n</sup> Das Wasser aus dem Sterilisator nicht trinken.

#### **MANIPULATION**

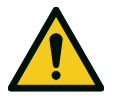

- Das Tupenschild oder die Etiketten nicht vom Sterilisator entfernen.
- Reparaturen und Wartungs- und Instandhaltungsarbeiten müssen von autorisierten Servicedienstleistern und immer unter der Verwendung von Originalersatzteilen des Herstellers durchgeführt werden.

#### **ANFORDERUNGEN**

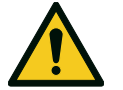

- <sup>n</sup> Nur das vom Hersteller zur Verfügung gestellte Netzkabelset und Zubehör verwenden.
- Schwerwiegende Ereignisse, die im Zusammenhang mit diesem Medizinprodukt eingetreten sind, müssen dem Hersteller und der zuständigen Behörde in dem Land, in dem das Ereignis eingetreten ist, gemeldet werden.
- <sup>n</sup> Im Falle eines technischen Fehlers des Sterilisators einen autorisierten Techniker oder den Hersteller kontaktieren.

#### **CYBERSICHERHEIT**

Um die IT-Sicherheit des Systems zu verbessern, ist eine Firewall (iptables) im System installiert und schützt das Gerät vor externen Angriffen.

Es wird empfohlen, das Gerät nicht unbeaufsichtigt zu lassen.

**Info**: Eine Liste der sicherheitsrelevanten Informationen ist im MDS2- Dokument zu finden, das auf Anfrage erhältlich ist.

## <span id="page-11-0"></span>**Verantwortung**

#### **VERANTWORTUNG DES ANWENDERS**

- <sup>n</sup> Der Anwender ist für die ordnungsgemässe Installation, die richtige Verwendung und Wartung des Sterilisators in Übereinstimmung mit dieser Bedienungsanleitung verantwortlich.
- <sup>n</sup> Die Gerätesicherheit des Sterilisators ist beeinträchtigt, wenn das Produkt selbst nicht in Übereinstimmung mit dieser Bedienungsanleitung installiert, verwendet und gewartet wird.
- Die auf die neueste Version aktualisierte Bedienungsanleitung ist unter www.miele.com verfügbar.
- Diese Bedienungsanleitung aufbewahren, damit Sie zukünftig darauf zurückgreifen können.

#### **VERANTWORTUNG DES HERSTELLERS**

- <sup>n</sup> Der Hersteller kann nur Verantwortung für die Sicherheit, Zuverlässigkeit und Leistung des Produkts übernehmen, wenn das Produkt selbst in Übereinstimmung mit der Bedienungsanleitung installiert, verwendet und gewartet wird.
- Die Wartung durch nicht autorisierte Personen macht alle Ansprüche auf Garantie und alle anderen Ansprüche ungültig.

## <span id="page-12-0"></span>**Erste Schritte**

### **INHALT**

In diesem Abschnitt werden die folgenden Themen behandelt:

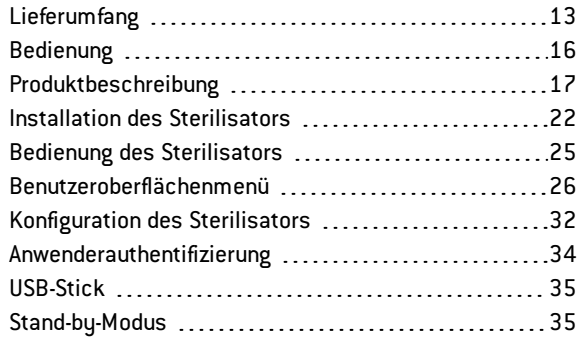

## <span id="page-12-1"></span>**Lieferumfang**

#### **LIEFERUMFANG DES STERILISATORS**

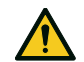

**VORSICHT!** Schweres Produkt. Der Sterilisator muss aus der Verpackung entfernt und von zwei autorisierten Technikern transportiert werden.

#### Gewicht:

- CUBE X  $-$  17: 46 kg  $[101, 4$  lbs $]$
- CUBE X 22: 47,5 kg (104.7 lbs)

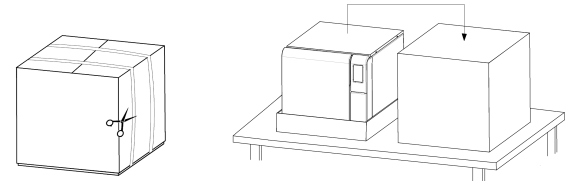

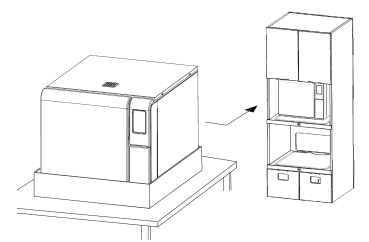

#### **WARNHINWEISE**

**Hinweis**: Den äusseren Zustand der Verpackung und des Sterilisators prüfen. Im Falle von Beschädigungen sofort den Händler oder den für den Transport verantwortlichen Spediteur kontaktieren. Die Versand- oder Transportverpackung des Sterilisators aufbewahren.

**Info**: Die Verpackung des Produkts ist umweltfreundlich und kann von Industrie-Recyclingunternehmen entsorgt werden.

#### **VERPACKUNGSINHALT**

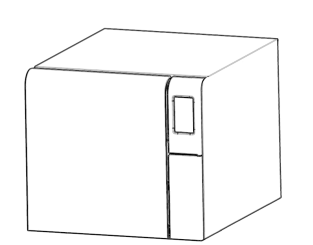

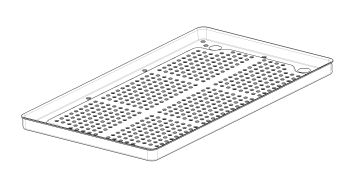

Sterilisator Trays (fünf)

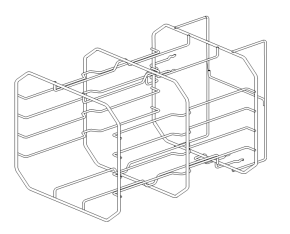

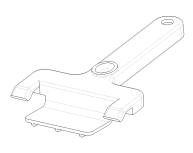

Drehbare Halterung Trayhalter

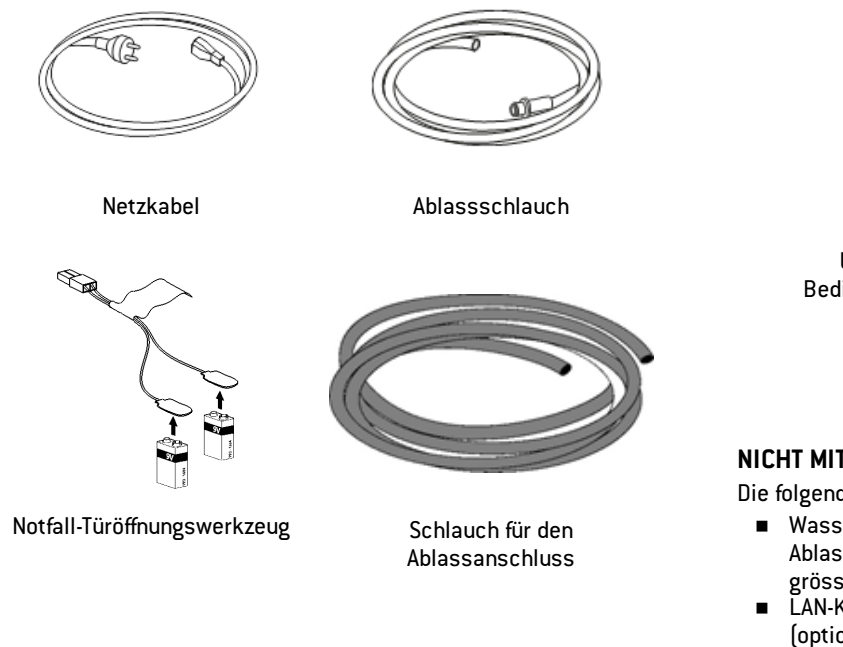

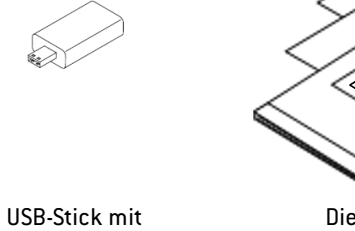

Bedienungsanleitung

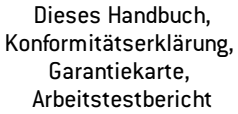

#### **NICHT MIT DEM STERILISATOR GELIEFERTE ELEMENTE**

Die folgenden Elemente werden nicht mitgeliefert:

- <sup>n</sup> Wasserbehälter, um Abwasser während des manuellen Ablassens des Wassers aus dem Tank aufzufangen (Volumen grösser als 5 l (1,3 gal))
- <sup>n</sup> LAN-Kabel, um den Sterilisator an ein Netzwerk anzuschliessen (optional)

Siehe «Zubehör, Ersatzteile, [Verbrauchsmaterialien»](#page-119-0) für eine vollständige Liste an optionalem Zubehör.

## <span id="page-15-0"></span>**Bedienung**

#### **UMPOSITIONIEREN DES STERILISATORS**

Vor dem Transport:

- <sup>n</sup> Lassen Sie das Wasser aus beiden Tanks vollständig ab (siehe "Ablassen des Brauch- und [Frischwassers](#page-87-1) aus dem Tank" auf [Seite](#page-87-1) 88).
- <sup>n</sup> Lassen Sie die Sterilisationskammer abkühlen.
- <sup>n</sup> Verwenden Sie die Originalverpackung, wenn Sie den Sterilisator verschicken oder transportieren. Ersatzverpackungsmaterialien sind über Service Miele erhältlich

## <span id="page-16-0"></span>**Produktbeschreibung**

#### **FRONTANSICHT**

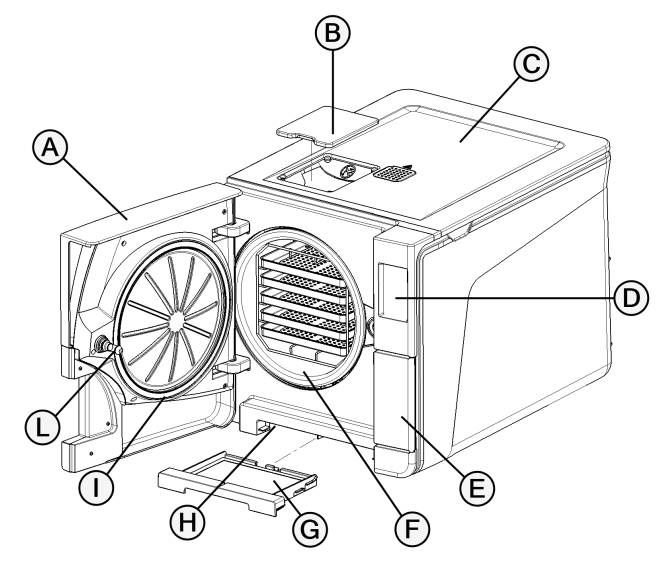

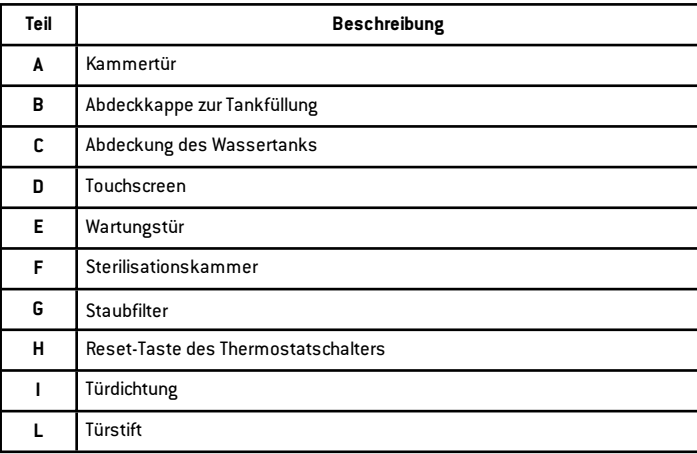

#### **OBERER INNENAUFBAU**

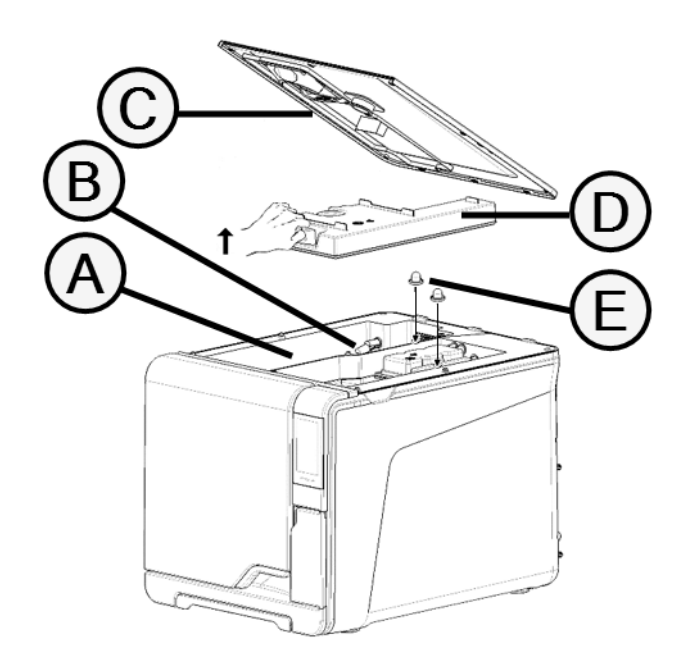

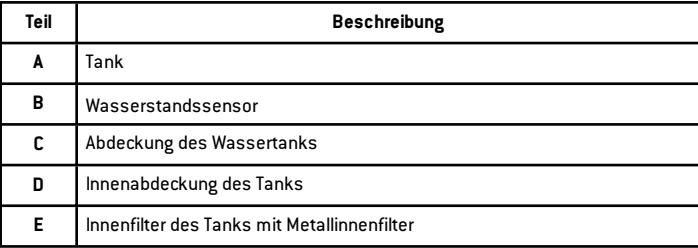

#### **KOMPONENTEN HINTER DER WARTUNGSTÜR**

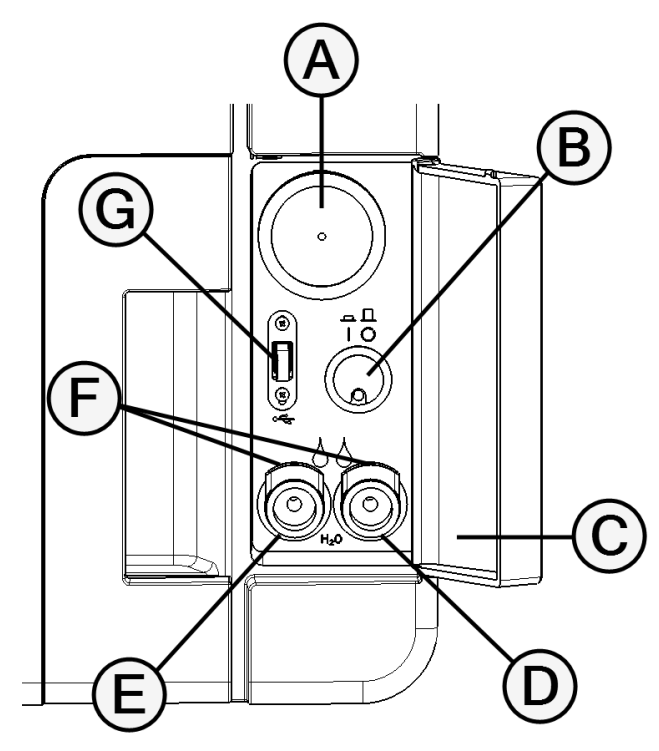

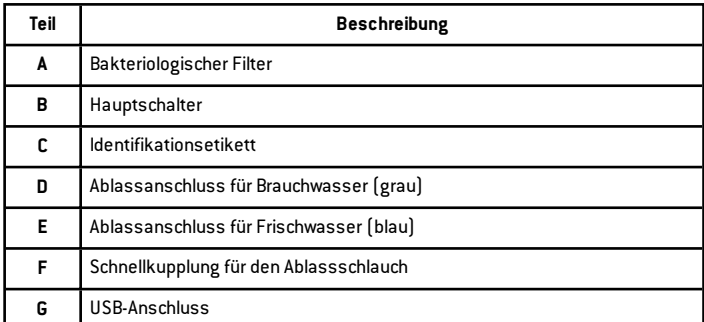

## **RÜCKANSICHT**

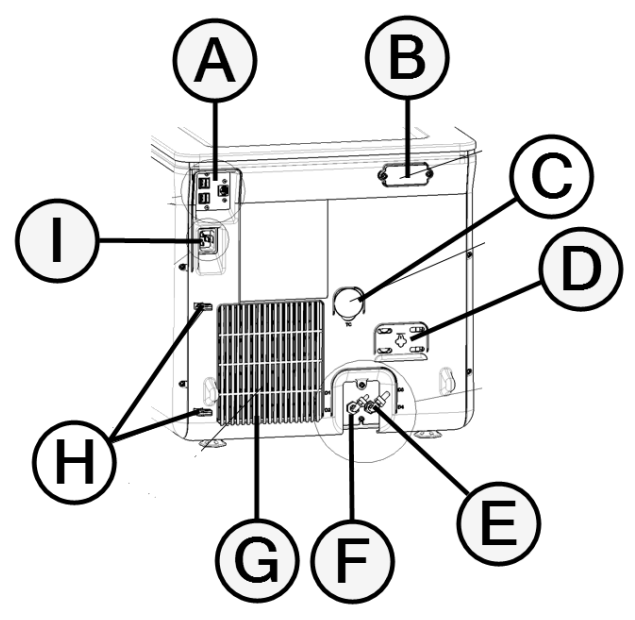

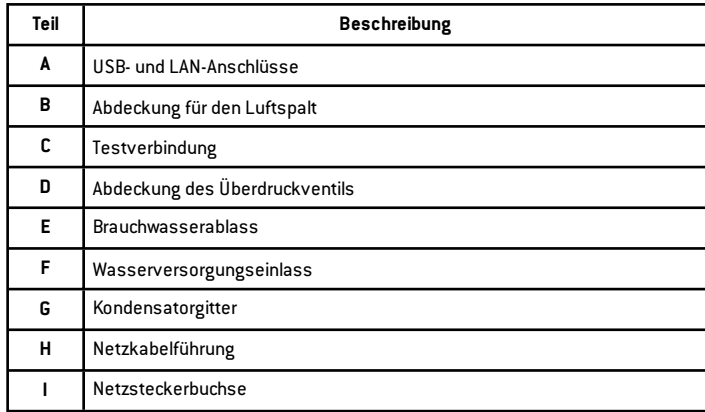

### **KAMMERZUBEHÖR**

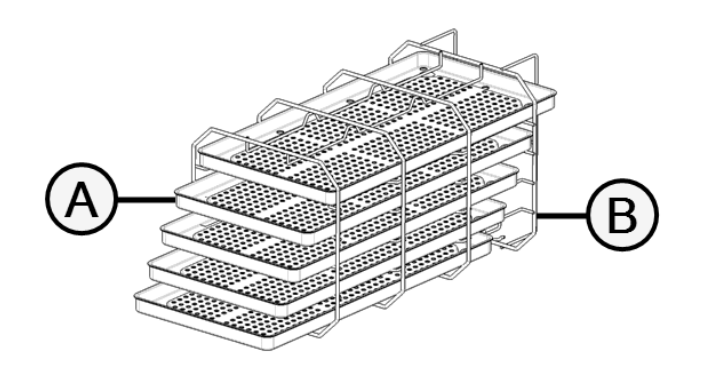

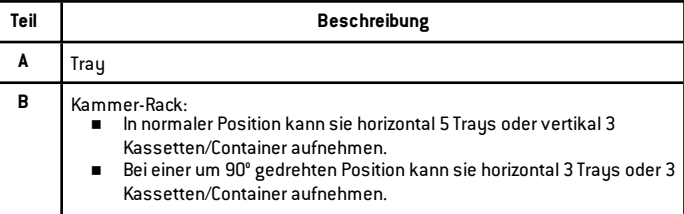

## <span id="page-21-0"></span>**Installation des Sterilisators**

#### **STANDORTBEDINGUNGEN**

#### **Hinweis**:

Den Sterilisator so positionieren, dass die Bedienelemente hinter der Wartungstür frei zugänglich sind. Den Sterilisator so positionieren, dass der Netzkabelstecker problemlos entfernt werden kann.

Das Kondensatorgitter (auf der Rückseite des Sterilisators) frei von Gegenständen halten, die den Luftdurchlass blockieren könnten. Oberflächenmaterialien sollten wasserabweisend sein. Wenn die Sterilisationszyklen fortlaufend sind, auf umliegende Materialien achten: Dampf kann sie beschädigen.

Der Sterilisator darf nicht in explosionsfähiger Atmosphäre bedient werden. Der Sterilisator muss in einem gut durchlüfteten Raum (im Gebäude) und von Wärmequellen und brennbaren Materialien entfernt bedient werden.

Den Sterilisator auf einer ebenen Oberfläche platzieren.

Abstandsanforderungen für eine ordnungsgemässe Luftzirkulation:

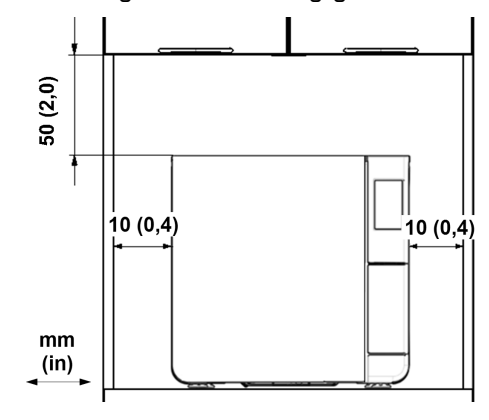

#### **STROMANSCHLÜSSE**

Alle an die Rückseite des Sterilisators angeschlossenen Kabel und Schläuche müssen weit vom Kondensatorgitter entfernt sein (z. B. mithilfe von Führungen).

#### **Hinweis**:

Nur das vom Hersteller zur Verfügung gestellte Kabelset verwenden. Vor dem Anschluss an die Stromversorgung sicherstellen, dass die Aussen- und Innenoberflächen frei von Feuchtigkeit oder Kondenswasser sind.

Die Installation des Sterilisators muss von zwei autorisierten Technikern mit PSA (persönlicher Schutzausrüstung) gemäss den geltenden Normen durchgeführt werden.

Die Stromversorgung des Sterilisators muss allen geltenden Normen des jeweiligen Landes entsprechen und mit den Etikettendaten auf der Rückseite des Sterilisators konform sein.

#### WASSERANSCHI **ÜSSE**

Der Frischwassertank des Sterilisators kann manuell durch den Anwender oder automatisch über ein Wasserversorgungssystem befüllt werden. Das Wasserversorgungssystem muss den in dieser Anleitung aufgeführten Spezifikationen entsprechend entmineralisiertes oder destilliertes Wasser zur Verfügung stellen. Dem Wasser keine Chemikalien/Zusatzstoffe beifügen.

Die Herstellergarantie erlischt, wenn der Sterilisator mit Wasser verwendet wurde, das entweder chemische Zusatzstoffe enthält oder die in dieser Anleitung aufgeführten Verschmutzungsgrade überschreitet. Siehe ["Spezifikationen](#page-118-1) des Speisewassers (EN [13060\)"](#page-118-1) auf Seite 119.

**Hinweis**: Die Wartung des externen Wasserbefüllungssystems muss unter genauer Beachtung der dem entsprechenden System beiliegenden Anleitung durchgeführt werden.

#### **LAN-VERBINDUNG**

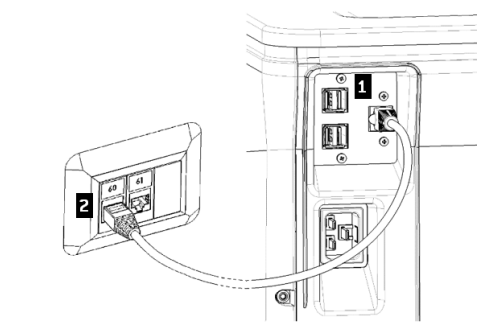

- **1** Führen Sie ein standardmässiges Ethernet-Kabel in den LAN-Anschluss des Sterilisators ein.
- **2** Schliessen Sie das andere Ende des Kabels an den LAN-Anschluss Ihres Computers oder Computer-Netzwerks an: Wenn der Sterilisator eingeschaltet wird, verbindet er sich automatisch mit dem LAN.

#### **WLAN-VERBINDUNG**

Gehen Sie für die WLAN-Verbindung folgendermassen vor:

- **1** Führen Sie den WLAN-Dongle in die USB-Schnittstelle ein.
- **2** Lesen Sie die dem WLAN-Dongle beiliegende Bedienungsanleitung.

#### **INSTALLATION DES STERILISATORS**

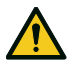

**WARNUNG! In Falle von technischen Fehlern des Sterilisators diesen sofort von der Stromversorgung trennen und sich an den technischen Kundendienst wenden. Den Sterilisator nicht selbst reparieren.**

#### **Hinweis**:

Stellen Sie sicher, dass die Installationsanforderungen erfüllt sind, bevor Sie den Sterilisator anschliessen. Siehe ["Anschlussdiagramm"](#page-117-1) auf Seite 118.

Es sollten keine anderen Geräte an den Stromkreis des Sterilisators angeschlossen werden.

- **1** Stellen Sie den Sterilisator auf eine stabile und ebene Oberfläche.
- **2** Öffnen Sie die Kammertür und entfernen Sie bis auf das Kammer-Rack alle Komponenten aus der Sterilisatorkammer. Entfernen Sie alle Kunststoffabdeckungen von den Ablageschalen.
- **3** Schliessen Sie die Leitungen zum automatischen Befüllen und zum automatischen Ablass auf der Rückseite des Sterilisators an.
- **4** Schliessen Sie das Ethernet-Kabel oder den WLAN-Dongle auf der Rückseite des Sterilisators an (optional).
- **5** Stecken Sie das Stromkabel in den Steckplatz auf der Rückseite des Sterilisators und führen Sie das Kabel durch die Kabelführungen.
- **6** Schliessen Sie das Stromkabel an eine Wandsteckdose an. Für Anforderungen an die Stromversorgung siehe ["Technische](#page-114-0) [Daten"](#page-114-0) auf Seite 115.

## <span id="page-24-0"></span>**Bedienung des Sterilisators**

#### **EINSCHALTEN/AUSSCHALTEN DES STERILISATORS**

**1** Drücken Sie den Netzschalter hinter der Serviceklappe: Sobald der Sterilisator eingeschaltet ist, leuchtet die optische Anzeige auf dem Netzschalter grün.

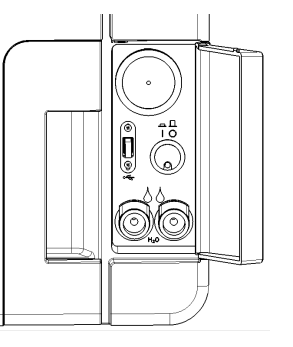

**2** Der Sterilisator schaltet nach einem schnellen Autotest automatisch in den Stand-by-Modus. Siehe ["Stand-by-Modus"](#page-34-1) auf [Seite](#page-34-1) 35.

**Info**: Bei der ersten Inbetriebnahme des Sterilisators wird das Verfahren «Geführte Konfiguration» automatisch angezeigt; siehe ["Konfiguration](#page-31-0) des [Sterilisators"](#page-31-0) auf Seite 32

**3** Tippen Sie auf  $\bigcirc$ . Die Startseite erscheint mit den aktivierten Sterilisationszuklen.

#### **STARTSEITENBESCHREIBUNG**

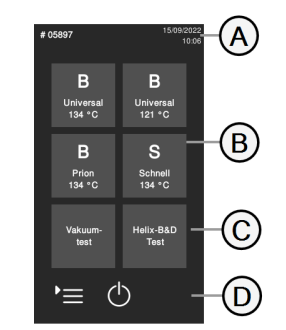

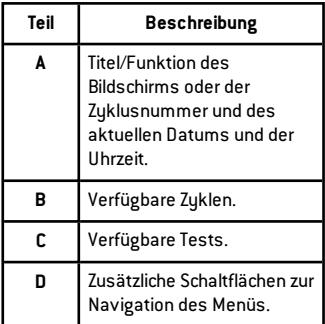

## <span id="page-25-0"></span>**Benutzeroberflächenmenü**

## **HAUPTMENÜFUNKTIONEN**

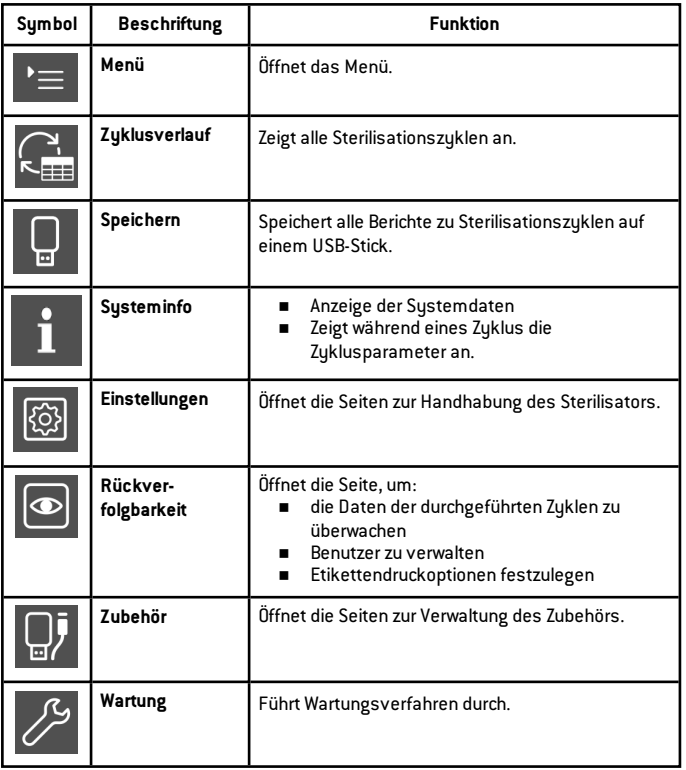

## **EINSTELLUNGEN MENÜFUNKTIONEN**

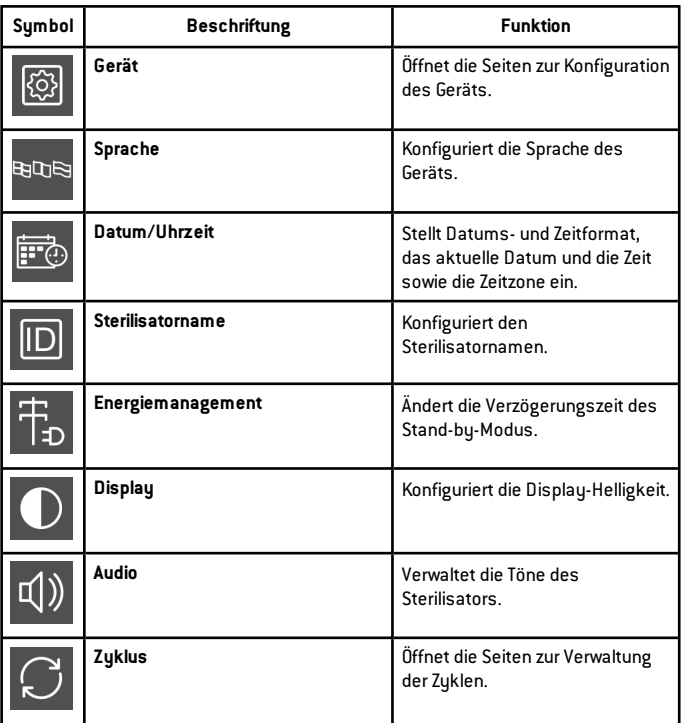

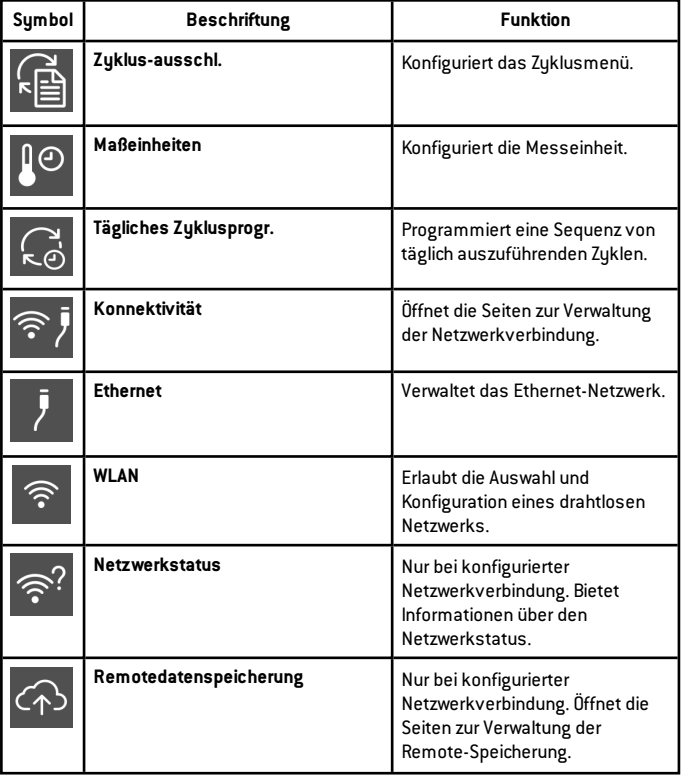

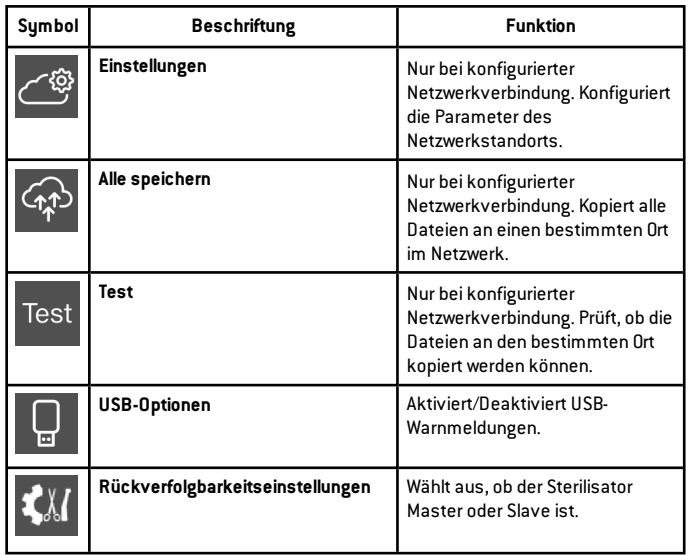

## **RÜCKVER-FOLGBARKEIT MENÜFUNKTIONEN**

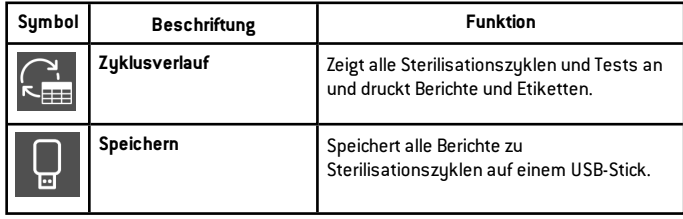

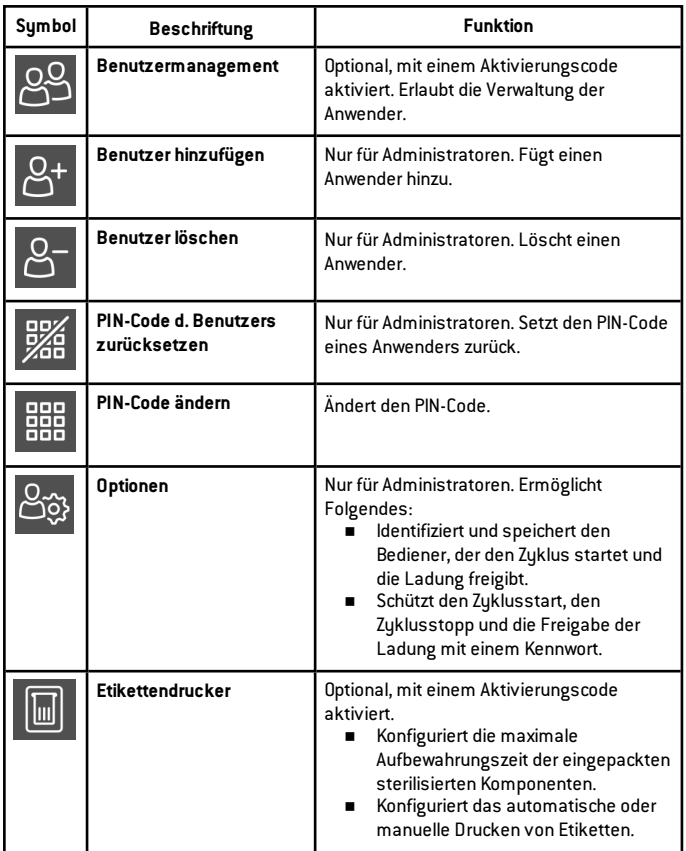

## **ZUBEHÖR MENÜFUNKTIONEN**

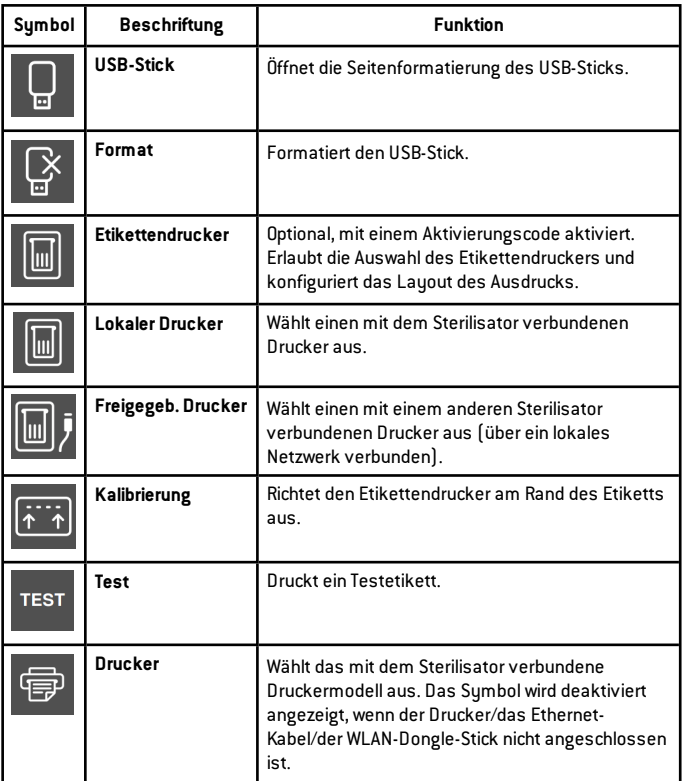

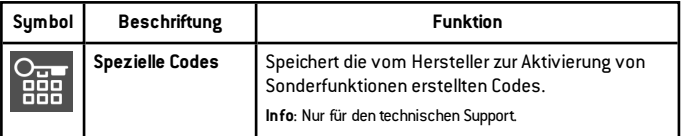

### **WARTUNG MENÜFUNKTIONEN**

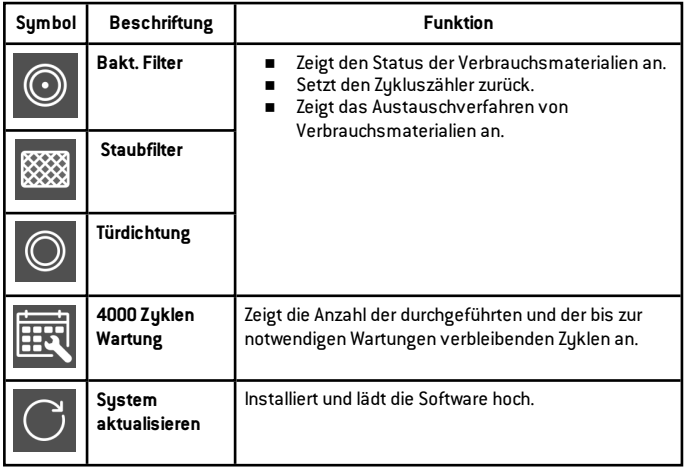

### **HÄUFIGE BEFEHLE UND SYMBOLE**

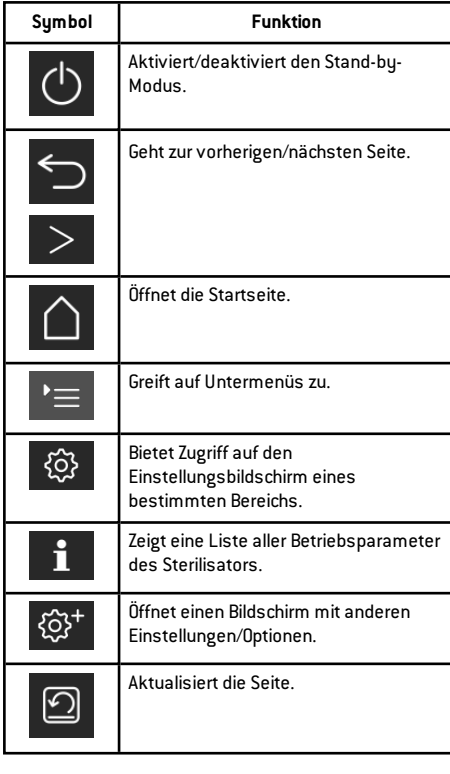

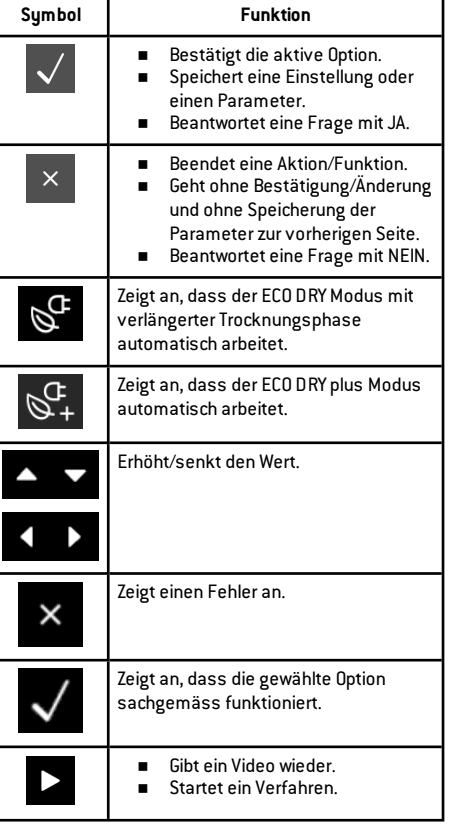

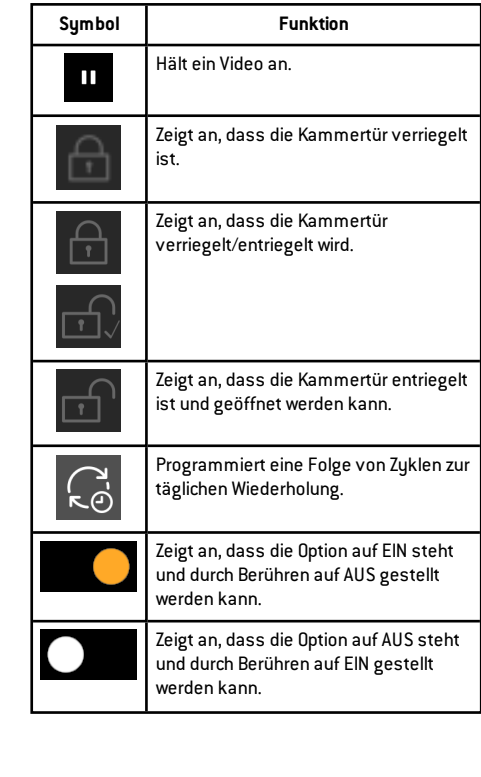

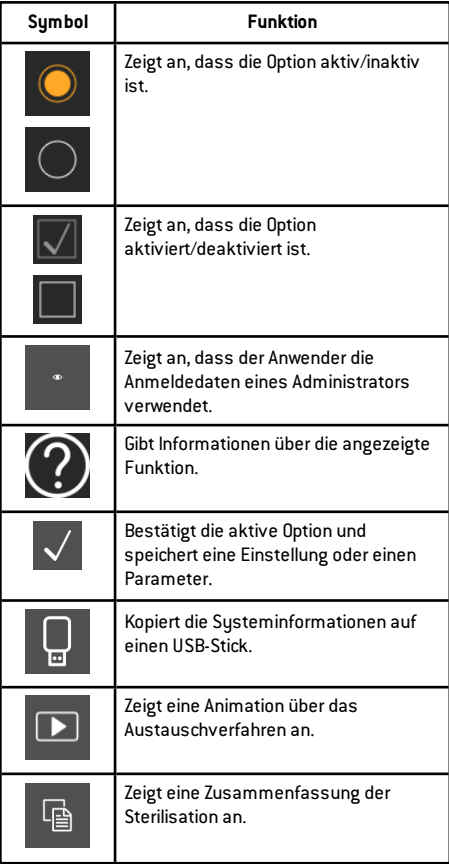

## <span id="page-31-0"></span>**Konfiguration des Sterilisators**

#### **GEFÜHRTE KONFIGURATION**

Bei der ersten Inbetriebnahme des Sterilisators erscheint das Verfahren «Geführte Konfiguration» automatisch; mit diesem Verfahren können einige Parameter der Einheit eingestellt werden, wie:

- <sup>n</sup> Sprache
- Netzwerkverbindung (wo zutreffend)
- <sup>n</sup> Zeitzoneneinstellung
- <sup>n</sup> Datums-/Zeiteinstellung
- Sterilisatorname

Um das Verfahren «Geführte Konfiguration» zu einem beliebigen Zeitpunkt zu erzwingen, gehen Sie wie folgt vor:

- **1** Tippen Sie auf der Startseite auf  $\mathbf{v} = \mathbf{0}$   $\mathbf{0}$   $\mathbf{0}$   $\mathbf{0}$   $\mathbf{0}$   $\mathbf{0}$   $\mathbf{0}$   $\mathbf{0}$
- **2** Befolgen Sie die geführte Konfiguration am Bildschirm des Sterilisators.

#### **KONFIGURIEREN DER SPRACHE**

- **1** Tippen Sie auf der Startseite auf  $\mathbf{v} = \frac{1}{2}$   $\circ$   $\circledR$   $>$   $\circledR$   $>$   $\circledR$
- **2** Tippen Sie auf die gewünschte Sprache.
- **3** Tippen Sie zur Bestätigung auf Sund gehen Sie zur Startseite zurück.

#### **KONFIGURIEREN VON DATUM UND UHRZEIT**

So ändern Sie das Datums- und Zeitformat, das aktuelle Datum und die aktuelle Uhrzeit:

- **1** Tippen Sie auf der Startseite auf  $\mathbf{v} = \frac{1}{2}$   $\circ$   $\circ$   $\circ$   $\circ$   $\circ$
- **2** Tippen Sie auf den Wert, den Sie ändern möchten (Format, Zeit, Datum und/oder Zeitzone).
- **3** Tippen Sie auf den gewünschten Wert.
- **4** Tippen Sie zur Bestätigung auf sund gehen Sie zur vorherigen Seite zurück.

#### **KONFIGURIEREN DES STERILISATORNAMENS**

So ändern Sie den Sterilisatornamen, der in den Zyklusberichten zu sehen ist:

- **1** Tippen Sie auf der Startseite auf  $\mathbf{r} = \mathbf{r} \otimes \mathbf{r}$   $\otimes$   $\mathbf{r} \otimes \mathbf{r}$
- **2** Tippen Sie auf das Textfeld: Es erscheint eine Tastatur.
- **3** Geben Sie den neuen Sterilisatornamen ein.
- **4** Tippen Sie zur Bestätigung auf  $\sqrt{ }$ .
- **5** Tippen Sie auf Sund gehen Sie zur vorherigen Seite zurück.

#### **KONFIGURIEREN SIE DIE DISPLAY-HELLIGKEIT.**

So ändern Sie die Display-Helligkeit:

- **1** Tippen Sie auf der Startseite auf  $\mathbf{v} = \mathbf{v} \otimes \mathbf{v}$   $\mathbf{v} = \mathbf{v} \otimes \mathbf{v}$
- **2** Tippen Sie auf **Coder D**, um den Wert zu ändern.
- **3** Tippen Sie zur Bestätigung auf **b** und gehen Sie zur vorherigen Seite zurück.

#### **VERBINDUNG MIT EINEM NETZWERK**

Wenn Sie sich über ein Ethernet-Kabel verbinden, verbindet sich der Sterilisator in den meisten Fällen automatisch mit dem Netzwerk. Wenn die Verbindung nicht automatisch hergestellt wird oder wenn Sie einen WLAN-Dongle verwenden, führen Sie bitte unter Anleitung Ihres IT-Managers/Netzwerkadministrators die nachstehenden Schritte aus.

- **1** Tippen Sie auf der Startseite auf  $\overline{z} > \overline{3}$  >  $\hat{z}$ .
- **2** Wenn die Verbindung über ein Ethernet-Kabel hergestellt wird, tippen Sie auf **Der TCP/IP-Bildschirm wird angezeigt.**
- **3** Wenn die Verbindung über einen WLAN-Dongle hergestellt wird, tippen Sie auf  $\hat{\epsilon}$ : Nach einer kurzen Wartezeit zeigt der Sterilisator die verfügbaren Netzwerke an. Wählen Sie das Netzwerk, geben Sie die Anmeldedaten auf dem nächsten Bildschirm ein und tippen Sie anschliessend auf  $\sqrt{ }$ , um Ihre Eingabe zu bestätigen: Der TCP/IP-Bildschirm wird angezeigt.

**Info**: Die Symbole  $\bar{\imath}$  und  $\hat{\mathcal{P}}$  werden angezeigt, wenn die Verbindung (Kabel oder WLAN-Dongle) nicht ordnungsgemäss hergestellt ist.

Info: Auf dem TPC/IP-Bildschirm ist das Symbol  $\sqrt{}$  nur dann sichtbar, wenn Sie Änderungen vornehmen. Das WLAN-Symbol unten wird nicht angezeigt, wenn Sie sich über ein Ethernet-Kabel verbinden.

- **4** Wenn Ihr Netzwerk dynamische IP-Adressen unterstützt (fragen Sie Ihren IT-Manager), aktivieren Sie die Optionen **Dynamisch** sowohl unter **IP-Konfiguration** als auch unter **DNS-**Konfiguration, anschliessend tippen Sie auf  $\sqrt{ }$ , um Ihre Eingabe zu bestätigen: Alle Eingabefelder sind deaktiviert.
- **5** Wenn Ihr Netzwerk keine dynamischen IP-Adressen unterstützt (fragen Sie Ihren IT-Manager), aktivieren Sie die Optionen **Statisch** sowohl unter **IP-Konfiguration** als auch unter **DNS-Konfiguration**. Tippen Sie auf jedes Eingabefeld und geben Sie die IP-Adressen ein (fragen Sie Ihren IT-Manager nach den erforderlichen Angaben). Tippen Sie anschliessend zur Bestätigung auf  $\sqrt{}$

## <span id="page-33-0"></span>**Anwenderauthentifizierung**

#### **PIN-VERWALTUNG**

Standardmässig wird jedem Anwender die PIN «0000» zugewiesen. Sie muss beim ersten Anmelden geändert werden. Wenn die PIN zurückgesetzt wird, wird erneut der Standardwert «0000» zugewiesen.

### **ÄNDERN DER PIN**

Ändern Sie Ihre PIN, wenn Sie den Sterilisator das erste Mal verwenden und wenn Ihre PIN zurückgesetzt wurde. Somit wird verhindert, dass andere Anwender Ihr Konto verwenden.

- **1** Tippen Sie auf der Startseite auf  $\mathbf{r} = \mathbf{r} \cdot \mathbf{r}$
- **2** Tippen Sie auf Ihren Benutzernamen.
- **3** Geben Sie Ihre aktuelle PIN ein und tippen Sie zur Bestätigung auf  $\sqrt{ }$ .
- **4** Tippen Sie auf **...**
- **5** Geben Sie Ihre neue PIN ein und tippen Sie zur Bestätigung auf  $\sqrt{\frac{1}{2}}$ : Es wird eine Bestätigungsmeldung mit Ihrer neuen PIN angezeigt.
- **6** Tippen Sie auf  $\sqrt{\ }$  und dann auf  $\leq$ , um zur vorherigen Seite zurückzugehen.

#### **WAS TUN, WENN SIE IHRE PIN VERGESSEN?**

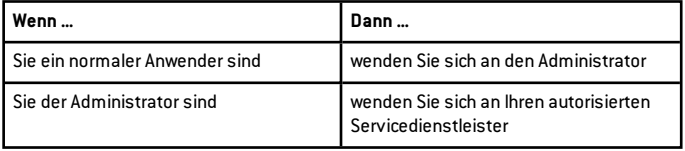

## <span id="page-34-0"></span>**USB-Stick**

#### **BESCHREIBUNG**

Ein USB-Stick ist zur Installation verfügbar, um automatisch alle Sterilisationszyklusberichte aufzuzeichnen. Der USB-Stick kann gleichermassen in den Anschluss auf der Vorder- oder Rückseite eingeführt werden.

**Hinweis**: Den USB-Stick regelmässig entfernen, um die Zyklusdaten auf einem Computer oder einem anderen sicheren Medium zu speichern.

#### **FORMATIEREN DES USB-STICKS**

- **1** Tippen Sie auf der Startseite auf  $\mathbf{v} = \mathbf{v} \mathbf{v}$   $\mathbf{v} = \mathbf{v} \mathbf{v}$
- **2** Stecken Sie den USB-Stick in einen der beiden USB-Anschlüsse.
- **3** Tippen Sie auf  $\boxed{8}$ .
- Tippen Sie zur Bestätigung auf  $\sqrt{\frac{1}{2}}$  Alle Daten werden gelöscht.

**Hinweis**: Die Formatierung löscht alle Daten vom Stick. Stellen Sie sicher, dass Ihre Daten vor der Formatierung auf einem sicheren Medium gespeichert wurden.

## <span id="page-34-1"></span>**Stand-by-Modus**

#### **BESCHREIBUNG**

Im Stand-by-Modus bleibt das Display dunkel und die Sterilisationskammer wird nicht beheizt, um Energie zu sparen. Wenn der Sterilisator für einen bestimmten Zeitraum nicht verwendet wird, schaltet er sich automatisch in den Stand-by-Modus.

#### **MANUELLER ZUGRIFF AUF DEN STAND-BY-MODUS**

- **1** Startseite
- **2** Tippen Sie auf  $\left(\frac{1}{2}\right)$ .

#### **VERLASSEN DES STAND-BY-MODUS**

Tippen Sie auf (b) oder öffnen oder schliessen Sie die Kammertür.

### **ÄNDERN DER VERZÖGERUNGSZEIT DES STANDBY-MODUS**

- **1** Tippen Sie auf der Startseite auf  $\overline{P}$  >  $\overline{P}$  >  $\overline{P}$  >  $\overline{P}$  >  $\overline{P}$
- **2** Tippen Sie auf **oder v**, um die Verzögerungszeit zu ändern.
- **3** Tippen Sie zur Bestätigung auf **b** und gehen Sie zur vorherigen Seite zurück.

## <span id="page-35-0"></span>**Administrator**

### **INHALT**

In diesem Abschnitt werden die folgenden Themen behandelt:

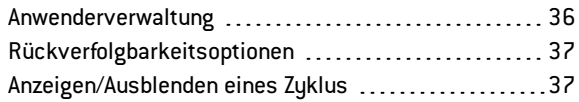

## <span id="page-35-1"></span>**Anwenderverwaltung**

#### **VERWALTUNG DER ANWENDER UND ZURÜCKSETZEN IHRER PIN**

Nur ein Anwender mit Administratorrechten kann Anwender erstellen und löschen und den PIN-Code eines Anwenders auf «0000» zurücksetzen.

## **HINZUFÜGEN EINES ANWENDERS**

- **1** Tippen Sie auf der Startseite auf  $\mathbf{r} = \mathbf{0}$  >  $\mathbf{0}$  >  $\mathbf{0}$  >
- **2** Tippen Sie auf Ihren Benutzernamen.
- **3** Geben Sie die PIN ein und tippen Sie zur Bestätigung auf
- **4** Tippen Sie auf  $8+$ .
- **5** Tippen Sie auf das Textfeld: Es erscheint eine Tastatur.
- **6** Geben Sie den neuen Anwendernamen ein und tippen Sie zur Bestätigung auf  $\sqrt{ }$ .
- **7** Tippen Sie bei Bedarf auf **II**, um dem Administrator Rechte für den neuen Anwender zu geben.
- **8** Tippen Sie zur Bestätigung auf  $\sqrt{\cdot}$  Die PIN des neuen Anwenders wird auf «0000» eingestellt und es erscheint eine Bestätigungsmeldung.
- **9** Tippen Sie auf  $\sqrt{\ }$  und dann auf  $\leq$ , um zur vorherigen Seite zurückzugehen.
- **10** Tippen Sie auf  $\cap$ , um zur Startseite zurückzugehen.

### **LÖSCHEN EINES ANWENDERS**

- **1** Tippen Sie auf der Startseite auf  $\mathbf{v} = \mathbf{0}$  >  $\mathbf{0}$  >  $\mathbf{0}$  >  $\mathbf{0}$
- **2** Tippen Sie auf Ihren Benutzernamen.
- **3** Geben Sie die PIN ein und tippen Sie zur Bestätigung auf
- **4** Tippen Sie auf &-
- **5** Tippen Sie auf den Anwendernamen, den Sie löschen möchten.
- **6** Tippen Sie zur Bestätigung auf  $\sqrt{k}$
#### **ZURÜCKSETZEN EINER ANWENDER-PIN**

- **1** Tippen Sie auf der Startseite auf  $\mathbf{r} = \mathbf{0}$  >  $\mathbf{0}$  >  $\mathbf{0}$  >
- **2** Tippen Sie auf Ihren Benutzernamen.
- **3** Geben Sie die PIN ein und tippen Sie zur Bestätigung auf
- Tippen Sie auf Weind den Anwendernamen, für den Sie die PIN zurücksetzen möchten.
- **5** Tippen Sie zur Bestätigung auf  $\sqrt{ }$ : Die PIN wird auf «0000» eingestellt und es erscheint eine Bestätigungsmeldung.
- **6** Tippen Sie auf  $\cap$ , um zur Startseite zurückzugehen.

**Info**: Den Anwender daran erinnern, vor der erneuten Verwendung des Sterilisators die PIN zu ändern.

### **EINSTELLEN DER RÜCKVERFOLGBARKEITSOPTIONEN**

- **1** Tippen Sie auf der Startseite auf  $\mathbf{v} = \sqrt{\mathbf{e}}$
- **2** Tippen Sie auf Ihren Benutzernamen.
- **3** Geben Sie Ihre PIN ein und tippen Sie zur Bestätigung auf  $\sqrt{ }$ .
- **4** Tippen Sie auf die Informationen, um die die Anwender am Anfang und am Ende des Zyklus gebeten werden.
- **5** Wenn Sie möchten, dass der Anwender die Ladung prüft und sie am Ende des Zyklus als gültig freigibt, tippen Sie auf
- **6** Tippen Sie zur Bestätigung auf sund gehen Sie zur vorherigen Seite zurück.

## **Rückverfolgbarkeitsoptionen**

#### **BERECHTIGUNG ZUM EINSTELLEN DER RÜCKVERFOLGBARKEITSOPTIONEN**

Nur ein Anwender mit Administratorrechten kann die Rückverfolgbarkeitsoptionen einstellen.

## **Anzeigen/Ausblenden eines Zyklus**

#### **BERECHTIGUNG ZUM ANZEIGEN/AUSBLENDEN EINES ZYKLUS**

Nur ein Anwender mit Administratorrechten kann einen Zyklus ausblenden oder ihn für Anwender auf der Startseite verfügbar machen.

#### **ANZEIGEN/AUSBLENDEN EINES ZYKLUS**

- **1** Tippen Sie auf der Startseite auf  $\mathbf{v} = \mathbf{0}$  >  $\mathbf{0}$  >  $\mathbf{0}$  >  $\mathbf{0}$
- **2** Tippen Sie auf Ihren Benutzernamen.
- **3** Geben Sie Ihre PIN ein und tippen Sie zur Bestätigung auf  $\sqrt{ }$ .
- **4** Tippen Sie auf **Q**, um einen Zyklus von der Startseite auszublenden.
- **5** Tippen Sie auf **Q**, um einen Zyklus von der Startseite anzuzeigen.
- **6** Tippen Sie zur Bestätigung auf **b** und gehen Sie zur vorherigen Seite zurück.

## **INHALT**

In diesem Abschnitt werden die folgenden Themen behandelt:

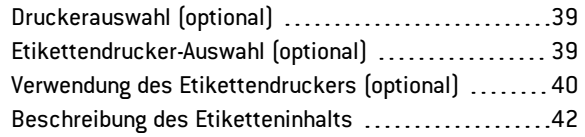

# <span id="page-38-0"></span>**Druckerauswahl (optional)**

## **AUSWÄHLEN DES DRUCKERS**

**Info**: Der Sterilisator unterstützt nur bestimmte Druckermodelle, die über den Hersteller/Händler erhältlich sind.

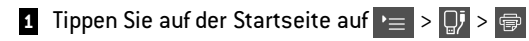

- **2** Tippen Sie auf das zu verwendende Druckermodell.
- **3** Tippen Sie zur Bestätigung auf sund gehen Sie zur vorherigen Seite zurück.

## <span id="page-38-1"></span>**Etikettendrucker-Auswahl (optional)**

### **EINRICHTUNG DES ETIKETTENDRUCKERS**

Etiketten können von einem lokalen oder einem freigegebenen (nur mit einer konfigurierten LAN-Verbindung) Etikettendrucker gedruckt werden. Der lokale Etikettendrucker ist mit dem Sterilisator verbunden, wohingegen der freigegebene Etikettendrucker an einen anderen Sterilisator im Netzwerk angeschlossen ist.

### **AUSWÄHLEN UND KALIBRIEREN EINES LOKALEN ETIKETTENDRUCKERS**

- **1** Tippen Sie auf der Startseite auf  $\mathbf{r} = \mathbf{r} \cdot \mathbf{r}$
- **2** Tippen Sie auf **in**: Der lokale Drucker wird automatisch ermittelt.
- **3** Tippen Sie auf **FA**, um den Ausdruck ordnungsgemäss im Etikettenbereich zu zentrieren.
- **4** Tippen Sie auf **TEST**, um ein Testetikett zu drucken.
- **5** Wenn der Ausdruck nicht ordnungsgemäss mittig ausgerichtet ist, tippen Sie auf  $\blacktriangle$  oder  $\blacktriangleright$ , um ihn horizontal  $[x]$  oder vertikal (y) zu zentrieren.
- **6** Tippen Sie bei Bedarf auf **TEST**, um ein anderes Testetikett zu drucken, und wiederholen Sie Schritt 4.
- Tippen Sie auf < <sub>→</sub>, um die Einstellungen zu bestätigen, und gehen Sie zur vorherigen Seite zurück.

## **AUSWÄHLEN EINES FREIGEGEBENEN ETIKETTENDRUCKERS**

- **1** Stellen Sie sicher, dass der Sterilisator, an den der Drucker physisch angeschlossen ist, auf der Position EIN steht und dass kein Zyklus läuft.
- **2** Tippen Sie auf dem Sterilisator auf  $\mathbf{v}_\mathbf{z} > \mathbf{z} > \mathbf{f}$
- **3** Vermerken Sie abhängig von der LAN-Verbindung die Ethernetoder WLAN-IP-Adresse.
- **4** Schalten Sie den Sterilisator so lange nicht AUS, bis das gesamte Verfahren abgeschlossen ist.
- **5** Tippen auf dem Sterilisator, an den der Drucker physisch nicht angeschlossen ist, auf die Startseite >  $\cdot =$  >  $\mathbb{Q}$  >  $\mathbb{Z}$ .
- **6** Tippen Sie auf **.**
- **7** Tippen Sie auf das Textfeld und geben Sie die vorher notierte IP-Adresse ein.
- 8 Tippen Sie zur Bestätigung auf TEST.
- **9** Bestätigen Sie auf dem Sterilisator, an den der Drucker angeschlossen ist, den freigegebenen Drucker.
- **10** Tippen Sie erneut auf **TEST**, um ein Testetikett zu drucken.

## <span id="page-39-0"></span>**Verwendung des Etikettendruckers (optional)**

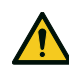

**VORSICHT!** Wählen Sie zu Ihrer Sicherheit und der Sicherheit Ihrer Patienten eine Aufbewahrungszeit, die den Herstellerempfehlungen der verwendeten Container/Verpackungen und den geltenden Normen und Regeln entspricht.

#### **AUTOMATISCHE DRUCKOPTION**

Mit der automatischen Druckoption wird nach einem erfolgreichen Sterilisationszyklus das automatische Drucken einer voreingestellten Anzahl an Etiketten ermöglicht. Die Etiketten werden erst gedruckt, wenn der Anwender sich identifiziert hat (bei Bedarf mit einem Passwort) und die Ladung geprüft und freigegeben wurde, sofern diese Optionen vom Administrator aktiviert wurden.

Für das automatische Etikettendrucken kann eine maximale Aufbewahrungszeit in Wochen eingestellt werden. Dieser Wert wird zur Berechnung des auf die Etiketten zu druckenden Verfallsdatums verwendet (siehe "Beschreibung des [Etiketteninhalts"](#page-41-0) auf der [nächsten](#page-41-0) Seite).

### **KONFIGURIEREN DES AUTOMATISCHEN ETIKETTENDRUCKENS**

- **1** Tippen Sie auf der Startseite auf  $\mathbf{v} = \mathbf{0}$   $\mathbf{0}$   $\mathbf{0}$   $\mathbf{0}$
- **2** Aktivieren Sie **Automatisches Drucken**.
- **3** Tippen Sie auf **oder , um die maximale** Aufbewahrungszeit und die Anzahl der automatisch zu druckenden Etiketten einzustellen.
- **4** Tippen Sie zur Bestätigung auf **b**und gehen Sie zur vorherigen Seite zurück.

#### **KONFIGURIEREN DES MANUELLEN ETIKETTENDRUCKENS**

Mit der manuellen Druckoption wird es dem Anwender zu Beginn eines Sterilisationszyklus ermöglicht, die Anzahl der zu druckenden Etiketten manuell einzustellen.

- **1** Tippen Sie auf der Startseite auf  $\mathbf{v} = \mathbf{0}$  >  $\mathbf{0}$
- **2** Aktivieren Sie **Manuelles Drucken**.
- **3** Tippen Sie zur Bestätigung auf **b** und gehen Sie zur vorherigen Seite zurück.

#### **DEAKTIVIEREN DES ETIKETTENDRUCKENS**

Wenn das Etikettendrucken deaktiviert ist, kann am Ende eines Sterilisationszyklus kein Etikett gedruckt werden.

- **1** Tippen Sie auf der Startseite auf  $\mathbf{v} = \mathbf{0}$  >  $\mathbf{0}$
- **2** Aktivieren Sie **Deaktiviert**.
- **3** Tippen Sie zur Bestätigung auf sund gehen Sie zur vorherigen Seite zurück.

## <span id="page-41-0"></span>**Beschreibung des Etiketteninhalts**

#### **AUFBAU**

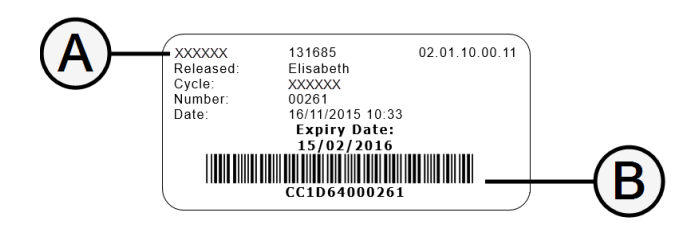

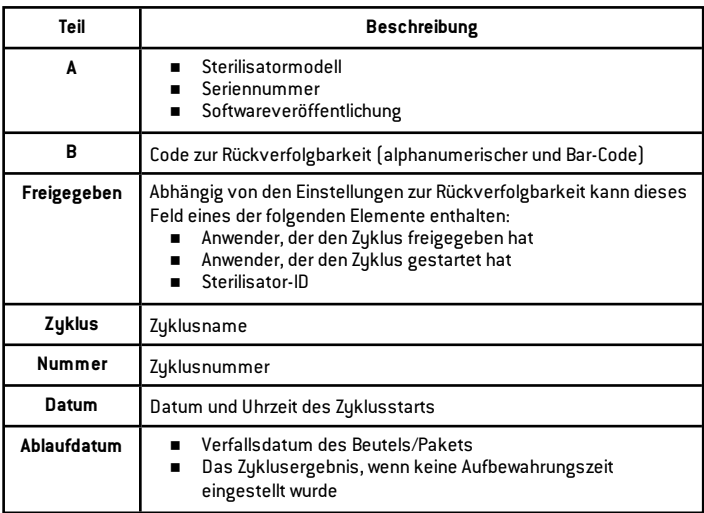

# **Sterilisatortests**

### **INHALT**

In diesem Abschnitt werden die folgenden Themen behandelt:

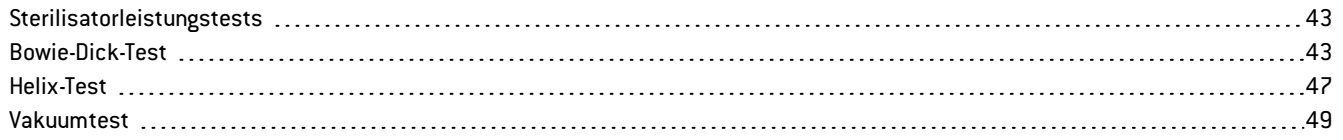

## <span id="page-42-0"></span>**Sterilisatorleistungstests**

## **TESTS, DIE MIT DEM STERILISATOR DURCHGEFÜHRT WERDEN KÖNNEN**

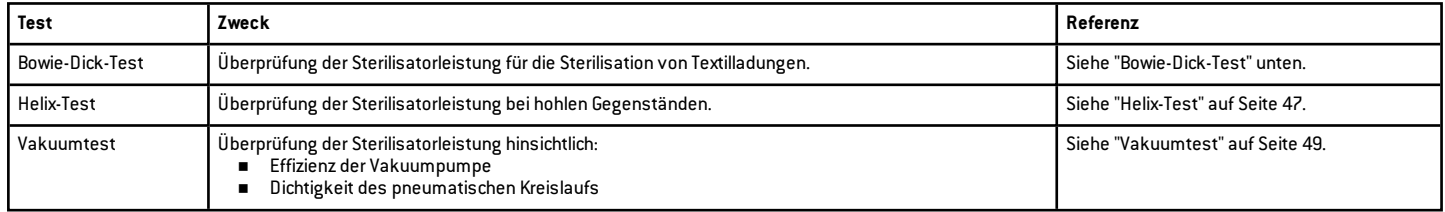

## <span id="page-42-1"></span>**Bowie-Dick-Test**

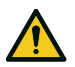

**VORSICHT!** Die lokalen/nationalen Richtlinien bezüglich der Testhäufigkeit befolgen.

#### **ZWECK DES TESTS**

Dieser Test wird zur Überprüfung der Sterilisatorleistung für die Sterilisation von Textilladungen verwendet.

#### **BESCHREIBUNG**

Er besteht aus mehreren Papierbögen, die in ein kleines Paket gewickelt sind, mit einer chemischen wärmeempfindlichen Testkarte in der Mitte. Die am Ende des Sterilisationszyklus auf der Karte angezeigte Farbe zeigt das Ergebnis des Tests an.

## **AUSFÜHREN DES TESTS**

**Info**: Führen Sie den Test in Übereinstimmung mit den lokalen Vorschriften aus.

- **1** Leeren Sie die Sterilisatorkammer, um sicherzustellen, dass sich keine Ladung darin befindet. Entfernen Sie bis auf die unterste alle Ablageschalen aus der Sterilisationskammer.
- **2** Legen Sie die Bowie-Dick-Testpackung in die Mitte eines Trays in der untersten Halterungsposition und schliessen Sie die Kammertür.

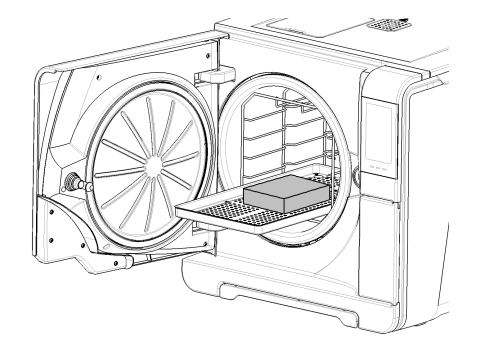

#### **3** Tippen Sie auf der Startseite auf **Helix - B&D Test**.

- **4** Um die Dauer der Plateauzeit/Sterilisationsphase und andere Einstellungen zu konfigurieren, tippen Sie auf @.
- **5** Tippen Sie auf **D** und geben Sie bei Bedarf Ihre Anmeldedaten ein: Die Kammertür wird verriegelt.
- **6** Warten Sie bis zum Abschluss des Tests und tippen Sie auf **OPEN**: Die Kammertür wird entriegelt.
- **7** Geben Sie bei Bedarf Ihre Anmeldedaten ein.
- **8** Öffnen Sie die Kammertür, entnehmen Sie mit dem Trayhalter das Tray und entnehmen Sie die Testpackung. Die Testpackung kann aussen feucht sein.

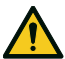

**VORSICHT!** Verbrennungsgefahr. Am Ende des Zyklus ist die Testpackung sehr heiss. Angemessene PSA (z. B. Handschuhe) tragen.

**9** Entnehmen Sie die Testkarte aus der Mitte der Testpackung und prüfen Sie sie auf Farbveränderungen. Siehe "Interpretation des [Testergebnisses"](#page-45-0) auf der nächsten [Seite](#page-45-0).

#### <span id="page-45-0"></span>**INTERPRETATION DES TESTERGEBNISSES**

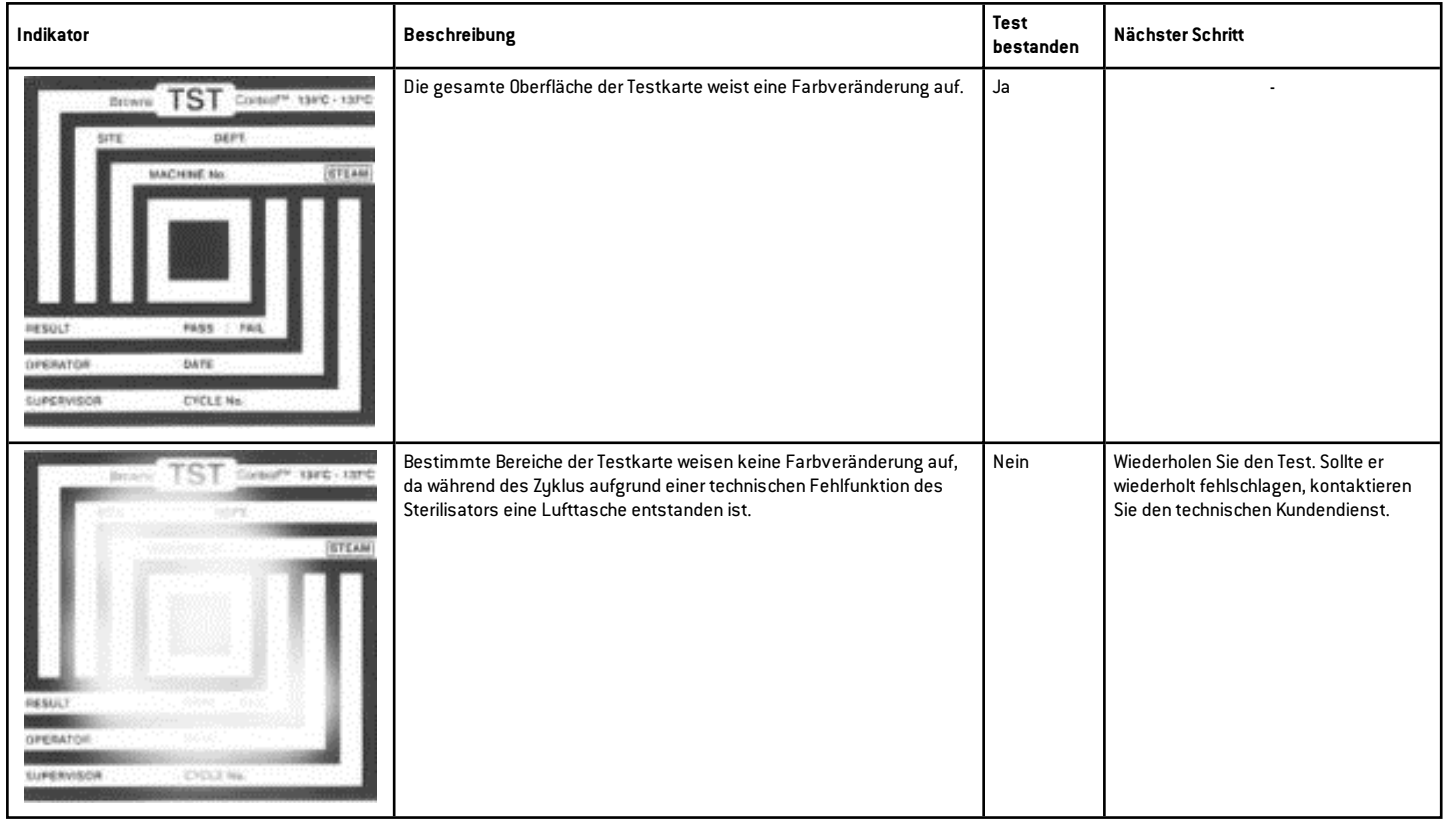

## <span id="page-46-0"></span>**Helix-Test**

**VORSICHT!** Die lokalen/nationalen Richtlinien bezüglich der Testhäufigkeit befolgen.

### **ZWECK DES TESTS**

Dieser Test wird zur Überprüfung der Sterilisatorleistung für die Sterilisation von Hohlkörpern verwendet.

#### **BESCHREIBUNG**

Er besteht aus einem 1,5 m langen Schlauch, der auf einer Seite geöffnet und auf der anderen Seite mit einer Kapsel mit einem chemischen Indikatorstreifen verschlossen ist. Die am Ende des Sterilisationszyklus auf dem Indikatorstreifen angezeigte Farbe zeigt das Ergebnis des Tests an.

### **AUSFÜHREN DES TESTS**

**Info**: Führen Sie den Test in Übereinstimmung mit den lokalen Vorschriften aus.

- **1** Leeren Sie die Sterilisatorkammer, um sicherzustellen, dass sich keine Ladung darin befindet. Entfernen Sie bis auf die unterste alle Ablageschalen aus der Sterilisationskammer.
- **2** Schrauben Sie die Schlauchkapsel ab und legen Sie einen Indikatorstreifen gemäss den Anweisungen des Testherstellers in sie hinein.
- **3** Schrauben Sie die Kapsel fest.

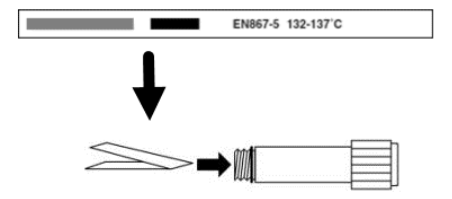

**4** Legen Sie den Schlauch mit der Kapsel in die Mitte des Traus in der untersten Halterungsposition und schliessen Sie die Kammertür.

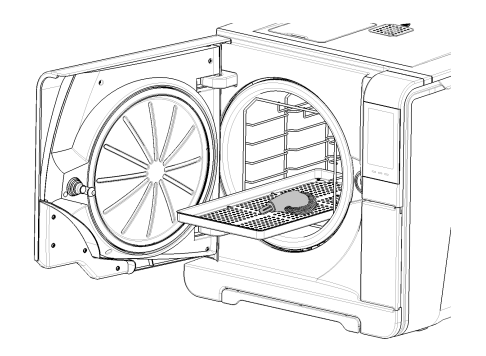

- **5** Tippen Sie auf der Startseite auf **Helix - B&D Test**.
- **6** Um die Dauer der Plateauzeit/Sterilisationsphase und andere Einstellungen zu konfigurieren, tippen Sie auf @.
- **7** Tippen Sie auf **D** und geben Sie bei Bedarf Ihre Anmeldedaten ein: Die Kammertür wird verriegelt.
- **8** Warten Sie bis zum Abschluss des Tests und tippen Sie auf **OPEN**: Die Kammertür wird entriegelt.
- **9** Geben Sie bei Bedarf Ihre Anmeldedaten ein.

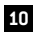

**10** Öffnen Sie die Kammertür, entnehmen Sie mit dem Trauhalter das Trau und nehmen Sie den Schlauch heraus.

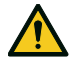

**VORSICHT!** Verbrennungsgefahr. Am Ende des Zyklus ist der Schlauch sehr heiss. Angemessene PSA (z. B. Handschuhe) tragen.

- **11** Schrauben Sie die Schlauchkapsel ab und entfernen Sie den Indikatorstreifen.
- **12** Prüfen Sie ihn auf Farbveränderungen. Siehe "Interpretation des [Testergebnisses"](#page-48-1) [unten](#page-48-1).

#### <span id="page-48-1"></span>**INTERPRETATION DES TESTERGEBNISSES**

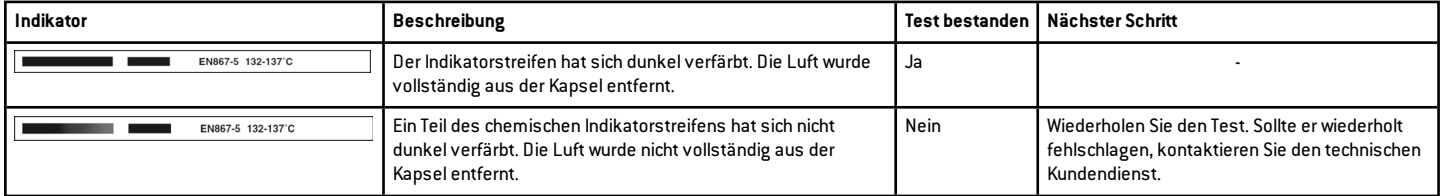

## **NÄCHSTER SCHRITT**

Füllen Sie den Dokumentationsbogen für Helix-Tests aus, um die Wirksamkeit des Sterilisationszyklus während der gesamten Lebensdauer Ihres Sterilisators nachverfolgen zu können. Siehe ["Dokumentationsbogen](#page-125-0) für Helix-Tests" auf Seite 126.

## <span id="page-48-0"></span>**Vakuumtest**

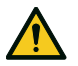

**VORSICHT!** Die lokalen/nationalen Richtlinien bezüglich der Testhäufigkeit befolgen.

**Hinweis**: Wenn gerade eine Ablassphase des S Schnell 134 Zyklus durchgeführt wird, das Ende dieser Phase und das Abkühlen und Trocknen des Sterilisators abwarten. Andernfalls könnte ein falsch-negatives Ergebnis auftreten.

#### **ZWECK DES TESTS**

Dieser Test wird zur Überprüfung der Sterilisatorleistung hinsichtlich folgender Faktoren verwendet:

- <sup>n</sup> Effizienz der Vakuumpumpe
- Dichtigkeit des pneumatischen Kreislaufs

#### **BESCHREIBUNG**

Er besteht aus einer Vakuumphase, gefolgt von einer Stabilisierungsphase von 5 Minuten und einer Testphase von 10 Minuten. Der Innendruck wird während der Testphase überwacht. Der Druckanstieg darf höchstens 0,013 bar (0,19 psi) betragen.

### <span id="page-49-0"></span>**AUSFÜHREN DES TESTS**

- **1** Leeren Sie die Sterilisatorkammer, um sicherzustellen, dass sich keine Ladung darin befindet.
- **2** Schliessen Sie die Kammertür und stellen Sie sicher, dass die Sterilisatorkammer vollständig trocken und kalt ist, um falsch-negative Ergebnisse zu vermeiden.
- **3** Tippen Sie auf der Startseite auf **Vakuumtest**.
- **Tippen Sie auf bei und geben Sie bei Bedarf Ihre Anmeldedaten ein: Die** Kammertür wird verriegelt.
- **5** Warten Sie bis zum Abschluss des Tests und tippen Sie auf **OPEN**: Die Kammertür wird entriegelt.
- **6** Geben Sie bei Bedarf Ihre Anmeldedaten ein: Eine Meldung informiert Sie darüber, ob der Test fehlgeschlagen ist. Wenn der Test fehlgeschlagen ist, siehe ["Vorgehen](#page-50-0) bei [Fehlschlagen](#page-50-0) des Tests" auf der nächsten Seite.

#### <span id="page-50-0"></span>**VORGEHEN BEI FEHLSCHLAGEN DES TESTS**

- **1** Die Türdichtung prüfen und reinigen oder austauschen.
- **2** Reinigen Sie die Stirnseite der Kammer und den Kammerfilter.
- **3** Wiederholen Sie den Vakuumtest. Siehe "Ausführen des Tests" auf der [vorherigen](#page-49-0) Seite.
- **4** Sollte der Test wiederholt fehlschlagen, kontaktieren Sie den technischen Kundendienst.

## **INHALT**

In diesem Abschnitt werden die folgenden Themen behandelt:

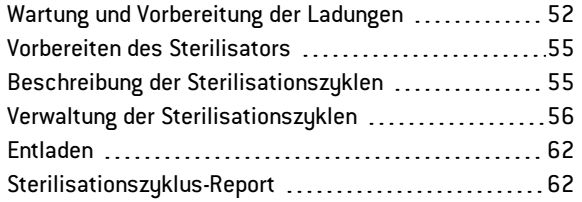

## <span id="page-51-0"></span>**Wartung und Vorbereitung der Ladungen**

### **WARNHINWEISE**

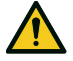

**WARNUNG! Chemische Rückstände (z. B. Reinigungs- und Desinfektionsmittel) könnten die Reinheit des Dampfes und folglich den gesamten Sterilisationsprozess beeinträchtigen. Die Ladung sollte bei Bedarf gereinigt und in Übereinstimmung mit den Anweisungen des**

**Instrumentenherstellers geschmiert werden.**

**Hinweis**: Chemische Rückstände können den Sterilisator ernsthaft beschädigen. Die Herstellergarantie erlischt im Falle eines durch Chemikalien verursachten Schadens.

## **EXTERNE DESINFEKTION VON DENTALHANDSTÜCKEN**

Mit diesem Verfahren wird das Risiko einer Infektion während der Reinigung und Wartung von Dentalhandstücken verringert.

- Tragen Sie während der Desinfektion Schutzhandschuhe.
- Vermeiden Sie die Verwendung von aggressiven Desinfektionsmitteln (pH-Wert 2,5-9; keine auf Chlor basierenden Desinfektionsmittel).
- <sup>n</sup> Verwenden Sie Desinfektionstücher anstatt Sprühdesinfektionsmittel.
- <sup>n</sup> Tauchen Sie Handstücke nicht in Desinfektionsmittel.
- <sup>n</sup> Rückstände von Desinfektionsmitteln auf den Handstücken können während der Sterilisation grosse Schäden bei Ihren Instrumenten verursachen (Oxidation, Veränderung der technischen Merkmale der Dichtungen, Gummis, Glasfasern usw.).

#### **EXTERNE REINIGUNG VON DENTALHANDSTÜCKEN**

Dieses Verfahren beinhaltet die Entfernung von Rückständen (Blut, Dentin usw.), die an kritischen Bereichen wie an den Austrittsöffnungen der Sprühköpfe, Lichtanschlüssen, Rändelungen usw. haften.

- <sup>n</sup> Tragen Sie während der Reinigung Schutzhandschuhe.
- <sup>n</sup> Lesen Sie die Anweisungen des Instrumentenherstellers.
- <sup>n</sup> Verwenden Sie eine weiche, feuchte Bürste und achten Sie darauf, die Oberfläche der Lichtanschlüsse nicht zu zerkratzen.

### **SCHMIEREN DER DENTALHANDSTÜCKE**

Nachdem die Dentalhandstücke desinfiziert, gereinigt und getrocknet sind (frei von Rückständen), müssen sie vor der Sterilisation geschmiert werden. Befolgen Sie für ein sachgemässes Schmieren die Herstelleranweisungen.

#### **VERPACKUNG**

Um die Sterilität aufrecht zu erhalten, sollten rotierende Instrumente vor der Sterilisation eingewickelt/in Beuteln verpackt werden. Befolgen Sie bei der Verwendung von Sterilisationsverpackungen die Verpackungsanweisungen des

Herstellers.

#### **REINIGUNG DER INSTRUMENTE**

Reinigen Sie alle Instrumente vor der Sterilisation gründlich. Reinigen Sie, wenn möglich, die Instrumente sofort nach der Verwendung; befolgen Sie immer die Anweisungen des Instrumentenherstellers. Entfernen Sie alle Rückstände von

Desinfektions- und Reinigungsmitteln. Spülen und trocknen Sie alle Instrumente vorsichtig.

Die Instrumente und Schläuche müssen vor der Sterilisation vorsichtig gespült und getrocknet werden.

#### **RICHTIGE LADUNGSPLATZIERUNG**

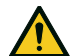

**WARNUNG! Die Trays und die Kammer nicht überladen. An das maximale Beladungsgewicht halten (siehe ["Sterilisationszyklen"](#page-106-0) auf Seite 107). Verbrennungsgefahr. Vor dem Berühren sicherstellen, dass die Sterilisationskammer kalt ist.**

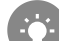

*Die Gegenstände in poröses Verpackungsmaterial einwickeln, um die Dampfpenetration und -trocknung zu erleichtern (z. B. Sterilisationsbeutel für Autoklaven). Immer die Halterung verwenden, damit eine hinreichende Dampfzirkulation gewährleistet ist.*

Erfüllen Sie diese Anforderungen:

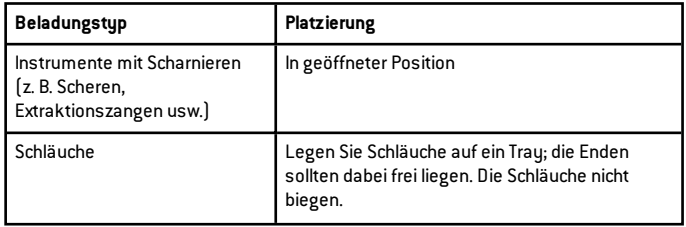

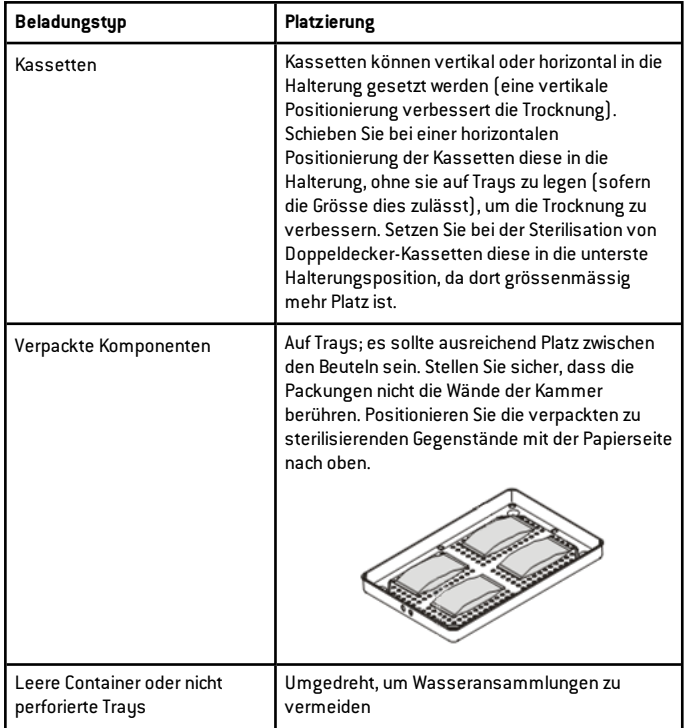

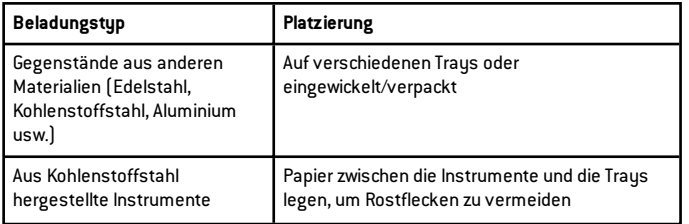

#### **PARTIELLE BELADUNG**

Wenn die Kammer nur teilweise beladen ist, legen Sie die Ladung so, dass ein höchstmöglicher Abstand zwischen den Trays besteht. Verteilen Sie die Komponenten gleichmässig auf mehrere Trays. Nachfolgend sehen Sie ein Beispiel mit drei Trays.

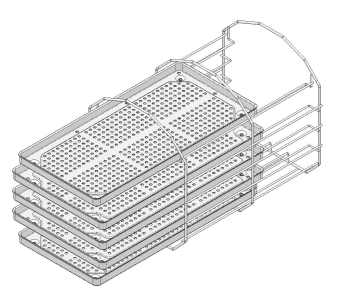

## <span id="page-54-0"></span>**Vorbereiten des Sterilisators**

#### **WARNHINWEISE**

**Hinweis**: Ausschliesslich destilliertes oder entmineralisiertes Wasser verwenden (siehe ["Spezifikationen](#page-118-0) des Speisewassers (EN [13060\)"](#page-118-0) auf Seite 119 für technische Voraussetzungen). Dem Wasser keine Chemikalien/Zusatzstoffe beifügen.

## **BEFÜLLEN DES TANKS MIT FRISCHWASSER**

- **1** Schalten Sie den Sterilisator EIN und entfernen Sie die Abdeckkappe zur Tankfüllung.
- **2** Befüllen Sie den Frischwassertank mit destilliertem oder entmineralisiertem Wasser, bis der Sterilisator einen Ton abgibt. Siehe ["Technische](#page-114-0) Daten" auf Seite 115 für Angaben zum Tankvolumen.
- **3** Setzen Sie die Abdeckkappe zur Tankfüllung wieder auf.

### **EINSETZEN DER HALTERUNG IN DEN STERILISATOR**

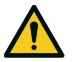

**VORSICHT!** Verbrennungsgefahr. Vor dem Berühren der Halterung oder des Inhalts sicherstellen, dass die Sterilisationskammer nicht heiss ist.

- **1** Öffnen Sie die Kammertür und richten Sie die Halterung mittig/unten an der Kammer aus.
- **2** Schieben Sie die Halterung vorsichtig in Position, bis sie einrastet.
- **3** Setzen Sie die Kassetten horizontal oder vertikal ein oder setzen Sie die Traus ein. Siehe "Wartung und [Vorbereitung](#page-51-0) der [Ladungen"](#page-51-0) auf Seite 52 zu den Ladungsanforderungen und ["Kammerzubehör"](#page-20-0) auf Seite 21.
- **4** Schliessen Sie die Tür.
- **5** Schalten Sie den Sterilisator EIN: Nach der Initialisierung erscheint die Startseite.

#### **ALLGEMEINE EMPFEHLUNGEN**

Befolgen Sie diese Empfehlungen, um die Trocknung effizient zu nutzen:

- <sup>n</sup> Stellen Sie sicher, dass die Papierseite des Sterilisationsbeutels nach oben zeigt und dass ausreichend Abstand zwischen den Beuteln besteht.
- <sup>n</sup> Um bei der Verwendung von nur einer Ablageschale kurze Zykluszeiten optimal nutzen zu können, legen Sie die Ladung immer auf die obere Ablageschale der Halterung und entfernen Sie andere Ablageschalen aus der Kammer.

## <span id="page-54-1"></span>**Beschreibung der Sterilisationszyklen**

## **VERFÜGBARE STERILISATIONSZYKLEN**

Siehe ["Sterilisationszyklen"](#page-106-0) auf Seite 107 für eine vollständige Liste mit den Hauptprogrammfunktionen, einschliesslich Sterilisationszeit, Temperatur und empfohlenem Beladungstyp.

### **VERFÜGBARE ECO DRY MODI**

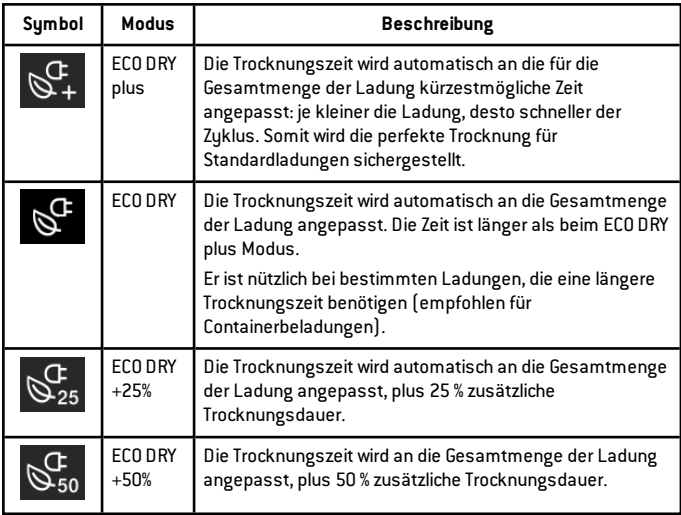

## <span id="page-55-0"></span>**Verwaltung der Sterilisationszyklen**

## **SOFORTIGES AUSFÜHREN EINES STERILISATIONSZYKLUS**

- **1** Tippen Sie auf der Startseite auf den gewünschten Zyklus.
- **2** Prüfen Sie die Zyklusanforderungen.
- **3** Prüfen Sie das Symbol in der oberen linken Ecke der Seite, um den dem Zyklus zugewiesenen ECO DRY Modus festzustellen..
- **4** Tippen Sie auf  $\otimes$ 
	- <sup>n</sup> zum Ändern des ECO DRY Modus (siehe ["Ändern](#page-58-0) des ECO DRY [Modus"](#page-58-0) auf Seite 59).
	- zur Deaktivierung des ECO DRY Modus (siehe "Konfigurieren der [Trocknungszeit"](#page-58-1) auf Seite 59).
- **5** Wenn die Türdichtung neu ist, halten Sie die Tür vorsichtig bis Schritt 7 angedrückt.
- **6** Tippen Sie auf **D** und geben Sie bei Bedarf Ihre Anmeldedaten ein: Die Tür wird verriegelt. Wenn Sie keine andere Startzeit eingegeben haben, beginnt die Sterilisation sofort.
- **7** Warten Sie bis zum Ende der Sterilisation. Tippen Sie auf **f** um sich die Zyklusparameter in Echtzeit anzeigen zu lassen. Siehe "Ansicht der [Zyklusparameter"](#page-58-2) auf Seite 59
- **Die Sterilisation ist abgeschlossen. Tippen Sie auf <b>Fal**, um sich die Zykluszusammenfassung anzeigen zu lassen, oder tippen Sie auf  $\mathbf{F}$ , um sich die Zuklusinformationen anzeigen zu lassen. Siehe "Ansicht der Zuklusparameter" auf Seite 59
- **9** Tippen Sie auf **OPEN**: Die Tür wird verriegelt.
- **10** Geben Sie bei Bedarf die Anmeldedaten ein und bestätigen Sie die Freigabe der Ladung.

### **KONFIGURIEREN DES ZYKLUSSTARTS DES STERILISATORS**

Sie können den Start eines Sterilisationszuklus an einem bestimmten Datum und einer bestimmten Uhrzeit festlegen (z. B. wenn Sie den Sterilisator abends beladen und einen Standard-Sterilisationszyklus am nächsten Morgen vor der Sprechstunde ausführen möchten). Sie können Datum und Uhrzeit des Zyklusstarts einstellen und diese Angaben für jeden Zyklus aktivieren oder deaktivieren.

- **1** Tippen Sie auf der Startseite auf den Zuklus und auf
- **2** Tippen Sie zur Bestätigung auf **b**und gehen Sie zur vorherigen Seite zurück.
- **3** Tippen Sie zum Ändern der Startzeit auf **Zyklus starten um**.
- **4** Tippen Sie auf die Uhrzeit oder das Datum: Es wird eine Einstellungsseite geöffnet.
- **5** Tippen Sie auf die zu ändernde Zahl und tippen Sie auf oder  $\overline{z}$ , um sie zu erhöhen oder zu verringern.
- **6** Tippen Sie zur Bestätigung auf **b** und gehen Sie zur vorherigen Seite zurück. Dieses Datum und diese Uhrzeit werden die planmässige Standardzeit für alle nächsten Sterilisationszyklen.
- **7** Tippen Sie auf  $\triangleright$ , um die Tür zu verriegeln und den Countdown für den aktuellen Zyklus zu starten.

**Info**: Der Zyklus kann jederzeit sofort gestartet oder der Countdown gestoppt werden.

#### **PROGRAMMIEREN EINER SEQUENZ VON AUTOMATISCH AUSZUFÜHRENDEN ZYKLEN**

Es ist möglich, den Sterilisator so zu programmieren, dass eine Sequenz von Zyklen zu einem voreingestellten Datum und einer voreingestellten Uhrzeit automatisch ausgeführt wird (z. B. wenn Sie einen Vakuumtest und einen Helix-Test morgens vor der

Sprechstunde ausführen möchten). Es können maximal zwei Zuklen programmiert werden.

Gehen Sie zur Programmierung des Sterilisators folgendermassen vor:

- **1** Beladen Sie die Kammer und schliessen Sie die Kammertür.
- **2** Tippen Sie auf der Startseite auf  $\mathbf{v} = \mathbf{v} \otimes \mathbf{v}$  >  $\mathbf{G} \cdot \mathbf{G}$
- **3** Tippen Sie auf +, um einen Zyklus zur obigen Liste hinzuzufügen.
- **4** Tippen Sie auf **v** und dann auf den Zyklus, den Sie hinzufügen möchten.
- **5** Tippen Sie auf  $+$ : Der Zyklus wird automatisch auf der vorherigen Seite aufgelistet.
- **6** Tippen Sie auf Datum/Uhrzeit, um den Zyklusstart einzustellen.
- **7** Tippen Sie auf die zu ändernde Zahl und tippen Sie auf oder  $\overline{z}$ , um sie zu erhöhen oder zu verringern.
- 8 Tippen Sie zur Bestätigung auf Sund gehen Sie zur vorherigen Seite zurück.
- **9** Wiederholen Sie die Schritte 3 bis 7, um einen anderen Zyklus in die Sequenz aufzunehmen.
- **10** Tippen Sie auf  $\rightarrow$ , um die programmierte Sequenz zu starten.

### **LÖSCHEN EINES ZYKLUS AUS DER PROGRAMMIERTEN SEQUENZ**

- **1** Tippen Sie auf der Startseite auf  $\mathbf{r} = \mathbf{r} \otimes \mathbf{r}$
- **2** Tippen Sie auf den Zyklus, den Sie aus der Sequenz entfernen möchten.
- **3** Tippen Sie auf **...**, um den ausgewählten Zyklus zu entfernen.
- 4 Tippen Sie zur Bestätigung auf **bilden die Aufdenale zur Aufden** Sie zur vorherigen Seite zurück.

#### <span id="page-58-1"></span>**KONFIGURIEREN DER TROCKNUNGSZEIT**

Für jeden ECO DRY Modus wird die Trocknungszeit automatisch an die Gesamtmenge der Ladung angepasst und kann nicht geändert werden. Zur Einstellung einer neuen Trocknungszeit für das Programm sollten Sie als Erstes den ECO DRY Modus deaktivieren.

- **1** Tippen Sie auf der Startseite auf den Zyklus und auf  $\otimes$ .
- **2** Wählen Sie **Fest** aus, um den ECO DRY Modus zu deaktivieren.
- **3** Tippen Sie auf das Wort **Fest**, um die vorgegebenen Modusminuten zu ändern.
- **4** Tippen Sie auf **oder v**, um die Minuten zu vermehren oder zu vermindern.

**Info**: Für den Mindestwert an Trocknungsminuten für jeden Zyklus siehe ["Sterilisationszyklen"](#page-106-0) auf Seite 107 .

**5** Tippen Sie zur Bestätigung auf sund gehen Sie zur vorherigen Seite zurück. Dies wird der neue vorgegebene Wert.

#### <span id="page-58-0"></span>**ÄNDERN DES ECO DRY MODUS**

- **1** Tippen Sie auf der Startseite auf den Zyklus und auf
- **2** Tippen Sie zum Einstellen des ECO DRY Modus auf das Blatt-Symbol.
- **3** Tippen Sie auf den gewünschten ECO DRY Modus.
- **4** Tippen Sie zur Bestätigung auf sund gehen Sie zur vorherigen Seite zurück.
- **5** Tippen Sie auf **b** und gehen Sie zur Startseite zurück.

#### <span id="page-58-2"></span>**ANSICHT DER ZYKLUSPARAMETER**

Sie können die Zyklusparameter in Echtzeit oder am Ende des Zyklus prüfen. Nachfolgend ist ein Beispiel aufgeführt:

- **1** Tippen Sie, während ein Sterilisationszyklus ausgeführt wird oder wenn ein Zyklus beendet wurde, auf  $\mathbf{f}$  : Die Seite mit Zyklusinformationen wird geöffnet.
- **2** Tippen Sie auf **b**oder >, um durch die Seiten zu blättern.

#### **SEITE DES STERILISATIONSZYKLUS**

Im Folgenden sind die Informationen aufgeführt, die angezeigt werden, während ein Zuklus durchgeführt wird:

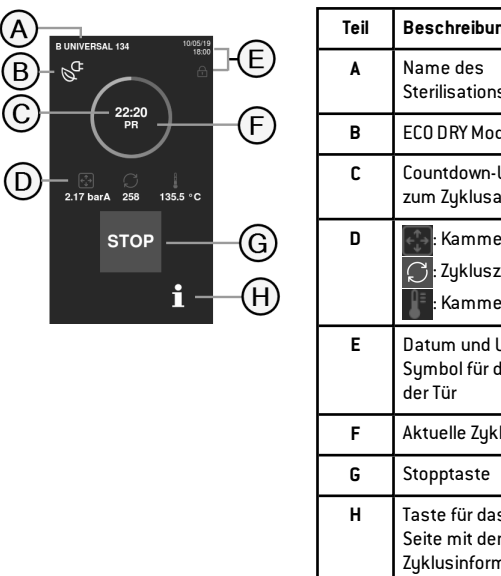

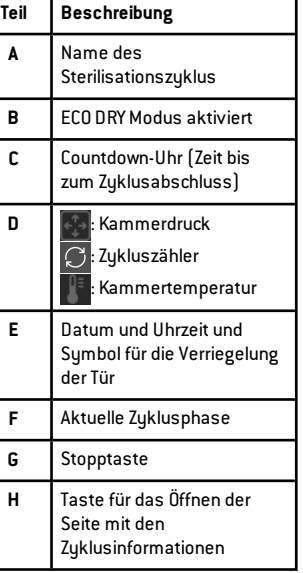

#### **BEENDEN EINES STERILISATIONSZYKLUS**

Wenn ein Zuklus erfolgreich abgeschlossen wurde, erscheint die Meldung «Zuklus korrekt beendet» auf dem Bildschirm. So beenden Sie den Zyklus:

- **1** Tippen Sie auf **a**, um sich die Zykluszusammenfassung anzeigen zu lassen, oder tippen Sie auf <sup>1</sup>, um sich die Zyklusparameter anzeigen zu lassen. Sieh[e"Ansicht](#page-58-2) der [Zyklusparameter"](#page-58-2) auf der vorherigen Seite.
- **2** Tippen Sie auf **OPEN**, um die Tür zu öffnen: Die Tür wird entriegelt und die Startseite erscheint.

**Info**: Wenn eine Fehlermeldung auftaucht, sieh[e"Fehlerbehebung"](#page-95-0) auf Seite [96](#page-95-0)

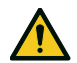

**VORSICHT!** Heisse Oberflächen.

Verbrennungen. Die Kammer, die Innenseite der Tür und die internen Fittings nicht berühren. Bei hohen Temperaturen den Tray- oder Kassettenhalter verwenden oder Handschuhe oder angemessenen Schutz tragen, um die Ladung zu entnehmen!

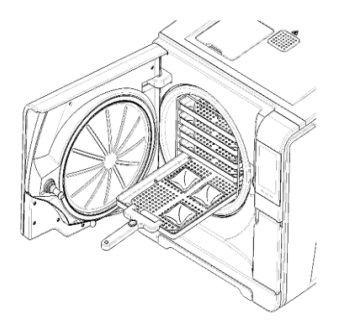

- **3** Öffnen Sie die Kammertür.
- **4** Entnehmen Sie die Ladung und lagern Sie sie.

#### **ANHALTEN EINES STERILISATIONSZYKLUS**

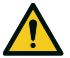

**WARNUNG! Sie können den Zyklus jederzeit anhalten. Instrumente dürfen nicht als steril gelten, wenn dies vor der Phase DRYauftritt.**

Ein Zyklus kann jederzeit manuell abgebrochen werden. So halten Sie einen Zyklus an:

- **1** Tippen Sie auf **STOP**: Es erscheint eine Bestätigungsaufforderung.
- **2** Tippen Sie auf x, um den Stoppbefehl abzubrechen. Der Zuklus wird wie programmiert fortgesetzt.
- **3** Tippen Sie auf  $\sqrt{ }$ , um den Zyklus abzubrechen: Der Sterilisator startet eine Reset-Phase.

**Hinweis**: Den Sterilisator während der Reset-Phase nicht ausschalten: Es braucht einige Zeit, um das System zurückzusetzen und sichere Bedingungen in der Sterilisationskammer zu erreichen.

- **4** Prüfen Sie die Meldung. Siehe ["Meldungen](#page-61-2) über einen angehaltenen [Sterilisationszyklus"](#page-61-2) auf der nächsten Seite.
- **5** Tippen Sie auf **R**, um sich die Zyklusparameter anzeigen zu lassen. Siehe "Ansicht der [Zyklusparameter"](#page-58-2) auf Seite 59.
- **6** Öffnen Sie die Kammertür.
- **7** Bereiten Sie die Ladung bei Bedarf wieder auf.

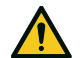

**VORSICHT!** Heisser Dampf. Den Dampf vor dem Öffnen der Tür entweichen lassen.

**Info**: Es könnte beim Öffnen der Tür Wasser in der Kammer vorhanden sein. Um ein Überlaufen zu verhindern, ein Tuch unter die Kammertür legen.

### <span id="page-61-2"></span>**MELDUNGEN ÜBER EINEN ANGEHALTENEN STERILISATIONSZYKLUS**

Es können folgende Meldungen angezeigt werden:

- Ladung nicht steril: Die Teile nicht an Patienten verwenden!
- Trocknung abgebrochen: Die Ladung ist möglicherweise nass. Nasse Gegenstände sind ausschliesslich für die sofortige Verwendung bestimmt!

## <span id="page-61-0"></span>**Entladen**

#### **WARNHINWEISE**

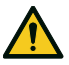

**VORSICHT!** Verbrennungsgefahr. Vor dem Berühren sicherstellen, dass die Sterilisationskammer kalt ist. Immer einen Ablageschalenhalter verwenden.

## <span id="page-61-1"></span>**Sterilisationszyklus-Report**

## **SPEICHERORTE DER ZYKLUSDATEN**

Der Sterilisator speichert die zusammengefassten Berichte der letzten 400 Zyklen und die Analyseberichte der letzten 50 Zyklen auf dem Gerätespeicher. Alle Berichte können ausserdem auf einem USB-Stick oder in einem bestimmten Remote-Ordner im Netzwerk gespeichert werden, wenn der Sterilisator an ein LAN angeschlossen ist ..

## **FORMAT DER GESPEICHERTEN BERICHTE**

Die zusammengefassten Berichte werden im HTML-Format und die Analyseberichte im SCL-Format gespeichert. Alle Parameter werden jede Sekunde aufgezeichnet.

### **NICHT GESPEICHERTE ZYKLEN**

Wenn aus irgendeinem Grund (z. B. wenn der USB-Speicher voll ist, der USB-Stick entfernt wurde usw.) einige Zyklen nicht gespeichert werden können, wird kein Alarm angezeigt. Wenn sie dennoch im Gerätespeicher gespeichert werden, werden die nicht gespeicherten Zyklen auf einen funktionierenden, an den Sterilisator angeschlossenen USB-Stick kopiert, sobald ein neuer Zyklus beginnt.

#### **ANSICHT DES ZYKLUSVERLAUFS**

So können Sie sich den Verlauf der Sterilisationszyklen anzeigen lassen:

- **1** Tippen Sie auf der Startseite auf  $\overline{P}$  >  $\boxed{\odot}$  >  $\boxed{\odot}$  Alle Sterilisationszyklen werden mit Nummer, Datum, Uhrzeit und Sterilisationsprogramm aufgelistet. Der Sterilisationszyklus wurde unterbrochen, weil ein Zyklusfehler oder -problem in Rot erscheint.
- **2** Blättern Sie durch die Liste und tippen Sie auf den gewünschten Sterilisationszyklus: Der Bericht wird geöffnet.

### **DRUCKEN ODER SPEICHERN EINES ZYKLUSBERICHTS AUF EINEM USB-STICK**

- **1** Tippen Sie auf der Startseite auf  $\mathbf{r} = \sqrt{\mathbf{r} \mathbf{r}^2}$
- **2** Blättern Sie durch die Liste und tippen Sie auf den gewünschten Sterilisationszyklus: Der Bericht wird geöffnet.
- **3** Tippen Sie auf  $\circledS^+$
- **Tippen Sie zum Drucken des Berichts auf**  $\frac{1}{2}$  **oder zum** Speichern des Berichts auf dem USB-Stick auf

## **ETIKETTENDRUCK FÜR EINEN BESTIMMTEN ZYKLUS**

- **1** Tippen Sie auf der Startseite auf  $\mathbf{v} = \mathbf{0}$  >  $\mathbf{G}$ 
	-
- **2** Blättern Sie durch die Liste und tippen Sie auf den gewünschten Sterilisationszyklus: Der Bericht wird geöffnet.
- **3** Tippen Sie auf @<sup>+</sup>
- 4**1 Tippen Sie auf , um ein Etikett zur Rückverfolgbarkeit des** ausgewählten Zuklus zu drucken.
- **5** Tippen Sie auf **A** oder **D**, um die Anzahl der zu druckenden Etiketten zu erhöhen oder zu verringern.
- **6** Tippen Sie auf **II**, um die eingestellte Anzahl für das nächste Mal zu speichern.
- **7** Tippen Sie auf  $\sqrt{ }$ , um die erforderlichen Etiketten zu drucken.

## **SPEICHERN SIE ALLE ZYKLUSBERICHTE AUF DEM USB-STICK**

Die Anzahl der Berichte, die auf dem USB-Stick gespeichert werden können, hängt von dem Speichervolum des USB-Sticks ab. So speichern Sie alle Zyklusberichte:

**1** Tippen Sie auf der Startseite auf  $\mathbf{r} = \mathbf{0}$   $\mathbf{0}$   $\mathbf{0}$   $\mathbf{0}$   $\mathbf{0}$ 

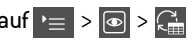

**2** Tippen Sie auf Q: Nach der Bestätigung werden alle Berichte der Sterilisationszyklen auf dem USB-Stick gespeichert.

#### <span id="page-63-0"></span>**EINRICHTEN DES REMOTE-ORDNERS FÜR DIE BERICHTSPEICHERUNG**

So aktivieren Sie die Remote-Speicherung und stellen die notwendigen Parameter auf Folgendes ein:

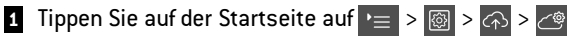

- **2** Tippen Sie zur Aktivierung der Remote-Datenspeicherung auf : Die ersten vier Felder auf der Seite und das Kontrollkästchen werden dunkelgrau angezeigt.
- **3** Geben Sie in **Pfad** den Namen des geteilten Ordners gegebenenfalls gefolgt vom Namen des Unterordners ein, in dem die Berichte gespeichert werden sollen. Geben Sie nicht den vollständigen Pfad ein.

**Info**: Der Ordnername darf nur Buchstaben und Ziffern enthalten. Keine anderen Zeichen wie Leerzeichen, Schrägstriche, Akzente usw. verwenden.

- **4** Geben Sie den Host-Namen oder die IP-Adresse ein: Wenn die Daten vollständig sind, werden die Felder hervorgehoben.
- **5** Nicht verbindlich. Geben Sie den Domänennamen ein.
- **6** Tippen Sie auf **H**, um die Authentifizierungsdaten anzufordern, um auf den Remote-Speicherordner zugreifen und den Benutzernamen und das Passwort eingeben zu können.
- **7** Tippen Sie zum Speichern auf
- 8 Tippen Sie auf Sund gehen Sie zur vorherigen Seite zurück.
- **9** Siehe "Testen der [Datenspeicherung](#page-64-0) " auf der nächsten Seite, um zu prüfen, ob die eingegebenen Parameter gültig sind.

## <span id="page-64-0"></span>**TESTEN DER DATENSPEICHERUNG**

**Info**: Die Testfunktion ist nur verfügbar, wenn die Remote-Datenspeicherung aktiviert ist. Siehe "Einrichten des [Remote-Ordners](#page-63-0) für die [Berichtspeicherung"](#page-63-0) auf der vorherigen Seite.

- **1** Tippen Sie auf der Startseite auf  $\mathbf{r} = \mathbf{S} \otimes \mathbf{S}$
- **2** Tippen Sie auf Test: Es wird automatisch eine Sequenz von Tests durchgeführt.
- **3** Falls ein Test fehlgeschlagen ist, prüfen Sie die entsprechenden Einstellungen und tippen Sie auf **o**, um die Testsequenz zu wiederholen; wenn der Fehler weiterhin besteht, wenden Sie sich an Ihren IT-Manager.

**4** Tippen Sie auf  $\leq$  und gehen Sie zur vorherigen Seite zurück.

### **SPEICHERN ALLER ZYKLUSBERICHTE IN EINEM REMOTE-ORDNER**

**Info**: Die Funktion «Alles speichern» ist nur verfügbar, wenn die Remote-Datenspeicherung aktiviert ist. Siehe "Einrichten des [Remote-Ordners](#page-63-0) für die [Berichtspeicherung"](#page-63-0) auf der vorherigen Seite.

Es können nur die letzten 400 Zyklen in HTML und 50 Zyklen in SCL im Gerätespeicher des Sterilisators im Remote-Ordner gespeichert werden.

**1** Tippen Sie auf der Startseite auf  $\mathbf{r} = \mathbf{r} \otimes \mathbf{r}$   $\otimes$   $\mathbf{r} \otimes \mathbf{r}$ 

**2** Tippen Sie zum Starten der Remote-Speicherung auf ...

#### **ZYKLUSBERICHTAUFBAU**

Im Folgenden ist der Aufbau eines Zyklusberichts dargestellt:

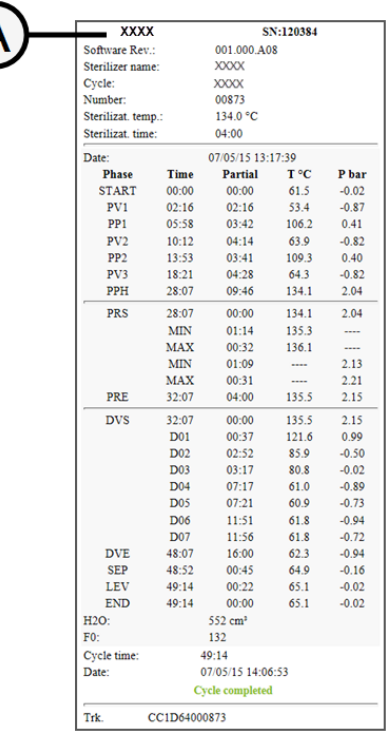

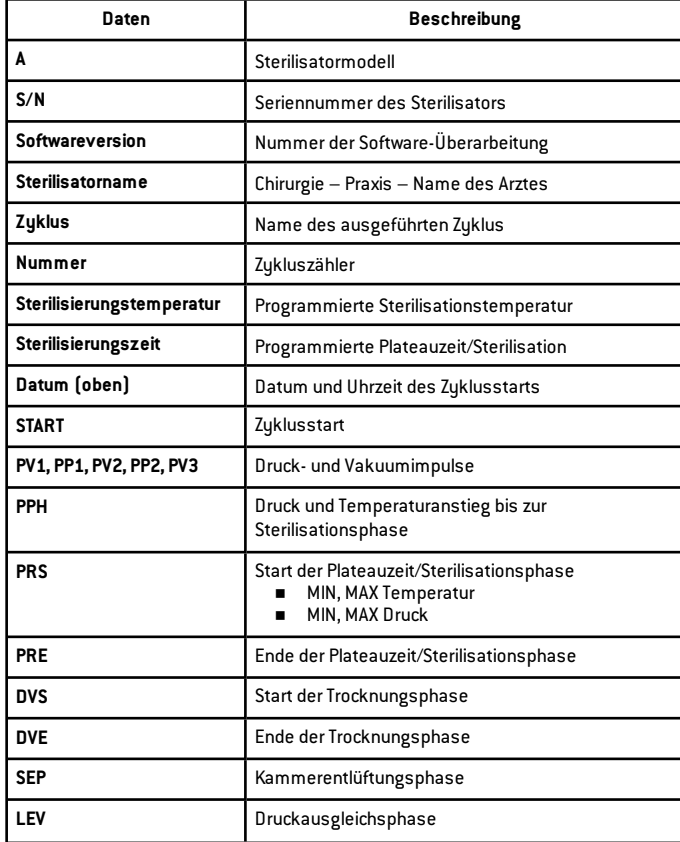

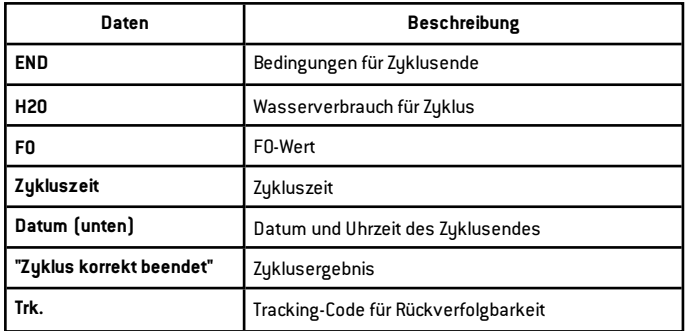

# **Wartung**

## **INHALT**

In diesem Abschnitt werden die folgenden Themen behandelt:

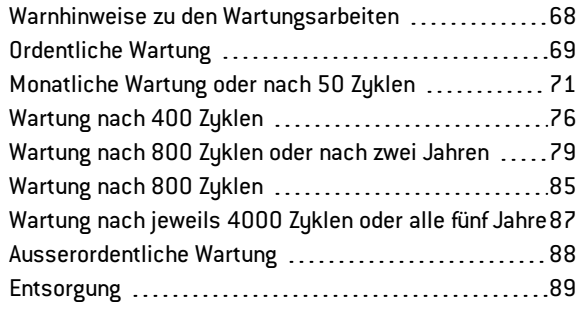

## <span id="page-67-0"></span>**Warnhinweise zu den Wartungsarbeiten**

#### **WARNHINWEISE**

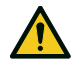

**WARNUNG! Vor dem Beginn jeder Wartungsarbeit den Sterilisator auf AUS stellen und das Netzkabel entfernen. Alle Protokolle bezüglich Gesundheit, Sicherheit, Kreuzinfektion und Kreuzkontamination befolgen. Die Wartungsarbeit sollte bei einer Beleuchtung von 215 lx (±15 lx) bis 1500 lx (±15 lx) durchgeführt werden. Vor jeder Arbeit sicherstellen, dass nur autorisiertes Personal am Arbeitsbereich anwesend ist.**

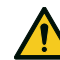

**VORSICHT!** Vor dem Zugriff auf die Kammer und die angeschlossenen Teile sicherstellen, dass der Sterilisator abgekühlt ist.

**Hinweis**: Für die Durchführung von Wartungsarbeiten am Sterilisator die Anweisungen in diesem Kapitel befolgen.

## <span id="page-68-0"></span>**Ordentliche Wartung**

### **VOM ANWENDER DURCHGEFÜHRTE WARTUNG**

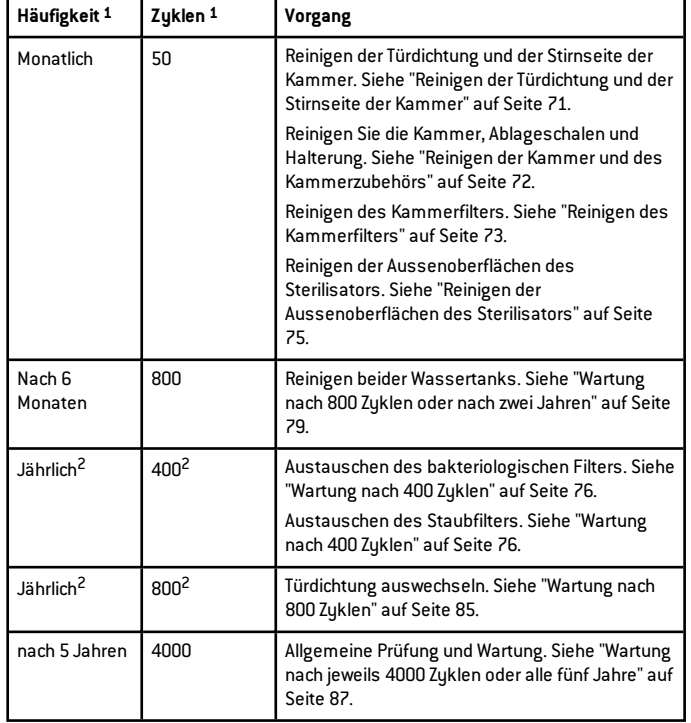

**1**: Je nachdem, welcher Zeitpunkt zuerst eintritt.

**2**: Auch wenn die maximale Zyklusanzahl nicht erreicht ist, wird empfohlen, die Verbrauchsmaterialien jedes Jahr auszutauschen, oder wenn sie verschlissen oder beschädigt oder wenn die Filter verstopft oder verfärbt sind.

#### **ABGELAUFENER WARTUNGSZEITRAUM**

Der Sterilisator überwacht den Verschleiss der Verbrauchsmaterialien, indem die seit dem letzten Austausch durchgeführten Zyklen gezählt werden.

Wenn die Zyklusanzahl fast ihr Maximum erreicht hat, wird eine Vorwarnung bezüglich des entsprechenden Verbrauchsmaterials angezeigt. Bitte prüfen Sie, ob das entsprechende Ersatzteil vorrätig ist, und kaufen Sie es bei Bedarf. Wenn die Höchstanzahl der Zyklen erreicht ist, wird eine Meldung zum Austausch des Verbrauchsmaterials angezeigt.

Wenn Sie das Verbrauchsmaterial nicht sofort austauschen können, kann der Sterilisator weiterhin bedient werden; die Meldung wird nach einigen Zyklen allerdings erneut angezeigt.

- **1** Tippen Sie auf  $\Box$ , um sich ein animiertes Austauschverfahren anzusehen.
- **2** Wenn Sie das Verbrauchsmaterial ausgetauscht haben, tippen Sie zur Bestätigung auf  $\sqrt{ }$ : Der Zykluszähler wird zurückgesetzt.

#### **AUSTAUSCH DES VERBRAUCHSMATERIALS VOR DEM FÄLLIGEN WARTUNGSTERMIN**

Wenn Sie die Verbrauchsmaterialen austauschen, bevor die Aufforderung dazu angezeigt wird, sollten Sie den Zähler mithilfe des folgenden Verfahrens manuell zurücksetzen.

- **1** Tippen Sie auf der Startseite auf  $\mathbf{r} = \mathbf{r} \mathbf{r}$
- **2** Wählen Sie das Verbrauchsmaterial aus, das Sie austauschen möchten: Es wird eine Meldung mit den aktuellen Betriebsstunden des Teils angezeigt.
- **3** Tippen Sie auf **D**, um sich ein animiertes Austauschverfahren anzusehen.
- **4** Wenn Sie das Verbrauchsmaterial ausgetauscht haben, tippen Sie zur Bestätigung auf  $\sqrt{\cdot}$  Der Zykluszähler wird zurückgesetzt.

## <span id="page-70-0"></span>**Monatliche Wartung oder nach 50 Zyklen**

### <span id="page-70-1"></span>**REINIGEN DER TÜRDICHTUNG UND DER STIRNSEITE DER KAMMER**

Gehen Sie folgendermassen vor:

**1** Reinigen Sie den Dichtungssitz und die Stirnseite der Kammer mit einem mit sauberem Wasser befeuchteten, fusselfreien Tuch. **Hinweis**:

Keine aggressiven Produkte, Schneidwerkzeuge oder scharfen Objekte verwenden.

**2** Mit sauberem Wasser abspülen.

**Info**: Wenn die Dichtung neu ist, ist es möglicherweise beim Start des Sterilisationsvorgangs erforderlich, die Tür sanft angedrückt zu halten.

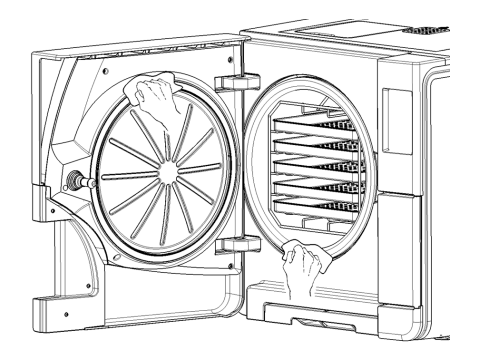

### <span id="page-71-0"></span>**REINIGEN DER KAMMER UND DES KAMMERZUBEHÖRS**

Gehen Sie folgendermassen vor:

- **1** Entfernen Sie die Trays und die Halterung.
- **2** Reinigen Sie die Kammer mit einem feuchten Schwamm und einer milden Reinigungslösung; achten Sie dabei darauf, den Temperaturfühler in der Sterilisationskammer weder zu biegen noch zu beschädigen.
- **3** Mit Wasser ausspülen.
- **4** Reinigen Sie die Trays und die Halterung mit einem feuchten Schwamm und einer milden Reinigungslösung.
- **5** Mit Wasser ausspülen.
- **6** Setzen Sie alle Kammerzubehörteile wieder ordnungsgemäss ein.

**Info**: Die Trays und die Trayhalter können auch in einem Waschdesinfektionsgerät gereinigt werden.

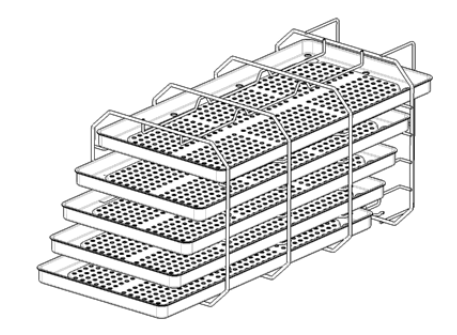
#### **REINIGEN DES KAMMERFILTERS**

Gehen Sie folgendermassen vor:

- **1** Lassen Sie die Sterilisationskammer abkühlen.
- **2** Leeren Sie die Sterilisationskammer, indem Sie die Trays und die Halterung entfernen.
- **3** Drehen Sie den Filterdeckel auf der Rückseite der Kammer (unten/mittig) im Gegenuhrzeigersinn.

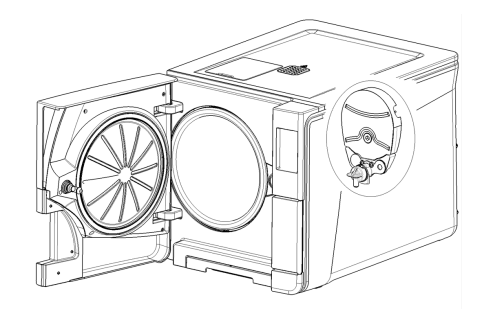

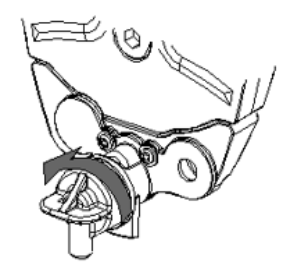

- Entfernen Sie den Filterdeckel und den Kartuschenfilter.
- Spülen Sie den Kartuschenfilter mit Leitungswasser.

Setzen Sie den Kartuschenfilter in den Filterdeckel ein.

 Setzen Sie den Filterdeckel mit dem Kartuschenfilter in seine Ausgangsposition ein.

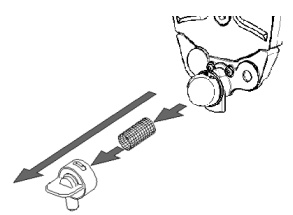

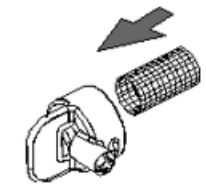

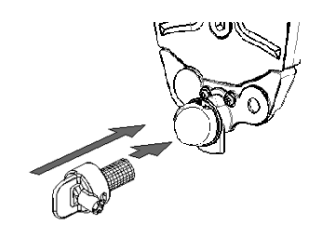

**8** Ziehen Sie den Filterdeckel fest, indem Sie ihn im Uhrzeigersinn drehen.

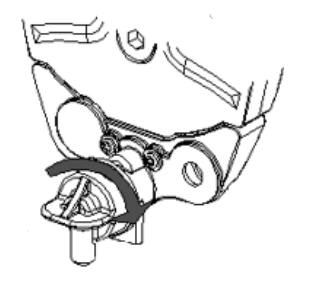

## **REINIGEN DER AUSSENOBERFLÄCHEN DES STERILISATORS**

Gehen Sie folgendermassen vor:

**1** Reinigen Sie alle Aussenabdeckungen des Sterilisators mit einem leicht mit Wasser befeuchteten Tuch. Nehmen Sie für bessere Reinigungsergebnisse die Reinigung mit der W&H MC-1000 Reinigungslösung vor. **Hinweis**: Verwenden Sie niemals andere Desinfektions- oder Reinigungsmittel oder aggressive Produkte, da sie möglicherweise zu aggressiv für Aussenabdeckungen sind und sie schädigen können.

## **Wartung nach 400 Zyklen**

### **AUSTAUSCHEN DES BAKTERIOLOGISCHEN FILTERS**

**Hinweis**: Sollte dieses Verbrauchsmaterial vor dem Wartungstermin ausgetauscht werden, muss der Zykluszähler zurückgesetzt werden. Siehe "Austausch des [Verbrauchsmaterials](#page-69-0) vor dem fälligen Wartungstermin" auf Seite 70.

Gehen Sie folgendermassen vor:

- **1** Öffnen Sie die Wartungstür.
- **2** Schrauben Sie den bakteriologischen Filter per Hand heraus (im Gegenuhrzeigersinn).
- **3** Schrauben Sie den neuen bakteriologischen Filter an (im Uhrzeigersinn) und ziehen Sie ihn fest.

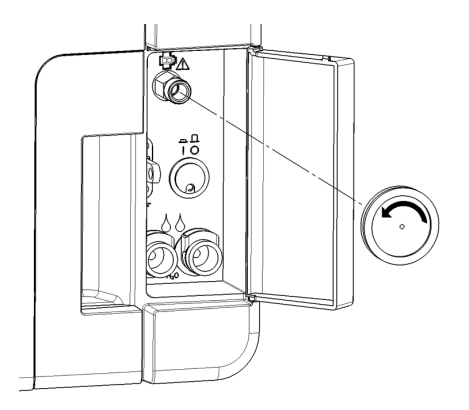

#### **AUSTAUSCHEN DES STAUBFILTERS**

**Hinweis**: Sollte dieses Verbrauchsmaterial vor dem Wartungstermin ausgetauscht werden, muss der Zykluszähler zurückgesetzt werden. Siehe "Austausch des [Verbrauchsmaterials](#page-69-0) vor dem fälligen Wartungstermin" auf Seite 70.

Gehen Sie folgendermassen vor:

- **1** Öffnen Sie die Kammertür.
- **2** Ziehen Sie den Staubfiltergriff unter dem Sterilisator heraus.

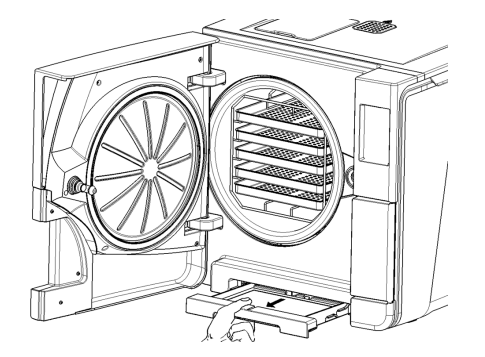

**3** Ziehen Sie den gebrauchten Filter aus dem Griff und entfernen Sie ihn.

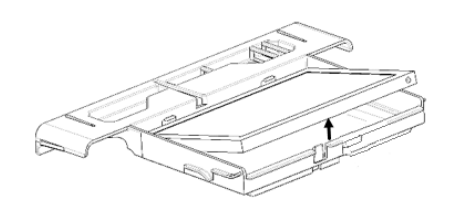

Setzen Sie den neuen Filter in den Griff ein.

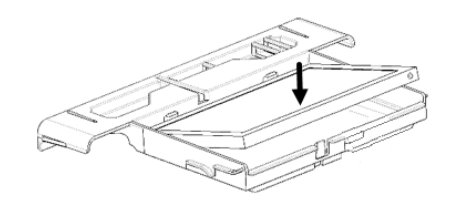

- Schieben Sie den Griff zurück in seine Ausgangsposition.
- Schliessen Sie die Kammertür.

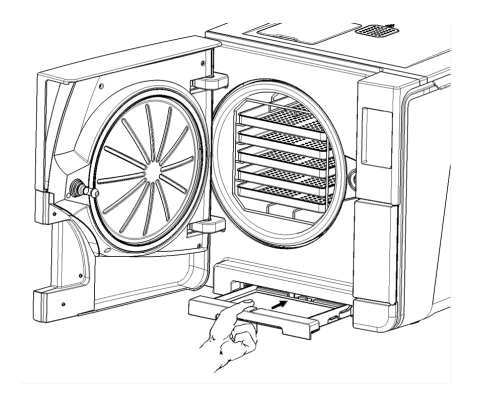

## **Wartung nach 800 Zyklen oder nach zwei Jahren**

Gehen Sie folgendermassen vor:

- **1** Schalten Sie den Sterilisator AUS und entfernen Sie das Netzkabel.
- **2** Lassen Sie das Wasser aus beiden Tanks vollständig ab (siehe ["Ablassen](#page-87-0) des Brauch- und [Frischwassers](#page-87-0) aus dem Tank" auf Seite 88).
- **3** Um während der nachfolgenden Reinigung die Reinigungslösung abzulassen, trennen Sie den Ablassschlauch nicht vom Ablassanschluss des zu reinigenden Tanks.

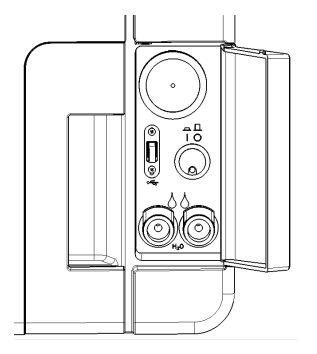

### **ZUGRIFF AUF DIE WASSERTANKS**

Gehen Sie folgendermassen vor:

**1** Heben Sie die Abdeckung des Wassertanks an.

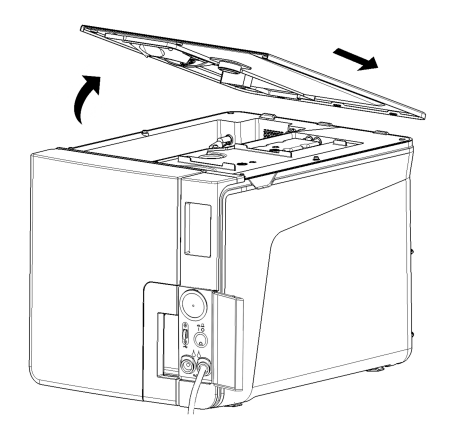

- **2** Entfernen Sie die Innenabdeckung des Tanks.
- **3** Reinigen und trocknen Sie die Innenabdeckung des Tanks und seine Gummimembran, um Kondenswasser zu entfernen.

**Hinweis**: Niemals Desinfektionsmittel, starke Reinigungsmittel oder aggressive Produkte verwenden. Ein mit Wasser leicht befeuchtetes Tuch verwenden.

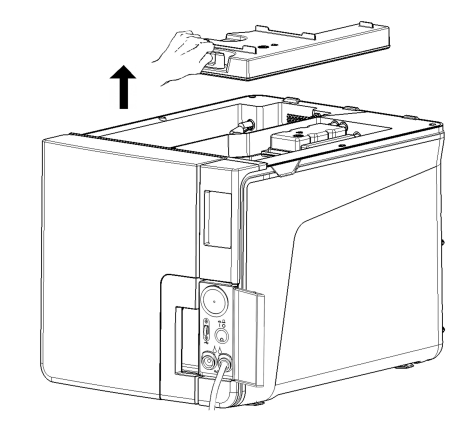

#### **REINIGEN DER WASSERTANKS**

**Hinweis**: Die Wasserstandssensoren nicht berühren. Bei einer Fehlplatzierung oder Fehlausrichtung gegenüber ihrer Ausgangsposition kann der Betrieb des Sterilisators beeinträchtigt werden.

Gehen Sie folgendermassen vor:

- **1** Reinigen Sie die Innenoberflächen des Tanks mit einem weichen, mit Wasser befeuchteten Schwamm. Nehmen Sie für bessere Reinigungsergebnisse die Reinigung mit der W&H MC-1000 Reinigungslösung vor. Eine kleine abriebfeste Bürste zur Reinigung der schwer zugänglichen Bereiche verwenden. **Hinweis**: Verwenden Sie niemals andere Desinfektions- oder Reinigungsmittel oder aggressive Produkte, da sie möglicherweise zu aggressiv für das Tankmaterial sind.
- **2** Spülen Sie die Innenoberflächen des Tanks gründlich, bis alle Rückstände von Verschmutzungen und Reinigungsmitteln beseitigt wurden.
- **3** Trocknen Sie die Innenoberflächen des Tanks.
- **4** Lösen Sie den Ablassschlauch, schliessen Sie ihn an den Ablassanschluss des anderen Tanks an und wiederholen Sie die Schritte 1, 2 und 3.

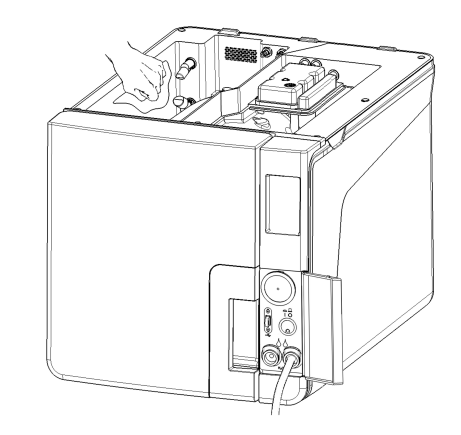

- **5** Entfernen Sie die Innenfilter.
- **6** Reinigen Sie die Metallteile der Innenfilter mit Leitungswasser.
- **7** Setzen Sie die Innenfilter wieder ein.

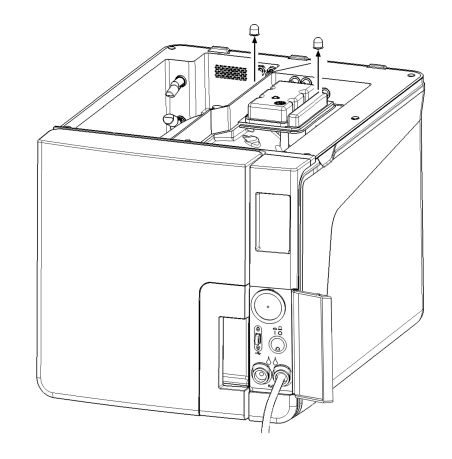

Entfernen Sie den Ablassschlauch.

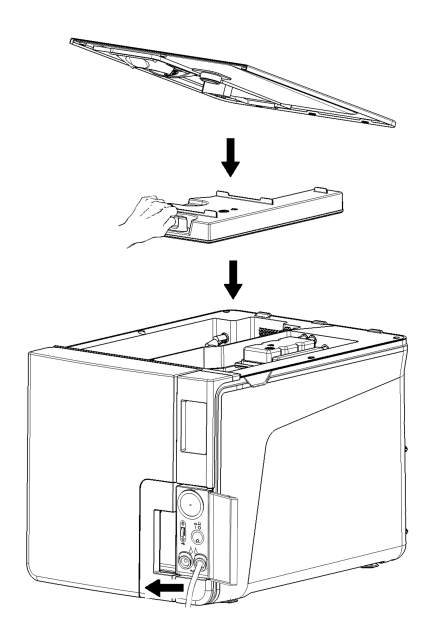

## **Wartung nach 800 Zyklen**

## **AUSTAUSCHEN DER TÜRDICHTUNG**

**Hinweis**: Sollte dieses Verbrauchsmaterial vor dem Wartungstermin ausgetauscht werden, muss der Zykluszähler zurückgesetzt werden. Siehe "Austausch des [Verbrauchsmaterials](#page-69-0) vor dem fälligen Wartungstermin" auf Seite 70.

Gehen Sie folgendermassen vor:

- **1** Öffnen Sie die Kammertür vollständig.
- **2** Entfernen Sie die gebrauchte Türdichtung per Hand.
- **3** Reinigen Sie den Dichtungssitz und die Stirnseite der Kammer vorsichtig mit einem feuchten, fusselfreien Tuch.
- **4** Befeuchten Sie die neue Dichtung mit Wasser, um das Einsetzen zu erleichtern.

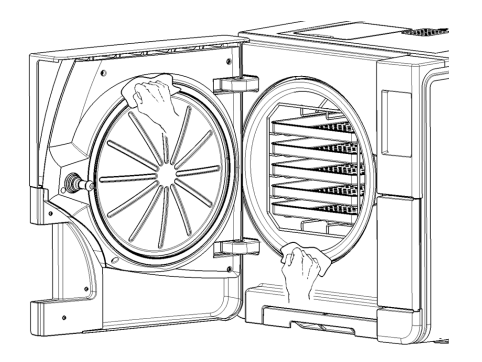

**5** Setzen Sie die neue Dichtung ein und drücken Sie sie erst oben und dann unten ein.

- **6** Drücken Sie sie links und rechts an und folgen Sie dann der gesamten Dichtung, um einen ordnungsgemässen Sitz sicherzustellen. **Hinweis**: Ein Dampfablass kann die Kunststoffteile des Sterilisators beschädigen. Sicherstellen, dass die Dichtung nicht hervorsteht.
- **7** Wischen Sie das Restwasser ab und führen Sie einen Vakuum- und einen Helix-Test durch, um die absolute Dichtigkeit der Dichtung zu prüfen. Siehe ["Vakuumtest"](#page-48-0) auf Seite 49 und ["Helix-Test"](#page-46-0) auf Seite 47.

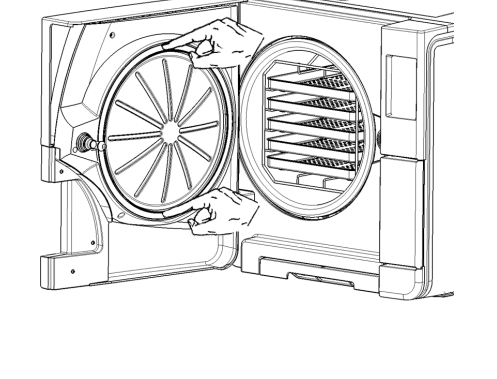

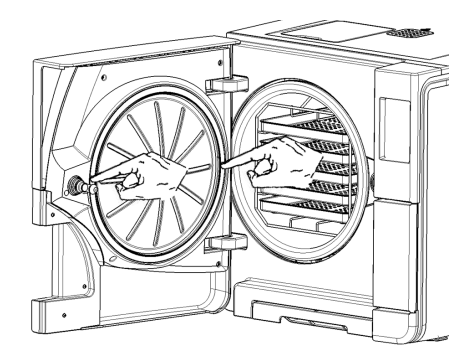

## **Wartung nach jeweils 4000 Zyklen oder alle fünf Jahre**

## **ALLGEMEINE PRÜFUNG UND WARTUNG ERFORDERLICH**

**Hinweis**: Eine regelmässige Wartung ist unbedingt erforderlich, um einen kontinuierlichen und effektiven Betrieb des Sterilisators sicherzustellen.

Eine generelle Prüfung und Wartung sollte alle 4000 Zyklen oder alle fünf Jahre von einem autorisierten Servicetechniker durchgeführt werden. Die erforderliche Wartung umfasst Folgendes:

- <sup>n</sup> Ersatz von Verbrauchsmaterialien und anderen wichtigen internen Komponenten
- <sup>n</sup> Prüfung des gesamten Sterilisators mit besonderem Augenmerk auf die Sicherheit des Systems
- <sup>n</sup> Reinigung von Bereichen und Komponenten, die dem Anwender nicht zugänglich sind

### **FÜR JEDE KOMPONENTE ERFORDERLICHE MASSNAHMEN**

Für jede Komponente müssen folgende Massnahmen durchgeführt werden:

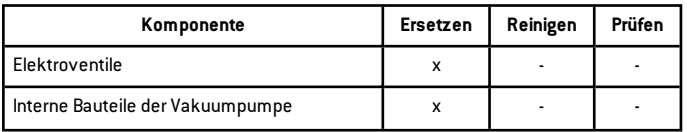

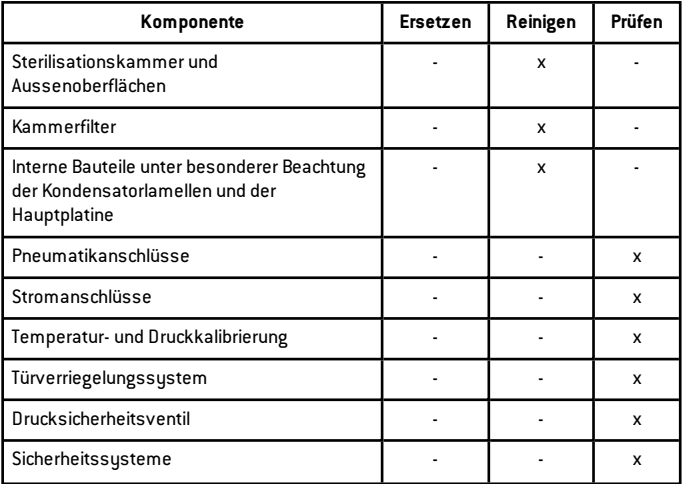

## <span id="page-87-1"></span>**Ausserordentliche Wartung**

#### <span id="page-87-0"></span>**ABLASSEN DES BRAUCH- UND FRISCHWASSERS AUS DEM TANK**

Wenn Sie die Tanks versehentlich für mehr als sieben Tage gefüllt gelassen haben oder wenn Sie den Sterilisator für mehr als sieben Tage nicht verwenden werden, müssen Sie das Wasser aus den Tanks ablassen.

- **1** Öffnen Sie die Wartungstür des Sterilisators.
- **2** Setzen Sie einen Container unterhalb des Sterilisators ein (mindestens 5 l (1,3 gal)) und schliessen Sie das Ende des Ablassschlauchs an.
- **3** Um das Brauchwasser abzulassen, setzen Sie den Ablassschlauchanschluss in den grauen Anschluss ein.
- **4** Um das Frischwasser abzulassen, setzen Sie den Ablassschlauchanschluss in den blauen Anschluss ein.
- **5** Wenn das Wasser vollständig abgelassen wurde, drücken Sie die Schnellkupplung, um den Ablassschlauch zu entfernen, und schliessen Sie die Wartungstür.

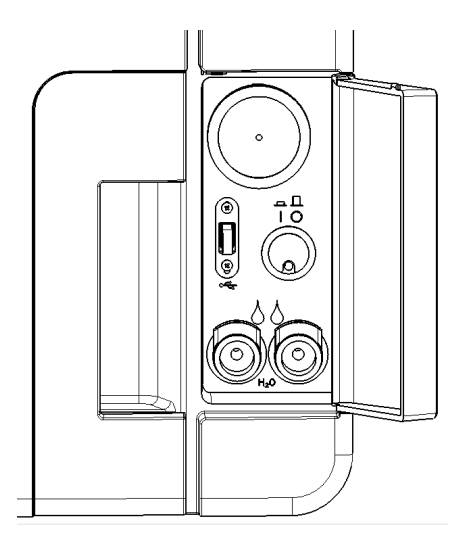

## **Entsorgung**

### **ENTSORGUNGSZUSTÄNDIGKEIT**

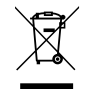

- Trennen Sie die verschiedenen Komponenten nach Material.
- <sup>n</sup> Entsorgen Sie den Sterilisator bei einem Unternehmen, das auf die Wiederverwertung der entsprechenden Produkte spezialisiert ist.
- <sup>n</sup> Deponieren Sie den Sterilisator nicht an ungesicherten Orten.
- <sup>n</sup> Befolgen Sie immer aktuelle/geltende Gesetze und die Regelungen des entsprechenden Landes.

Die gleichen Anweisungen gelten für die Entsorgung aller verwendeten Verbrauchsmaterialien.

### **MATERIALIEN**

Der Sterilisator besteht hauptsächlich aus glasfaserverstärkten Polymeren, Metallen und elektrischen/elektronischen Komponenten.

# **Diagnose**

## **INHALT**

In diesem Abschnitt werden die folgenden Themen behandelt:

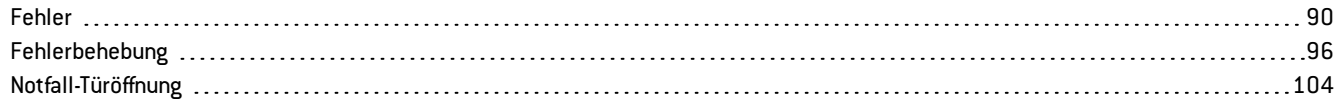

## <span id="page-89-0"></span>**Fehler**

## **ÜBERPRÜFUNGEN UND MASSNAHMEN**

**Hinweis**: Sollte ein in dieser Tabelle nicht aufgelisteter Fehler auftreten, an den technischen Kundendienst wenden.

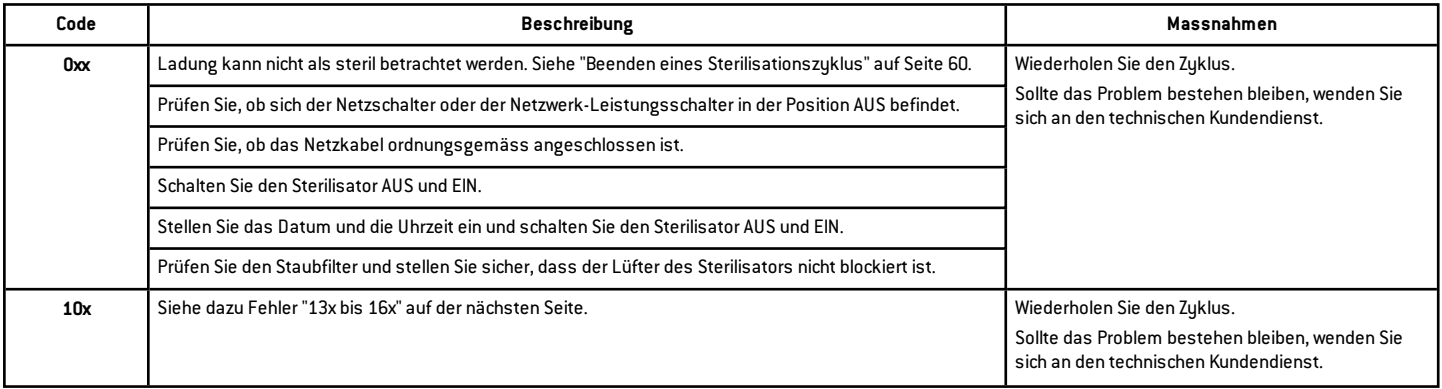

<span id="page-90-0"></span>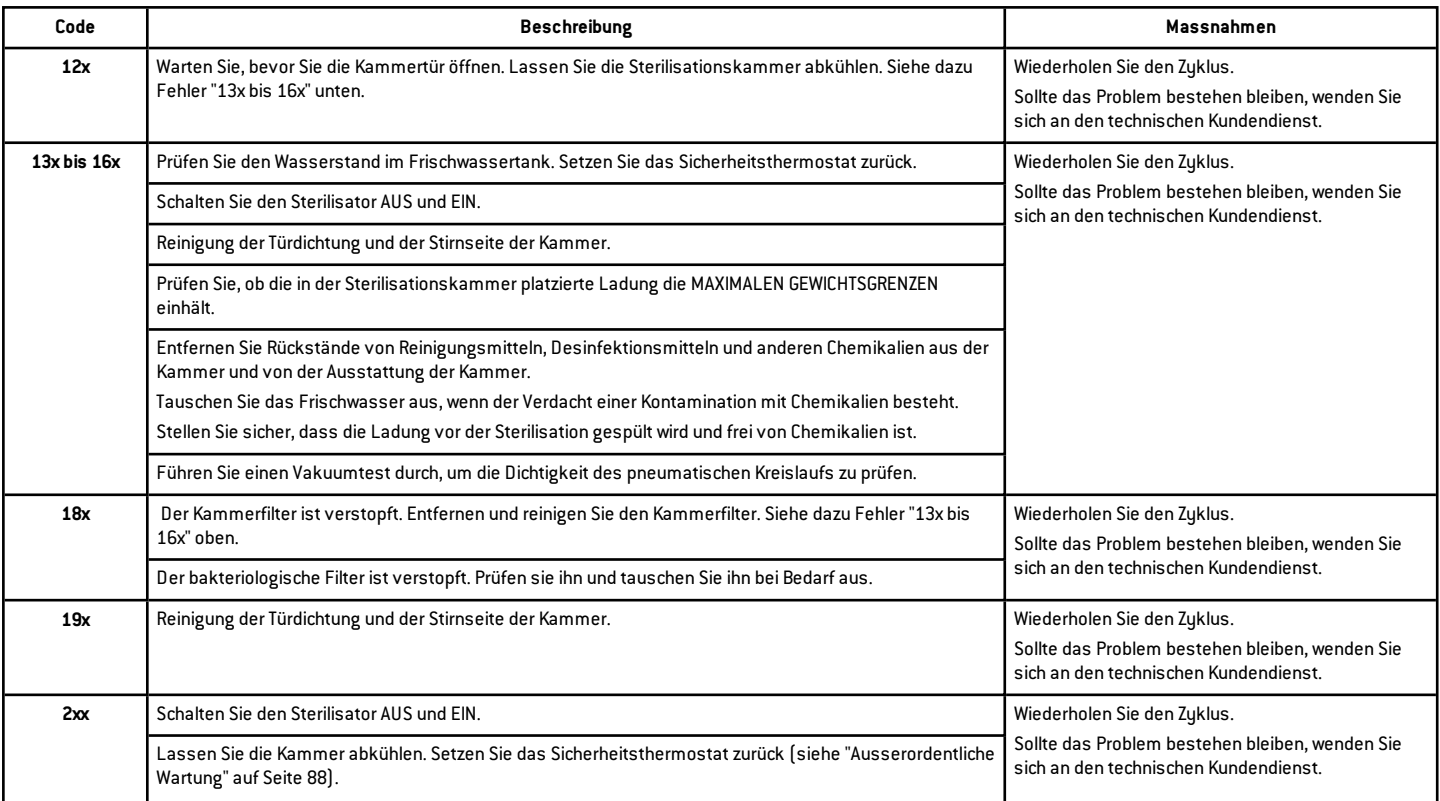

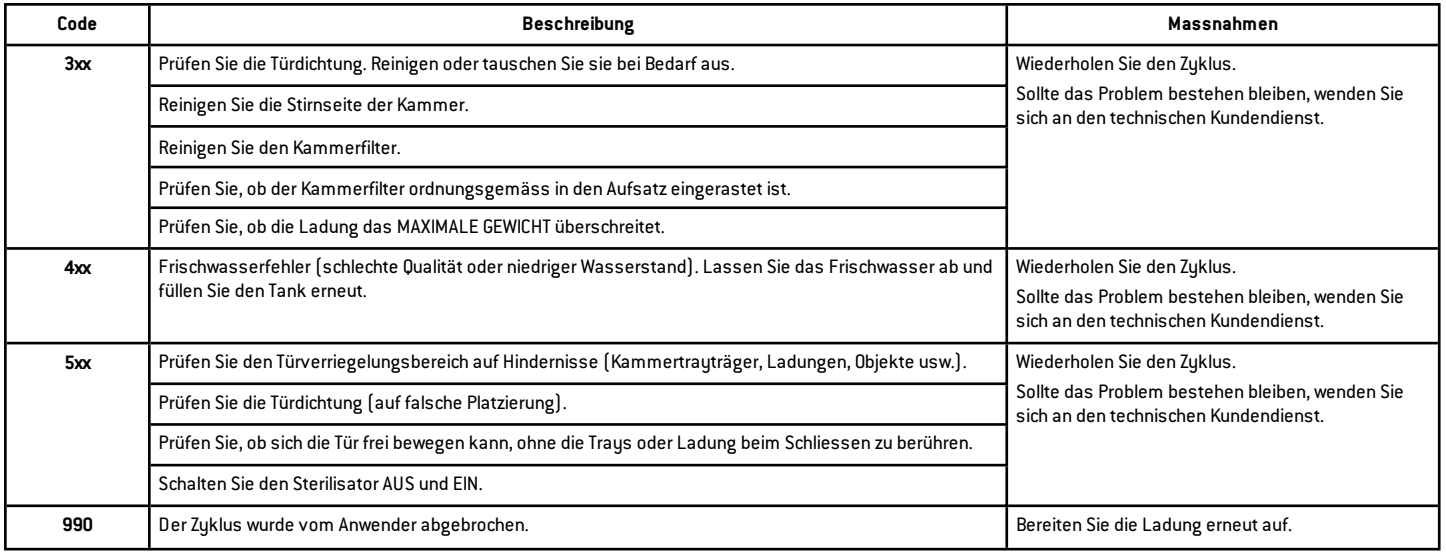

#### **MELDUNGEN UND ALARME**

**Hinweis**: Sollte ein in dieser Tabelle nicht aufgelisteter Fehler auftreten, an den technischen Kundendienst wenden.

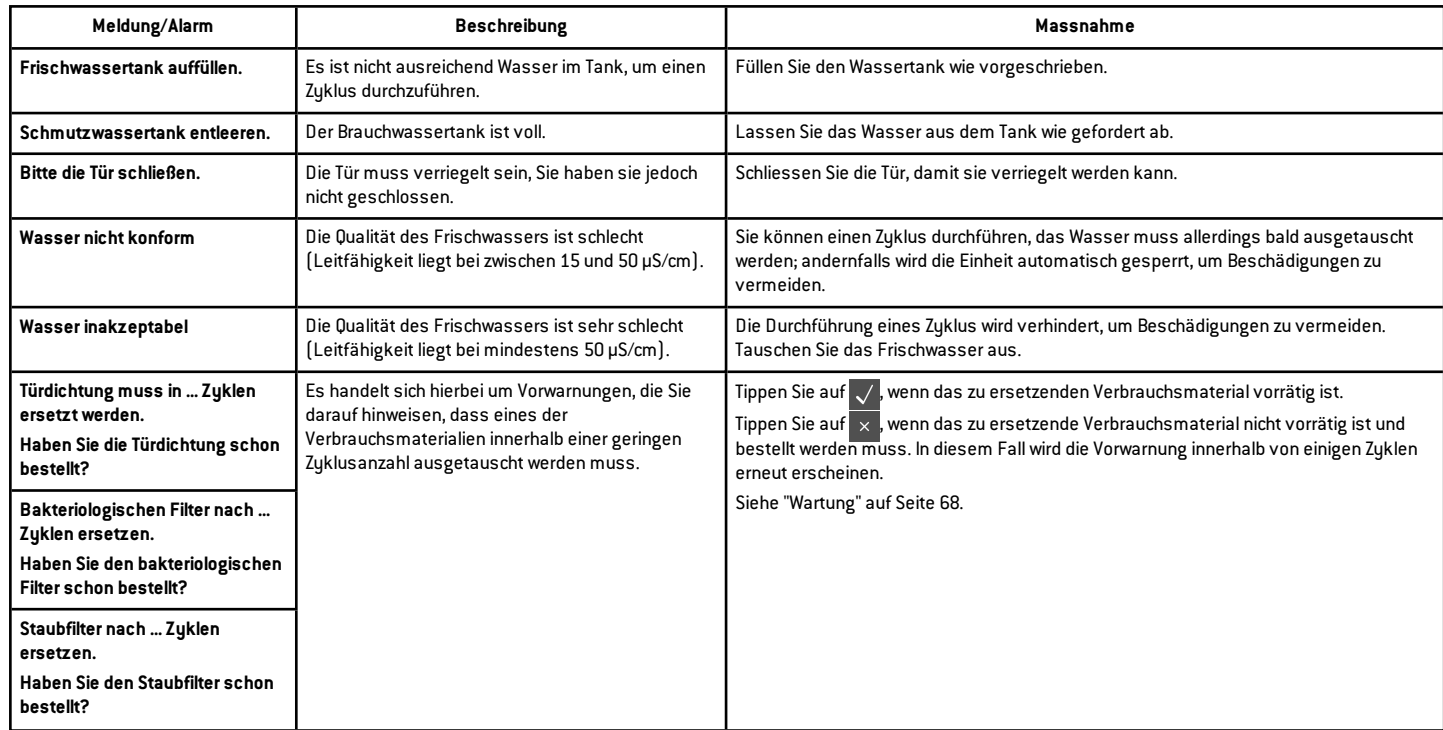

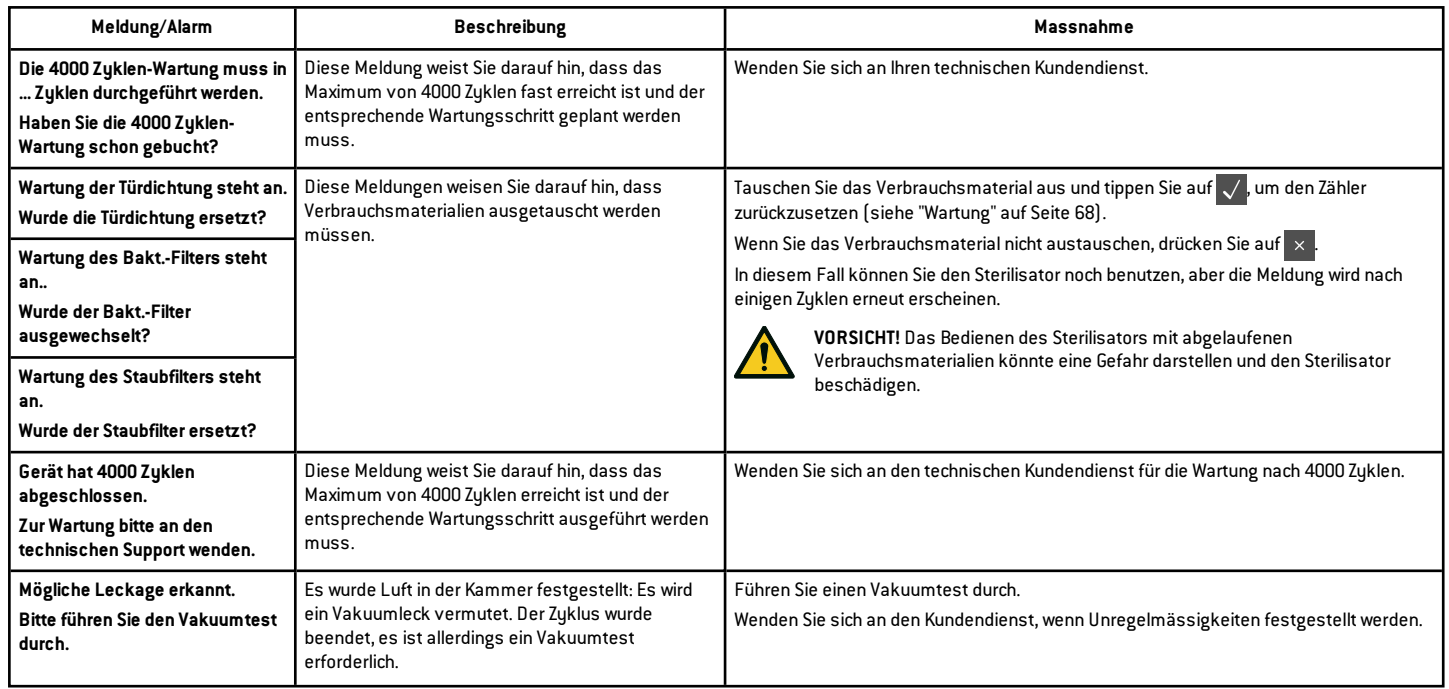

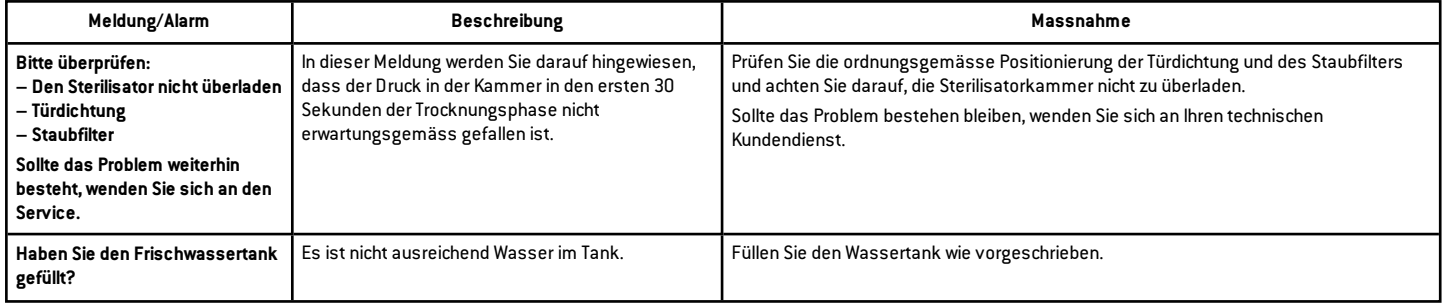

## <span id="page-95-0"></span>**Fehlerbehebung**

### **FEHLERMANAGEMENT**

Tun Sie Folgendes, wenn während eines Sterilisationszyklus ein Fehler auftritt:

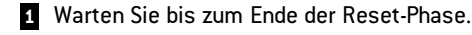

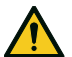

**VORSICHT!** Den Sterilisator während der Reset-Phase nicht ausschalten: Es dauert einige Minuten, um das System zurückzusetzen und sichere Bedingungen in der Sterilisationskammer zu erreichen.

- **2** Wenn die Taste **OPEN** angezeigt wird, tippen Sie auf sie zum Entriegeln der Tür.
- **3** Bestätigen Sie das Öffnen der Tür.

**Hinweis**: Es könnte beim Öffnen der Tür Wasser in der Kammer vorhanden sein: Ein Überlaufen vermeiden (z. B. durch Platzieren eines Handtuchs unter der Kammertür).

## **ANSICHT UND SPEICHERN DES FEHLERPROTOKOLLS**

- **1** Tippen Sie auf der Startseite auf  $\overline{P}$  >  $\overline{P}$  >  $\overline{P}$  >  $\overline{P}$  =  $\overline{P}$  Es wird eine Liste mit den letzten Fehlern angezeigt.
- **2** Tippen Sie zum Speichern der Liste auf dem USB-Stick auf

## **FEHLERSEITE**

Während des Sterilisationszyklus wird der Sterilisator kontinuierlich von einem Kontrollsystem überwacht. Wenn eine Unregelmässigkeit festgestellt wird, wird der Zyklus automatisch abgebrochen, und der Sterilisator beginnt eine Reset-Phase.

Es wird die folgende Seite angezeigt:

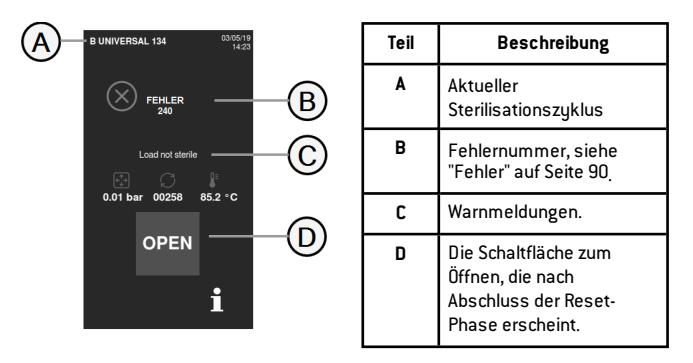

### **WARNMELDUNGEN**

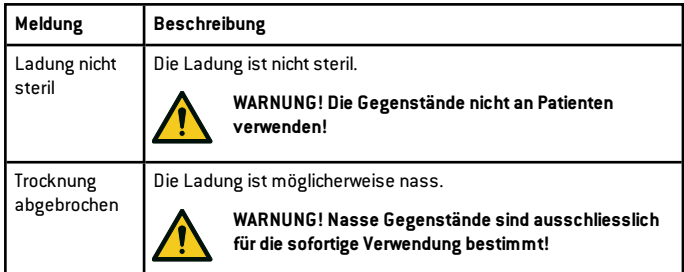

### **ZURÜCKSETZEN DES SICHERHEITSTHERMOSTATS**

Der Sterilisator ist mit einem Sicherheitsthermostat ausgestattet, um eine Überhitzung zu vermeiden. Wenn das Sicherheitsthermostat aufgrund einer zu hohen Temperatur aktiviert wird, wird die Fehlermeldung 240 oder Timeout angezeigt. Das Thermostat muss manuell zurückgesetzt werden. Gehen Sie folgendermassen vor:

**1** Schalten Sie den Sterilisator AUS und entfernen Sie das Netzkabel.

**2** Lassen Sie den Sterilisator abkühlen.

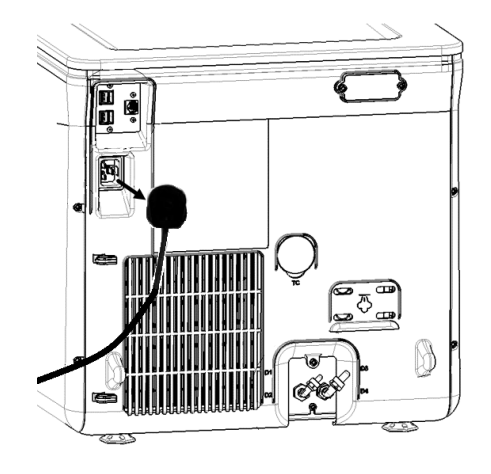

**4** Entfernen Sie den Staubfilter und bewegen Sie den Sterilisator näher an den Rand der Arbeitsplatte.

**5** Drücken Sie die Reset-Taste des Thermostatschalters: Ein Klicken weist darauf hin, dass der Thermostatschalter zurückgesetzt wurde.

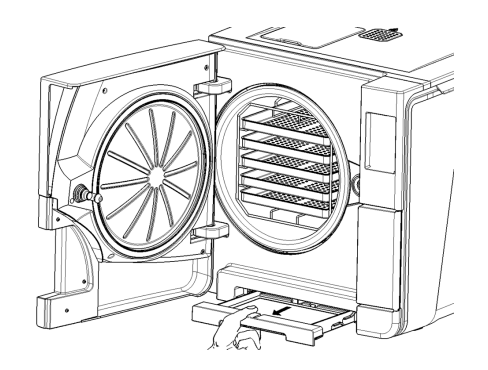

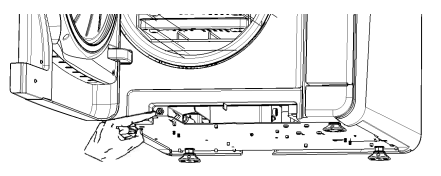

**6** Schieben Sie den Staubfilter zurück in seine Ausgangsposition.

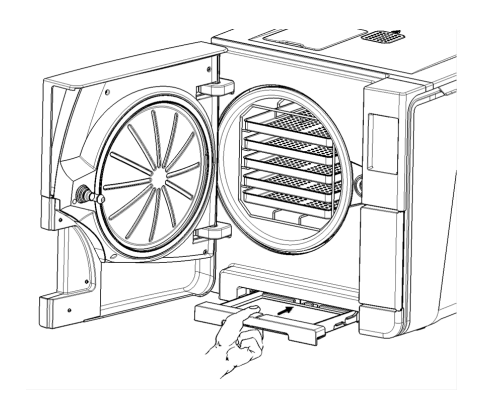

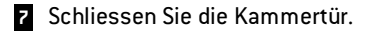

- **8** Schliessen Sie das Netzkabel an und bewegen Sie den Sterilisator zurück in seine Ausgangsposition.
- **9** Schalten Sie den Sterilisator EIN.
- **10** Warten Sie, bis der Sterilisator die Fehlerreset-Phase beendet hat, und folgen Sie den Anweisungen auf dem Display.

**Info**: Wenn das Thermostat wiederholt aktiviert wird, an den technischen Kundendienst wenden.

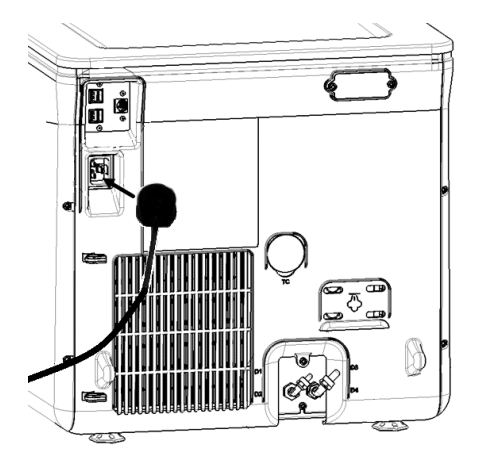

#### **TABELLE ZUR FEHLERBEHEBUNG**

**Info**: Falls Ihr Problem nicht gelöst werden kann, wenden Sie sich an Ihren autorisierten Servicedienstleister.

**Hinweis**: Bevor der Sterilisator an den technischen Kundendienst geschickt wird, das Netzkabel entfernen, beide Wassertanks leeren und die ursprüngliche oder geeignete Verpackung verwenden.

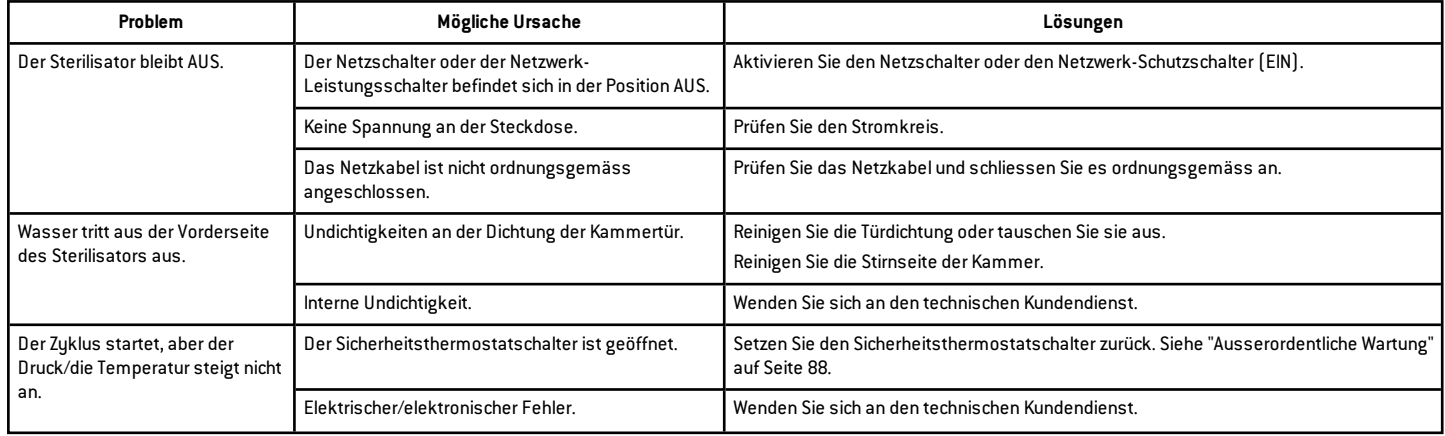

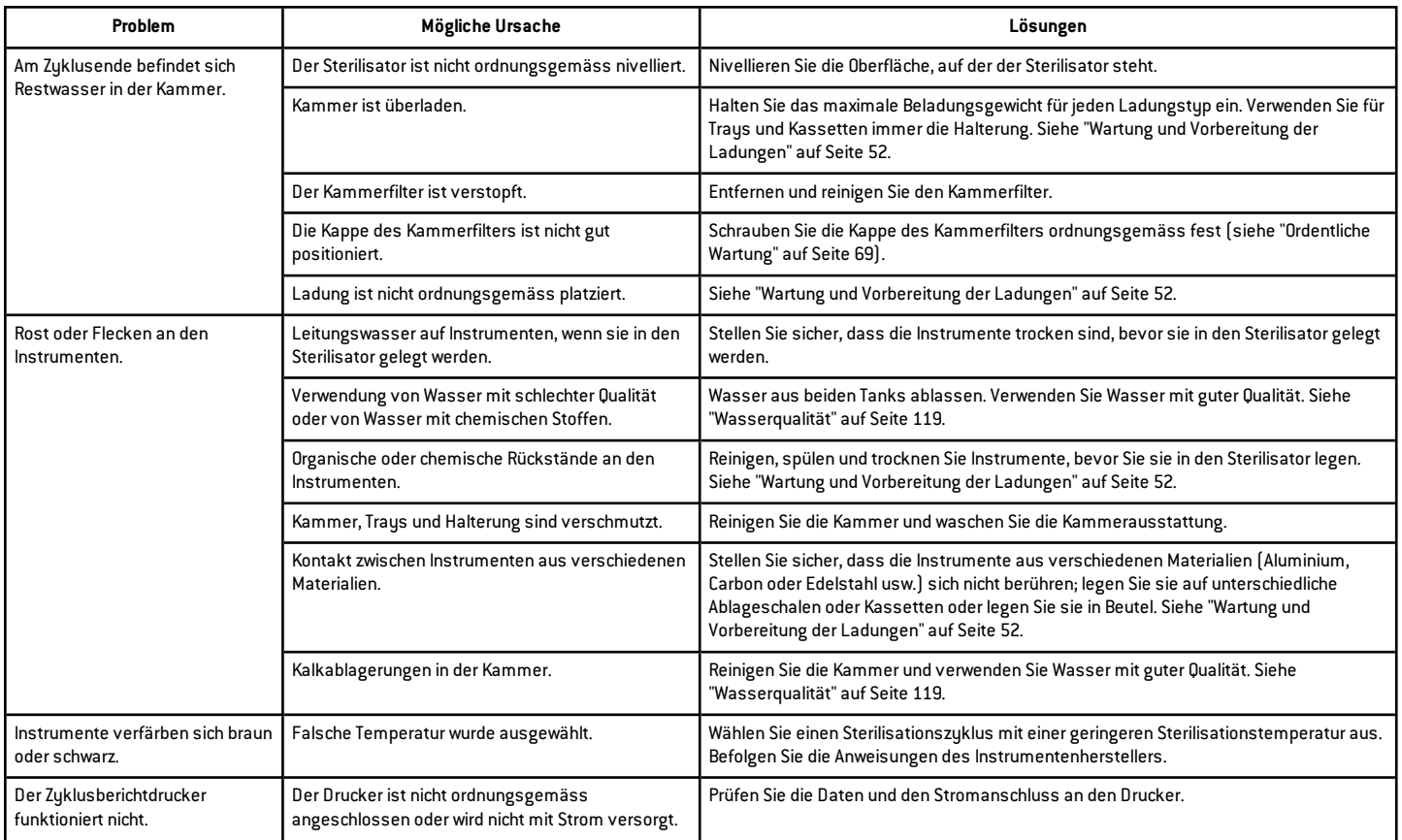

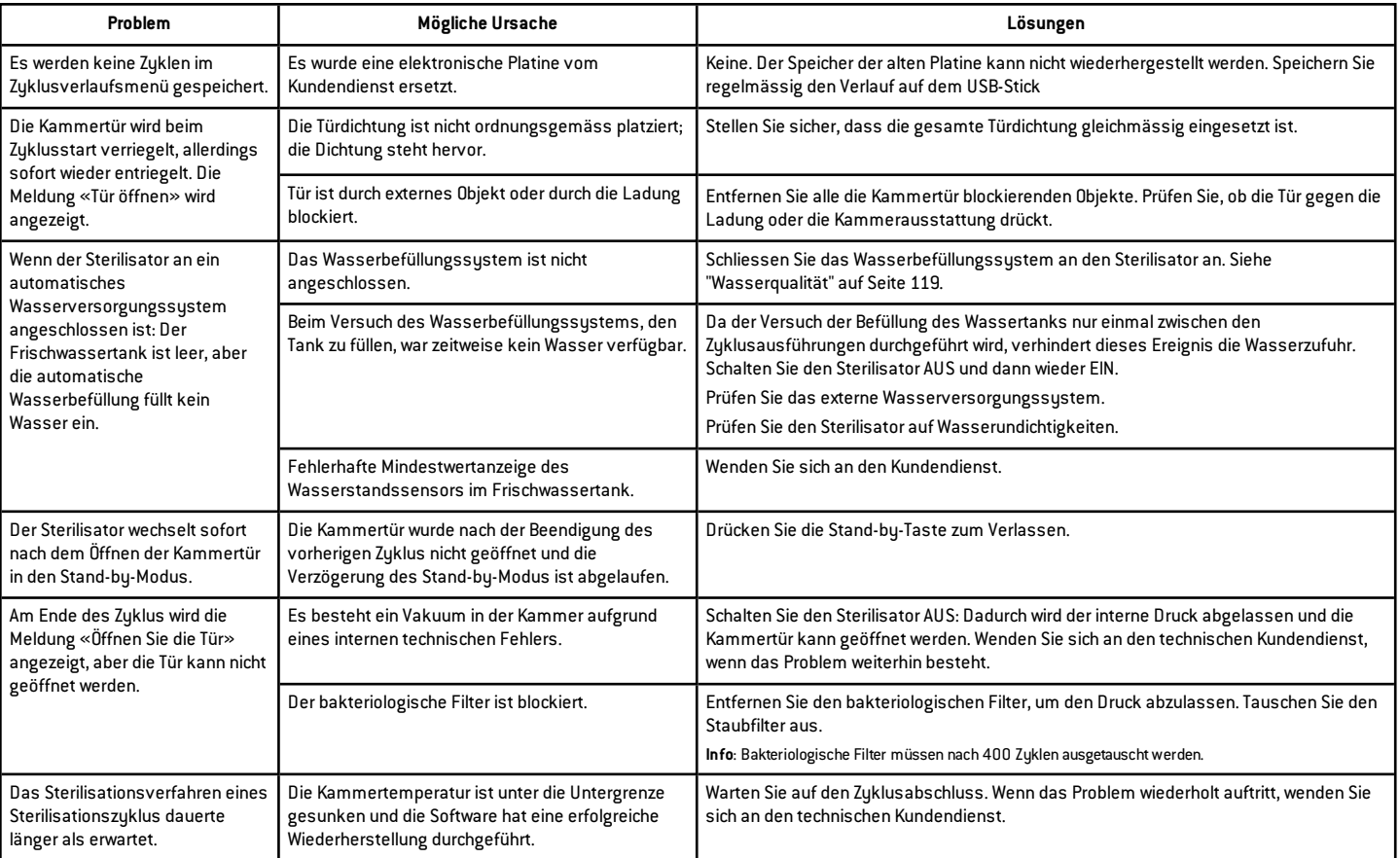

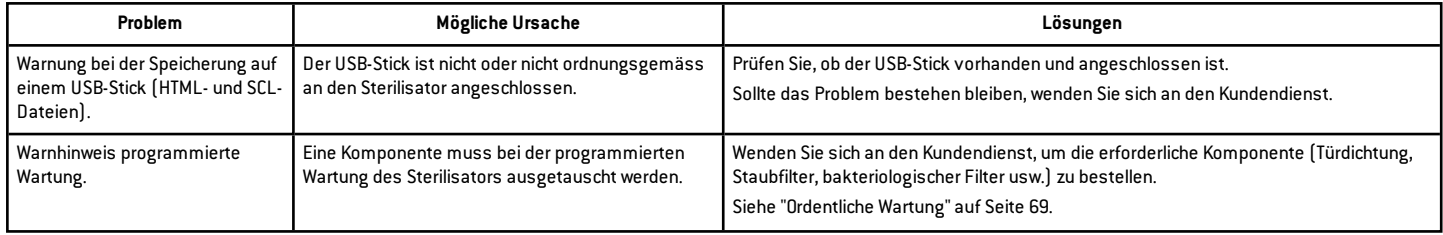

## <span id="page-103-0"></span>**Notfall-Türöffnung**

## **WARNUNG ZUR ÖFFNUNG DER TÜR IN NOTFÄLLEN**

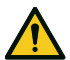

WARNUNG! Hoher Druck. Gefahr einer Explosion, eines heissen Dampfstrahls, eines plötzlichen Öffnens der Tür. Das folgende Verfahren nur bei Bedarf durchführen und nur, wenn KEIN RESTDRUCK IN DER KAMMER BESTEHT. Jeder Versuch einer Türöffnung, während die Einheit noch heiss ist oder unter Druck steht, könnte den Bediener und das sich im Raum befindende Personal einer **ernsten Gefahr aussetzen.**

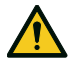

**VORSICHT!** Hohe Temperatur. Verbrennungsgefahr. Das folgende Verfahren nur durchführen, wenn der Sterilisator vollständig abgekühlt ist. Der Sterilisator sollte mindestens 3 Stunden vor Durchführung dieses Verfahrens vom Stromnetz getrennt werden.

**Hinweis**: Dieses Verfahren nur wie beschrieben und mit dem Sterilisator im angegebenen Zustand durchführen. Jeder Versuch, die Tür anderweitig zu öffnen, kann den Sterilisator ernsthaft beschädigen.

## **TÜRÖFFNER**

Das Türverriegelungssystem wird elektronisch aktiviert. Für den Fall, dass die Tür aufgrund eines Stromausfalls oder einer elektrischen Störung verriegelt bleibt, kann sie mithilfe eines Hilfsverfahrens zur Entriegelung geöffnet werden.

Dafür sind zwei 9-V-Batterien in PP3- oder 1604-Grösse erforderlich.

## **ÖFFNEN DER TÜR IN NOTFÄLLEN**

- **1** Ziehen Sie den Stecker des Sterilisators heraus und warten Sie mindestens drei Stunden.
- **2** Entnehmen Sie den der Sterilisatorpackung beigefügten Zusatzkabelstrang.
- **3** Ziehen Sie zum Öffnen kräftig an der Wartungstür.
- **4** Schrauben Sie den bakteriologischen Filter per Hand heraus (im Gegenuhrzeigersinn).

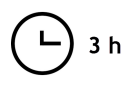

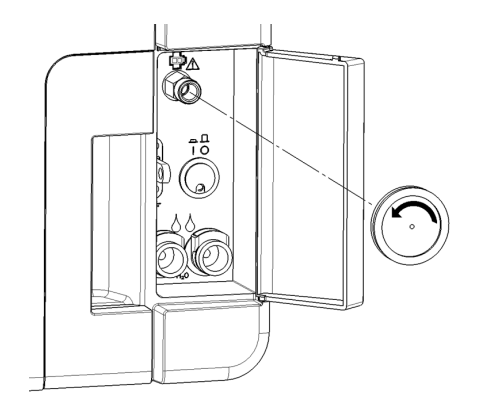

- **5** Schliessen Sie zwei Batterien an die Anschlussstecker an.
- **6** Stecken Sie bei geöffneter Wartungstür die Kunststoffstecker in den Anschluss hinter dem bakteriologischen Filter.
- **7** Sobald sich die Tür öffnet, entfernen Sie den Kunststoffstecker, um eine Systemüberlastung und daraus folgende Beschädigungen zu vermeiden.

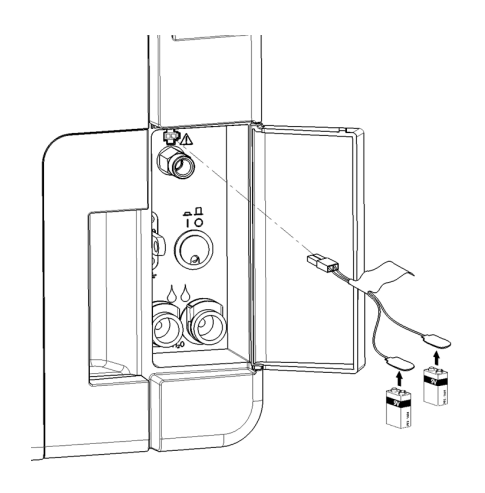

# **Technische Daten**

### **INHALT**

In diesem Abschnitt werden die folgenden Themen behandelt:

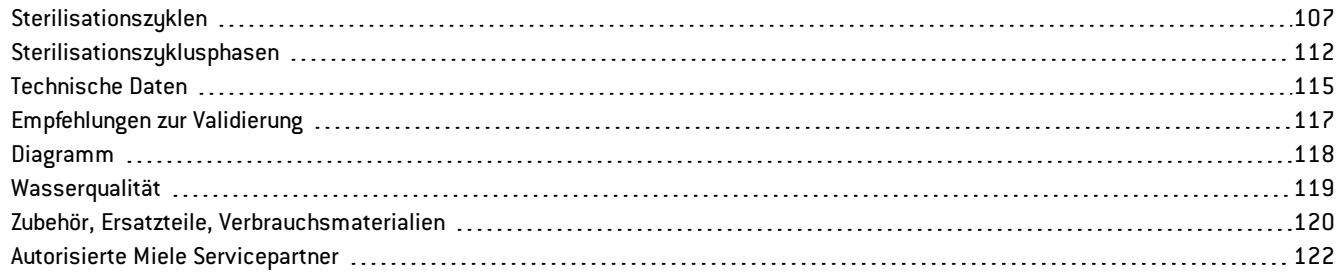

## <span id="page-106-0"></span>**Sterilisationszyklen**

### **WARNHINWEISE**

Zu Ihrer Sicherheit und der Sicherheit Ihrer Patienten:

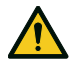

## **WARNUNG!**

**Niemals andere als in der Zyklusprogrammtabelle angegebene Objekte aufbereiten und niemals das angegebene maximale Ladungsgewicht überschreiten, da dies das Sterilisationsverfahren beeinträchtigen könnte. Solche Massnahmen könnten zu nicht** sterilen Bedingungen am Ende des Zyklus führen, Menschen der Gefahr einer Kreuzinfektion aussetzen und als eine unsachgemässe **Verwendung des Sterilisators erachtet werden, für die der Hersteller nicht haftbar gemacht werden kann.** Alle Indikationen einer sterilen Ladung oder eines erfolgreichen Abschlusses des Zuklus, die am Ende des Zuklus auf dem Displau **angezeigt werden, sind nicht gültig, wenn der Typ oder die Ladungsmenge nicht befolgt wurden.**

Die Aufbereitung von in Beuteln verpackten Gegenständen mit dem S Schnell 134-Zuklus führt zu feuchten Packungen/Beuteln am Ende des Zyklus und setzt die Komponenten einer Kontamination aufgrund von unsachgemässer Lagerung aus. Das Display erinnert **Sie vor dem Zyklusstart an die erlaubte Höchstladung.**

### **VERFÜGBARE STANDARDSTERILISATIONSZYKLEN**

Es sind vier Sterilisationszyklen verfügbar, die alle mit der europäischen Norm EN13060 konform sind:

- drei B-Typ-Zyklen
- $\equiv$  ein S-Typ-Zyklus

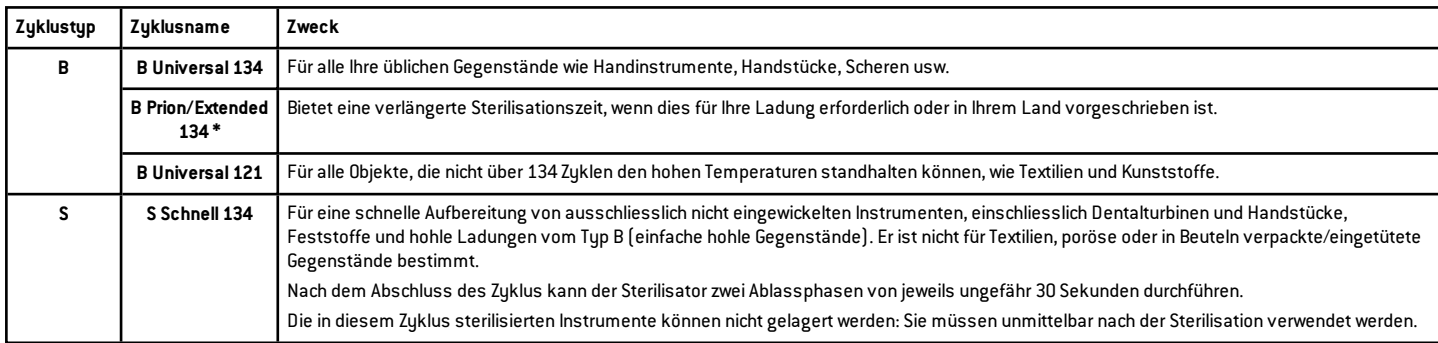

**\***: Zyklusnamen können sich abhängig von den Anforderungen der Länder unterscheiden.
### **ALLGEMEINE DATEN ZUM STERILISATIONSZYKLUS**

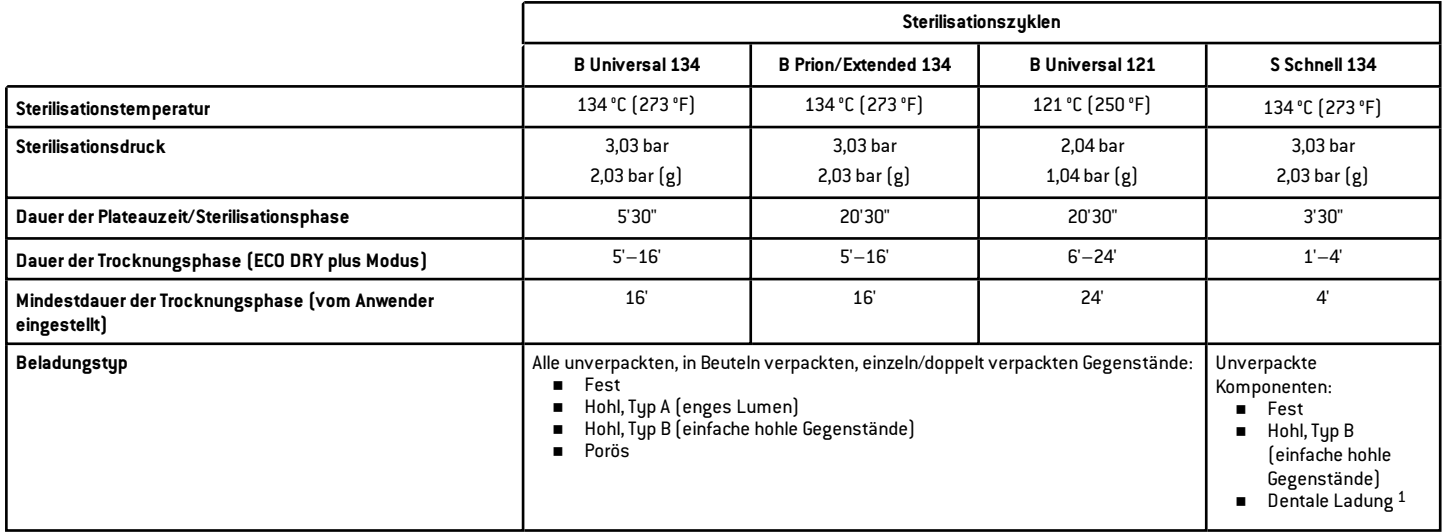

**1**: «Dentale Ladungen» schliessen Turbinen- und Handstückfamilien mit ein.

#### **GESAMTE ZYKLUSDAUER**

Die gesamte Zykluszeit beinhaltet die Trocknungszeit und kann gemäss verschiedenen Elemente variieren, darunter Folgende:

- Ladungstyp (fest oder porös)
- Ladungsgewicht
- Dauer der Trocknungsphase (wenn der ECO DRY Modus deaktiviert ist)
- Andere Faktoren

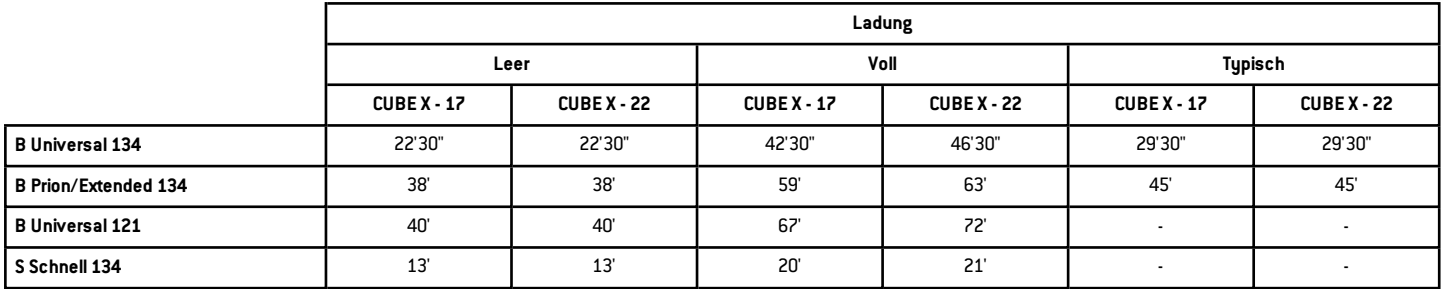

**Info**: Werte und Zyklusnamen können sich je nach den Anforderungen der Länder unterscheiden.

### **MAXIMALE BELADUNG FÜR INSTRUMENTE**

**Info**: Die angegebene Ladung beinhaltet die Ablageschalen und die Container, und alles mit Ausnahme des Ablageschalenhalters wird in die Kammer gelegt.

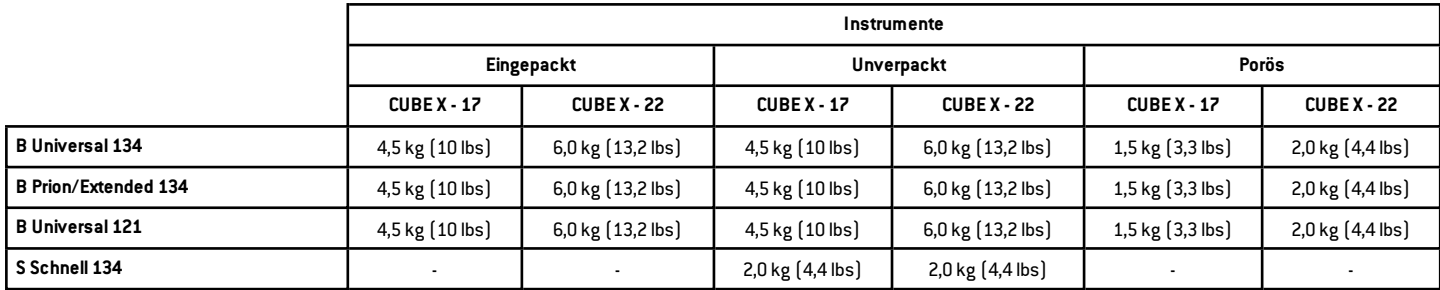

### **MAXIMALE BELADUNG FÜR CONTAINER**

Die richtige Trocknung kann nur mit dem ECO DRY Modus erreicht werden.

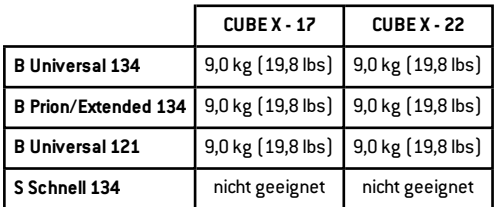

# **Sterilisationszyklusphasen**

### **ALLGEMEINE ERKLÄRUNG DER STERILISATIONSZYKLUSPHASEN**

Im Folgenden werden die Sterilisationsphasen beschrieben.

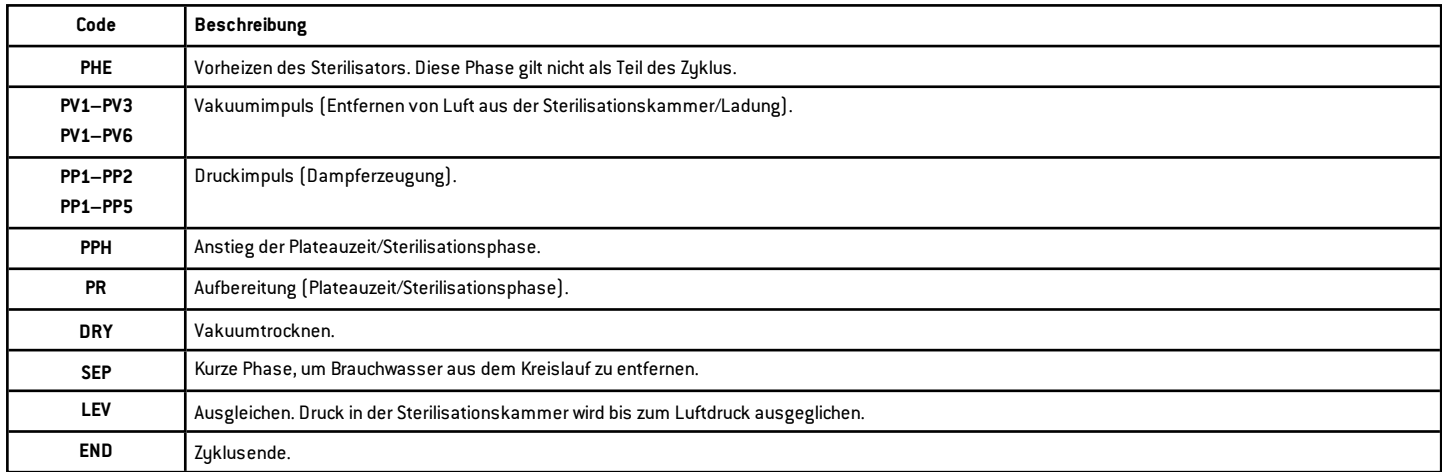

#### **TYP-B-STERILISATIONSZYKLUSPHASEN**

Alle Sterilisationszyklen des Typs B bieten das gleiche grundlegende Druckprofil wie im Graph unten angezeigt. Die Dauer und Temperatur der Sterilisationsphase unterscheidet sich in den verschiedenen Zyklen.

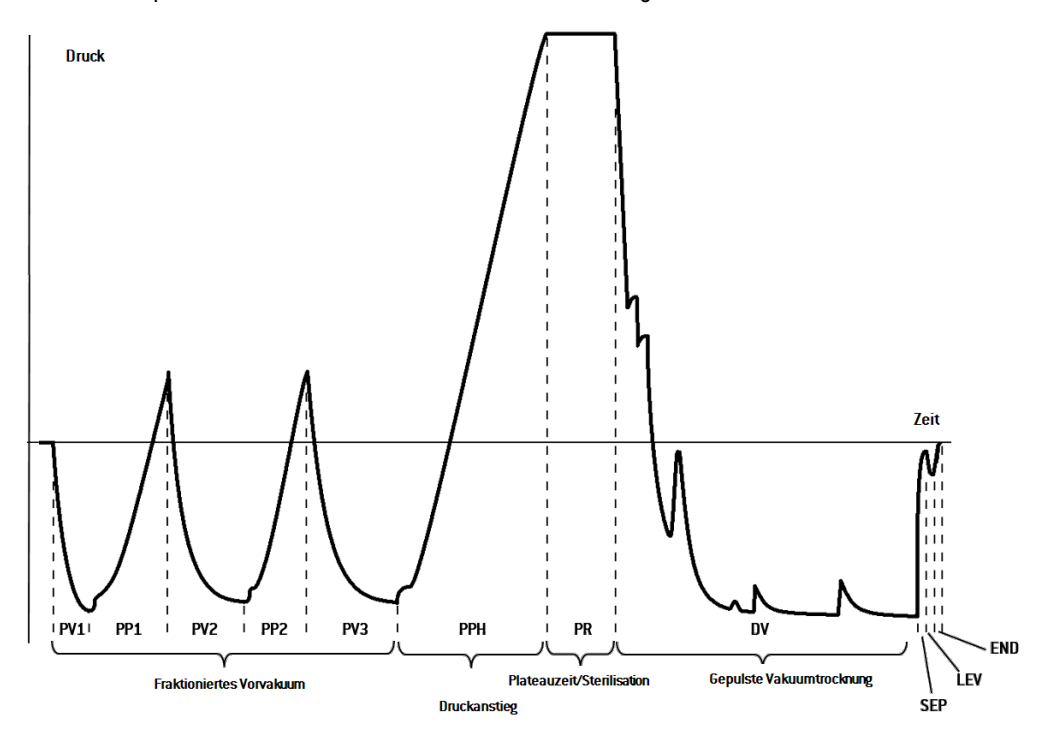

#### **TYP-S-STERILISATIONSZYKLUSPHASEN**

Der S Schnell 134 Zyklus ist speziell dafür entwickelt, unverpackte Instrumente für die unmittelbare Verwendung am Patienten ohne vollständige Trocknung zu sterilisieren. Daher ist die Trocknungsphase dieses Zyklus kurz, wodurch dieser Zyklus der schnellste von allen ist.

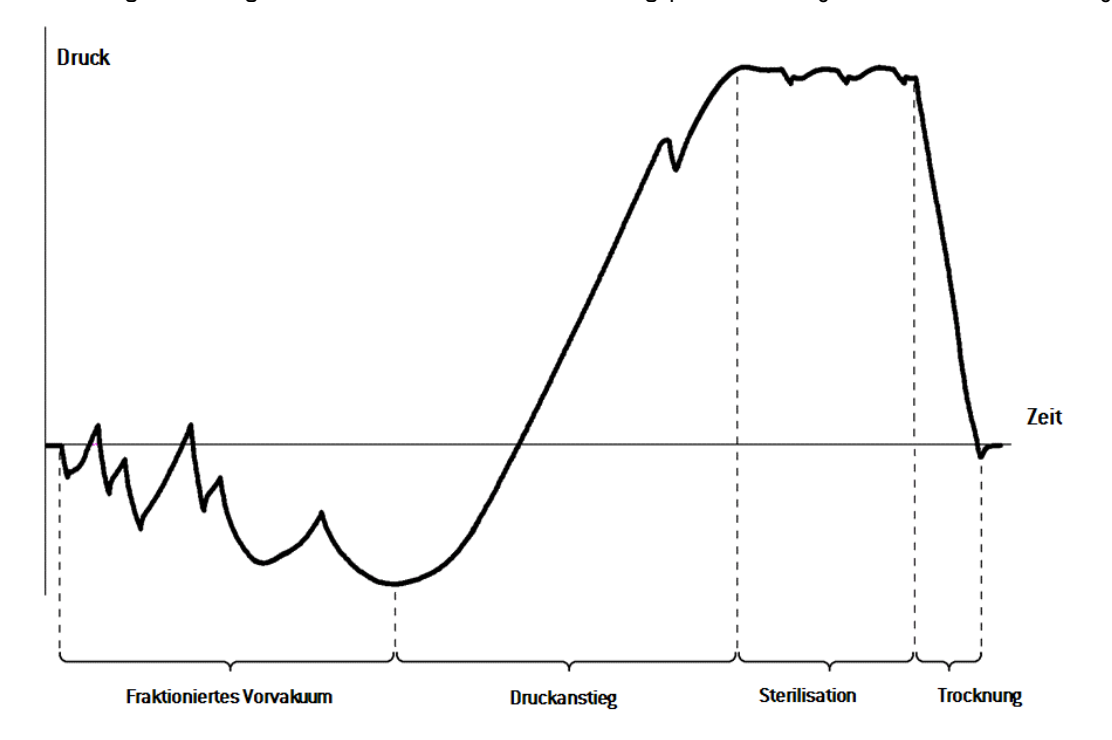

## <span id="page-114-0"></span>**Technische Daten**

#### **WASSERVERSORGUNGSSYSTEM**

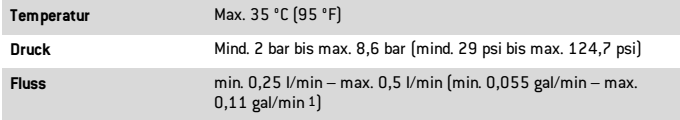

#### **WASSERVERSORGUNGSSYSTEM**

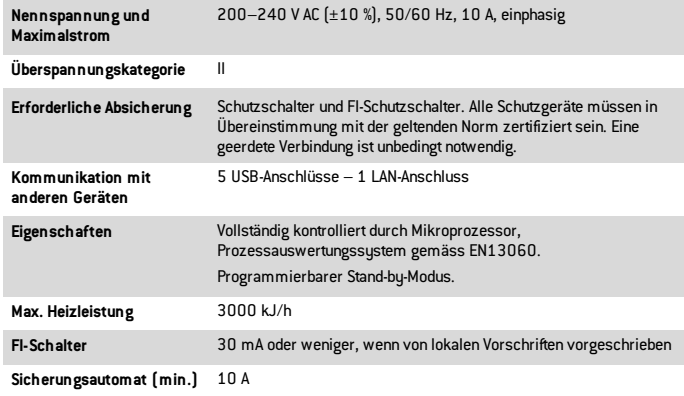

#### **INSTALLATIONSANFORDERUNGEN**

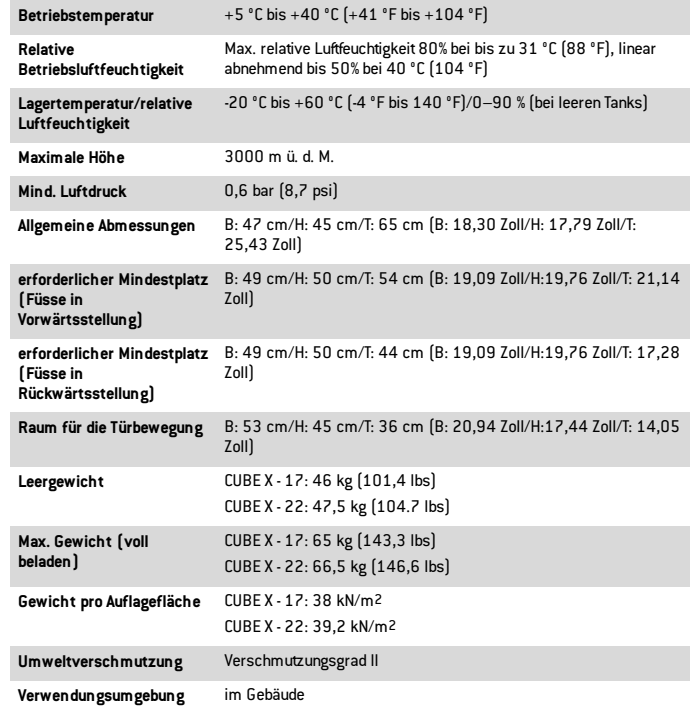

#### **STERILISATORKAMMER**

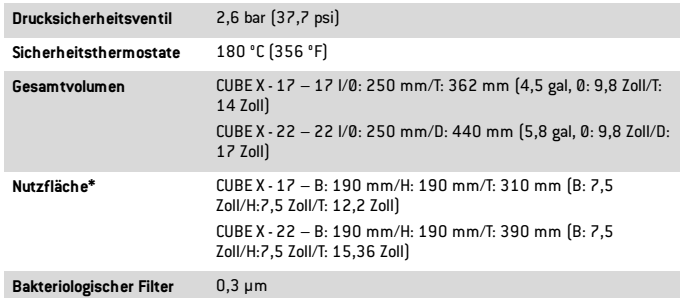

#### **DAMPFERZEUGER**

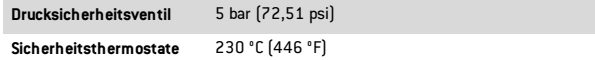

#### **DESTILLIERTES ODER ENTMINERALISIERTES WASSER**

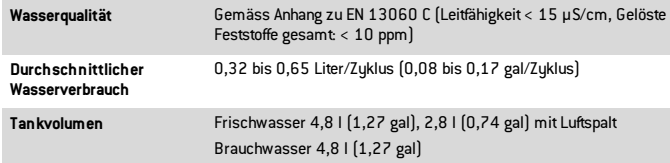

**\***: Nutzfläche mit Standard-Rack und Ablageschalen. Mit optionalen Halterungen und Ablageschalen, siehe "Zubehör, [Ersatzteile,](#page-119-0) [Verbrauchsmaterialien"](#page-119-0) auf Seite 120.

# **Empfehlungen zur Validierung**

#### **TESTVALIDIERUNGSPUNKTE**

CUBE X Sterilisatoren können in Übereinstimmung mit EN ISO 17665-1 geprüft werden.

Weitere Details können Sie dem «Qualification/Validation Guide» für Sterilisationszyklen des Herstellers entnehmen.

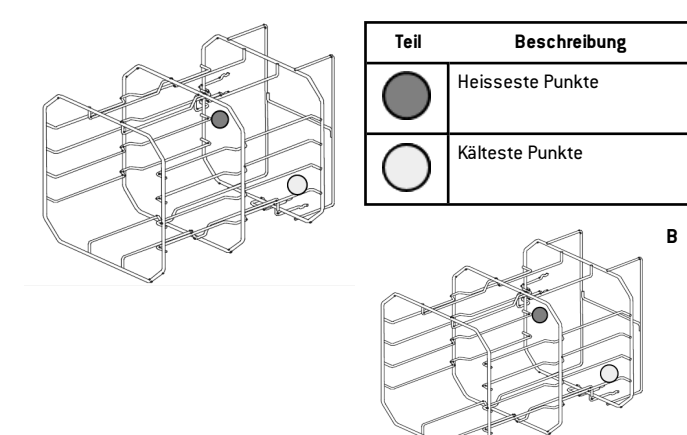

## **Diagramm**

#### **ANSCHLUSSDIAGRAMM**

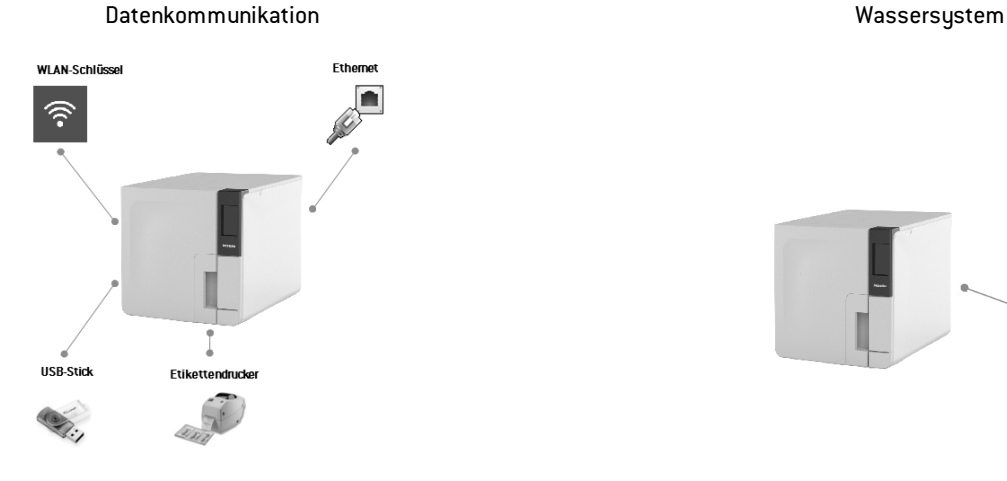

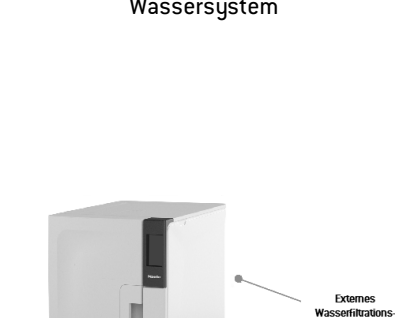

**(\*)**: Das Wasserfiltrationssystem muss mit einem Rückflussverhinderer ausgestattet sein, der der IEC 61770 und den nationalen und lokalen Vorschriften entspricht.

system (\*)

Zu den Anforderungen an das Wasser siehe Abschnitt ["Technische](#page-114-0) Daten" auf Seite 115.

# **Wasserqualität**

#### **SPEZIFIKATIONEN DES SPEISEWASSERS (EN 13060)**

**Hinweis**: Kein Rostschutzmittel oder andere Mittel im Frischwassertank verwenden.

Dieser Sterilisator verwendet zur Dampferzeugung beim Sterilisationsverfahren destilliertes oder entmineralisiertes Wasser. Die unten aufgeführte Tabelle listet den maximalen Mineralgehalt und die Spezifikationen für das für die Dampfsterilisation verwendete Wasser gemäss EN13060 Anhang C auf.

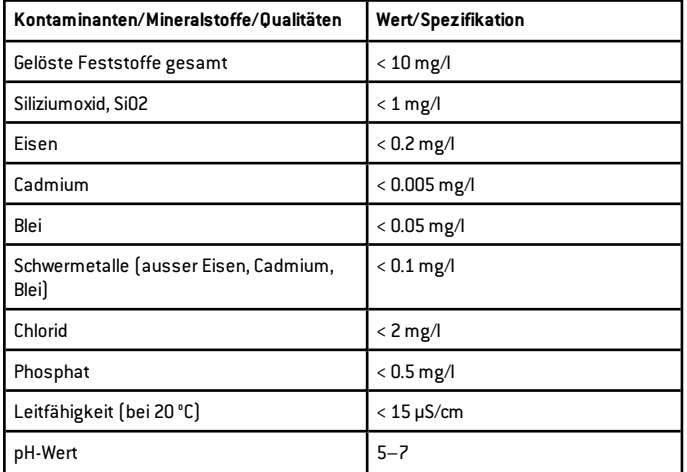

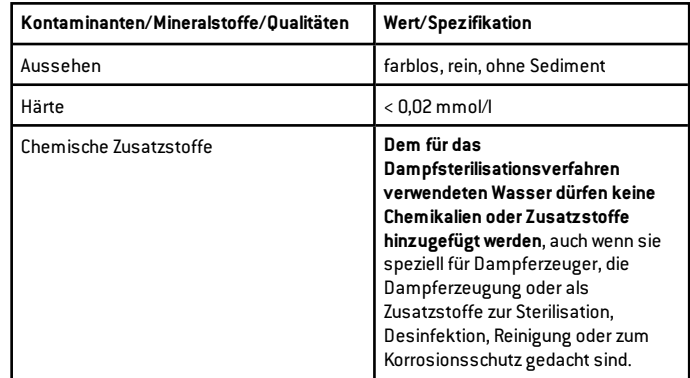

#### **Hinweis**:

Die Verwendung von Wasser mit einer Leitfähigkeit von mehr als 15μS/cm (10 ppm) beeinträchtigt möglicherweise das Sterilisationsverfahren und kann den Sterilisator beschädigen. Die Verwendung von Wasser mit einer Leitfähigkeit von mehr als 50 μS/cm oder eine Nichtbeachtung der oben in der Tabelle aufgeführten Spezifikationen kann das Sterilisationsverfahren erheblich beeinträchtigen und den Sterilisator ernsthaft beschädigen.

Die Herstellergarantie erlischt, wenn der Sterilisator mit Wasser verwendet wurde, das Werte von Kontaminanten oder chemischen Zusatzstoffen aufweist, welche die in dieser Tabelle aufgelisteten Werte überschreiten.

# <span id="page-119-0"></span>**Zubehör, Ersatzteile, Verbrauchsmaterialien**

**Info**: Ausschliesslich vom Hersteller empfohlene Zubehör- und Ersatzteile und Verbrauchsmaterialien verwenden.

**Info**: Prüfen Sie vor dem Kauf, ob das Zubehör alle geltenden Normen im entsprechenden Land erfüllt.

### **LISTE DER ZUBEHÖR- UND ERSATZTEILE**

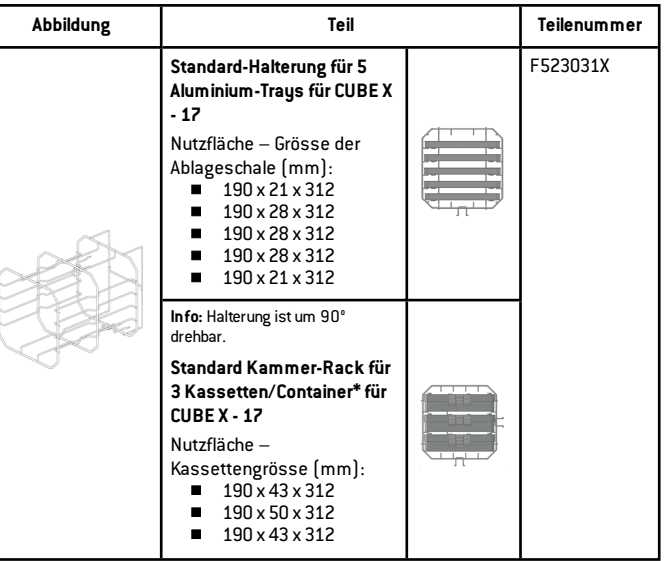

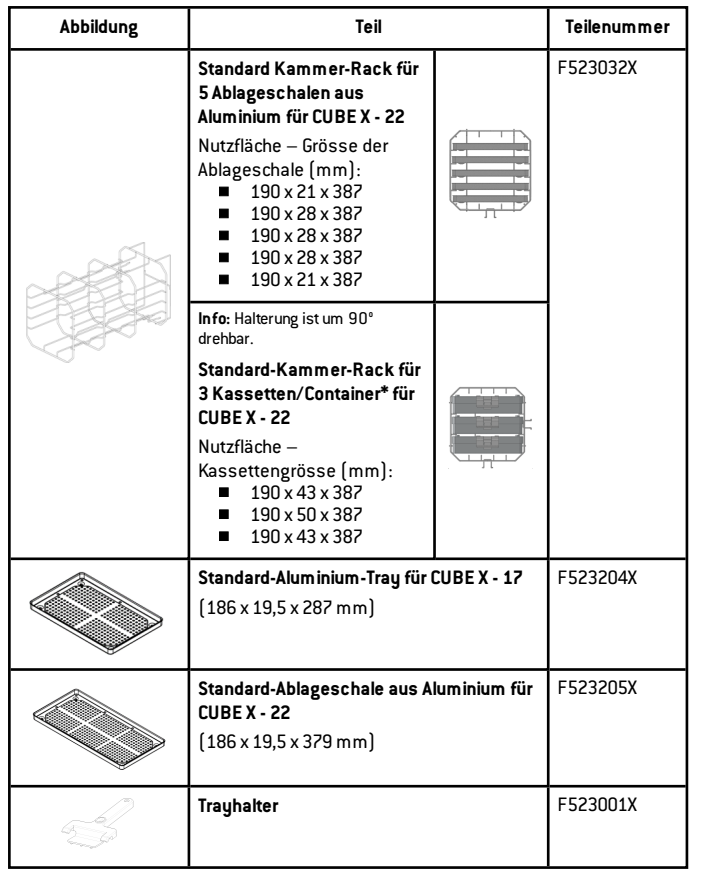

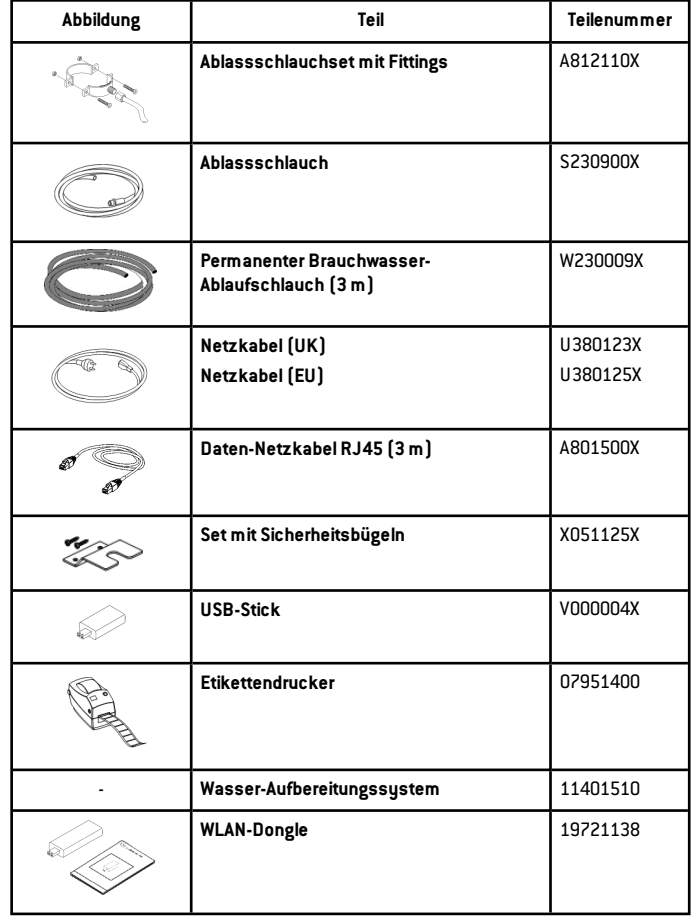

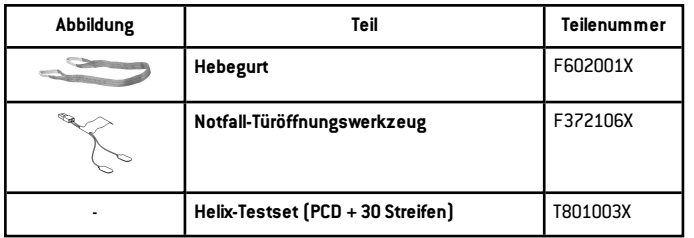

**\***: Das Rack (um 90° drehbar) kann 5 Standard-Ablageschalen aus Aluminium aufnehmen.

#### **VERBRAUCHSMATERIALIEN**

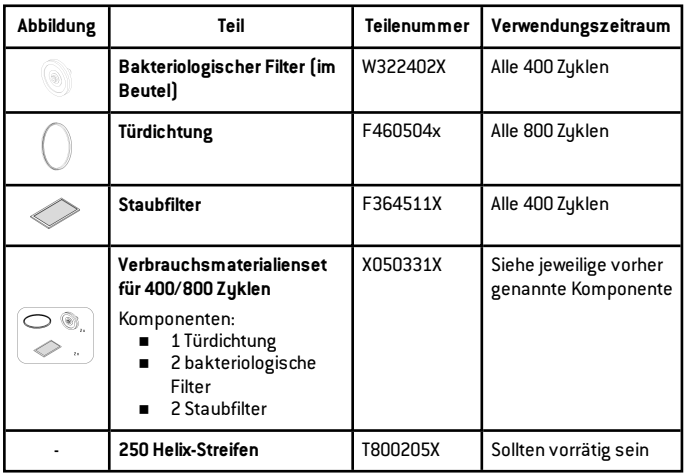

# **Autorisierte Miele Servicepartner**

Finden Sie Ihren nächstgelegenen Miele Servicepartner unter www.miele.com.

### **INHALT**

In diesem Abschnitt werden die folgenden Themen behandelt:

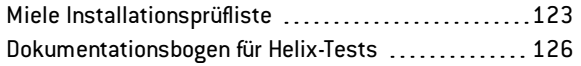

# <span id="page-122-0"></span>**Miele Installationsprüfliste**

#### **FRAGEN**

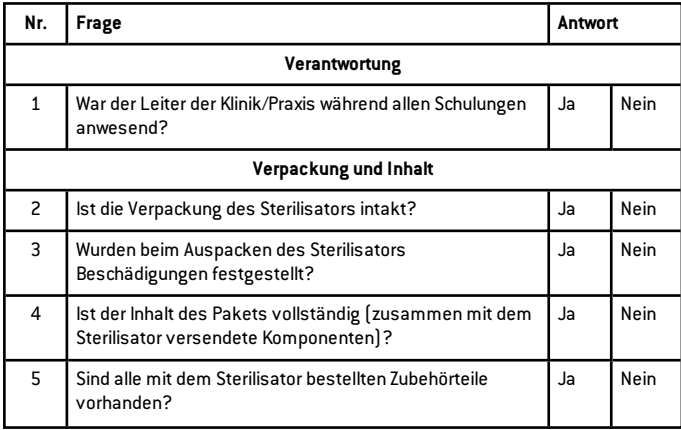

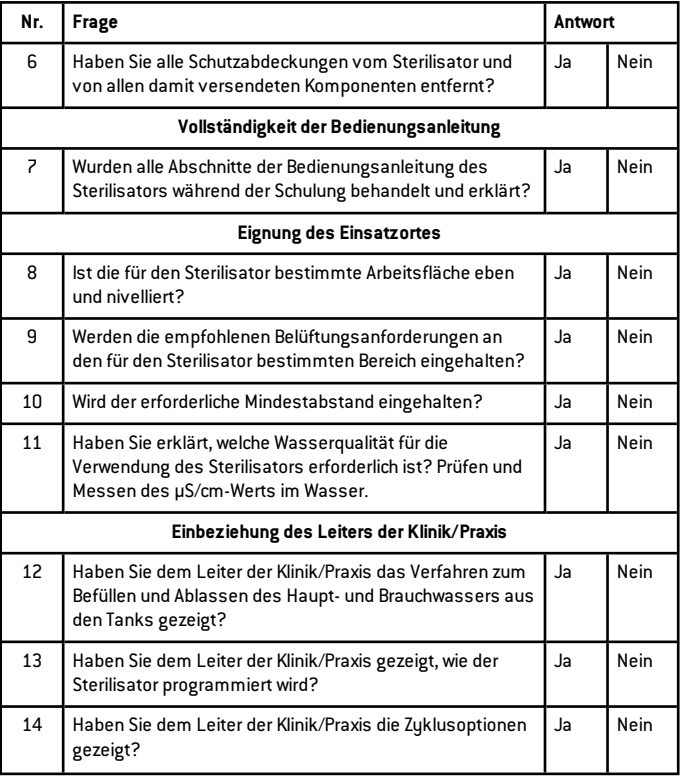

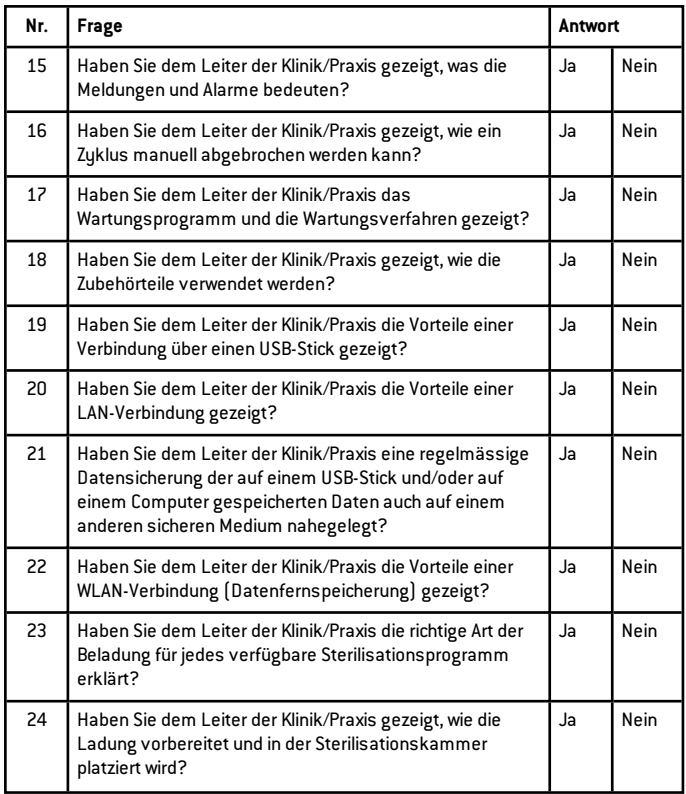

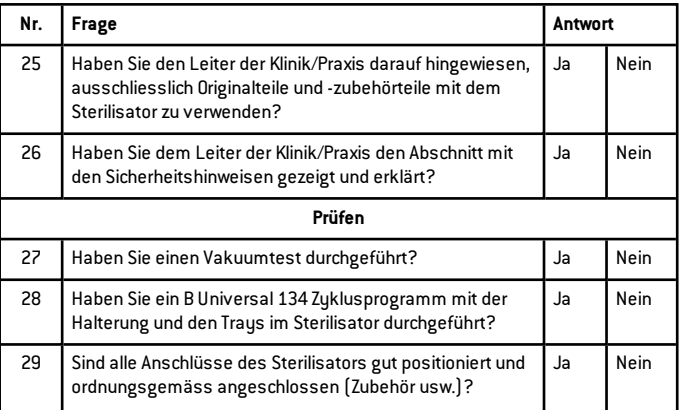

### **INSTALLATIONSINFORMATIONEN**

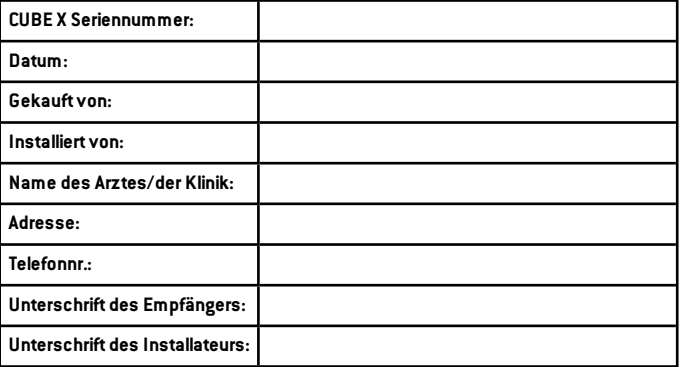

### **ADRESSE FÜR DEN VERSAND DER INSTALLATIONSPRÜFLISTE**

Senden Sie eine Kopie der ausgefüllten Installationsprüfliste an beide nachstehend angegebenen Adressen:

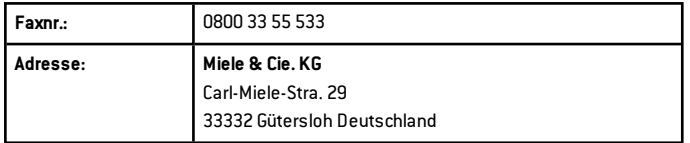

# <span id="page-125-0"></span>**Dokumentationsbogen für Helix-Tests**

#### **ANLEITUNG**

Verwenden Sie diese Seite zur Erstellung eines Protokolls, um die Wirksamkeit des Sterilisationszyklus während der gesamten Lebensdauer Ihres Sterilisators nachverfolgen zu können.

### **FORMBLATT**

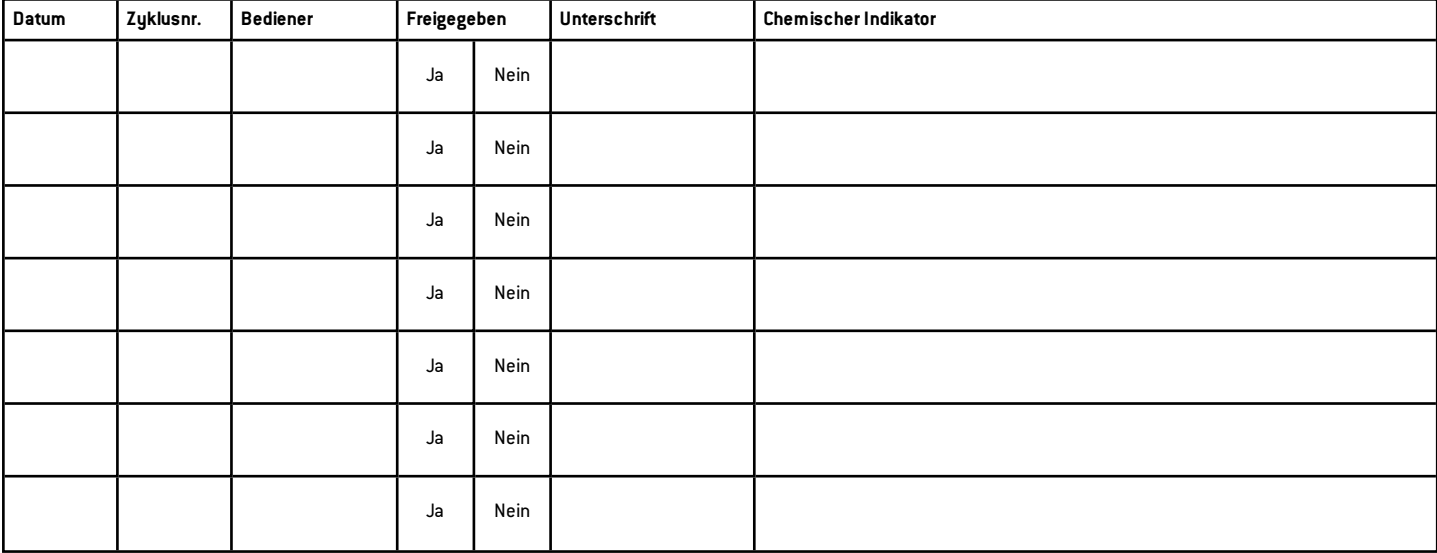

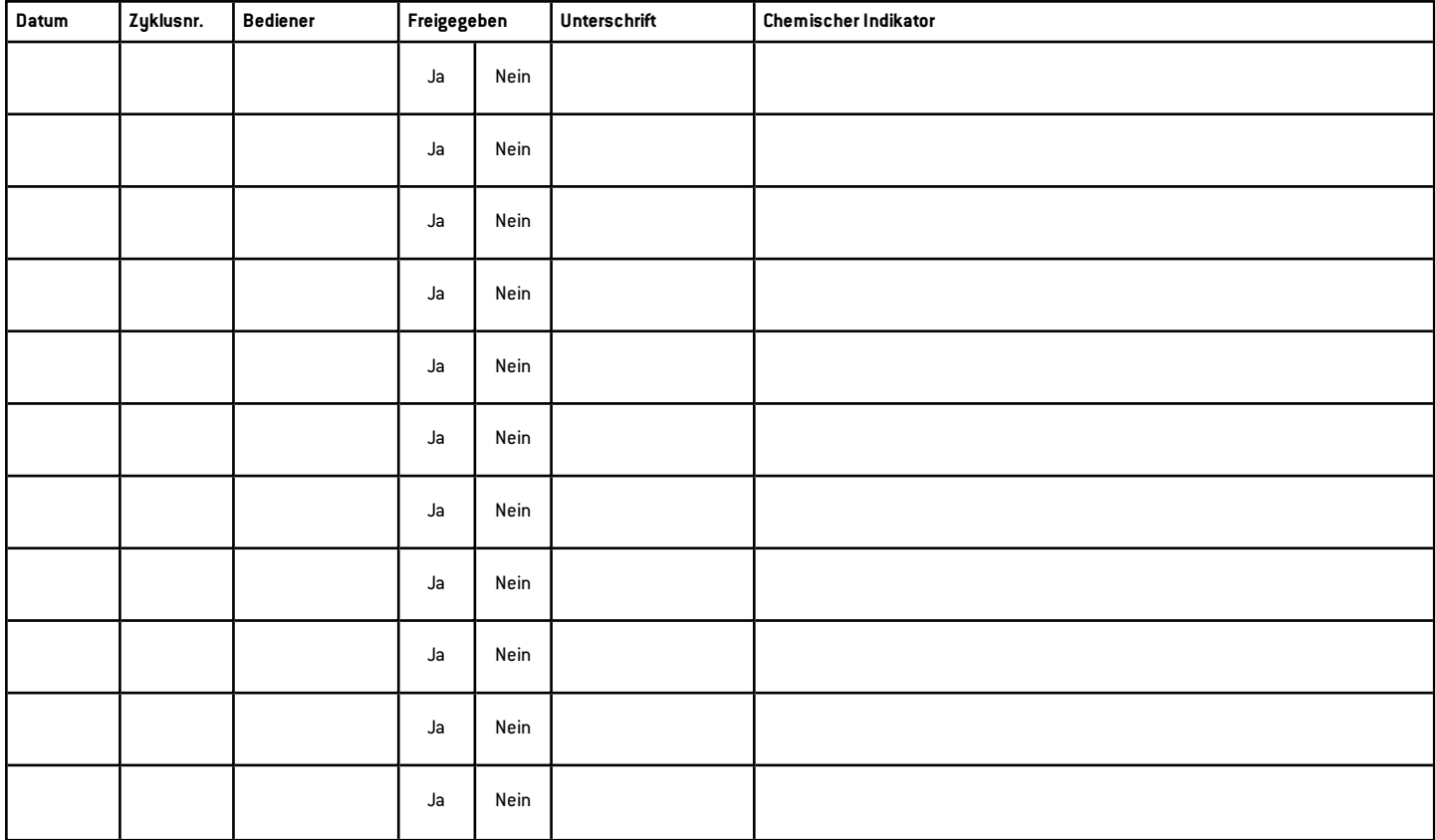

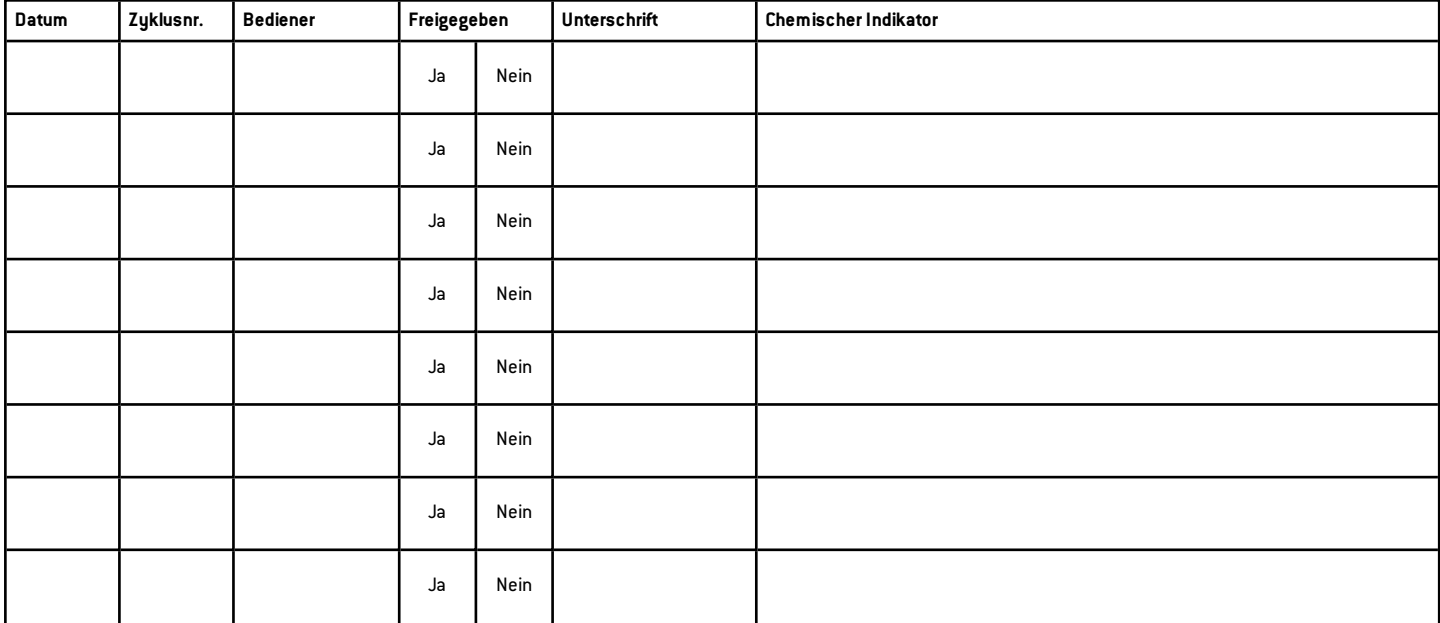

**Miele** 

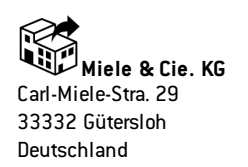

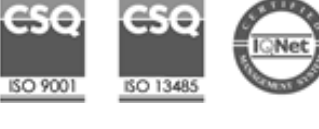

CUBE X PST 1720 PST 2220 Bedienungsanleitung SDT Rev06 02/09/2022 Änderungen vorbehalten

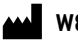

**W&H Sterilization Srl**

via Bolgara, 2 Brusaporto (BG) Italien +39 035 66 63 000